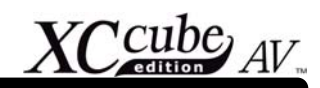

## 章节大纲

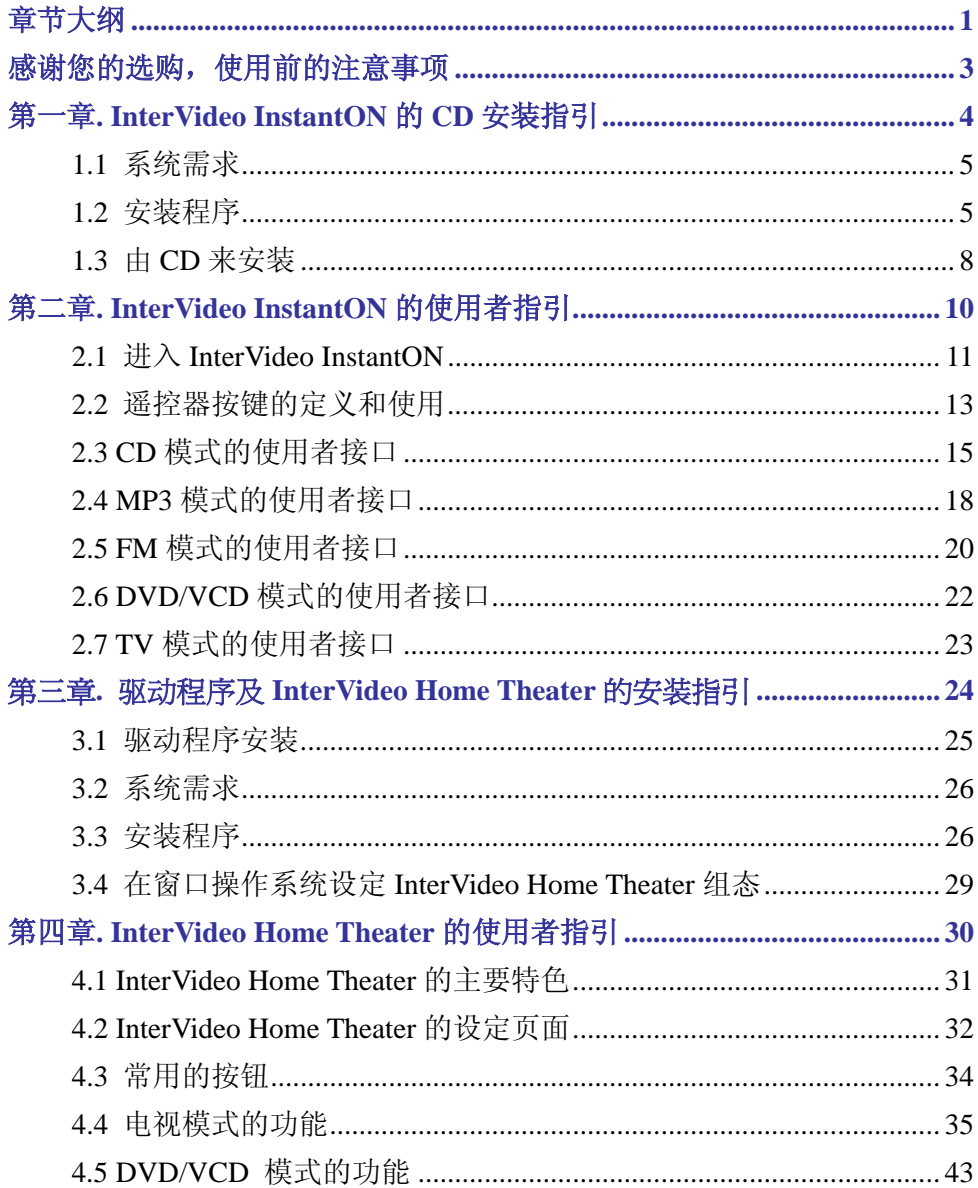

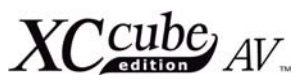

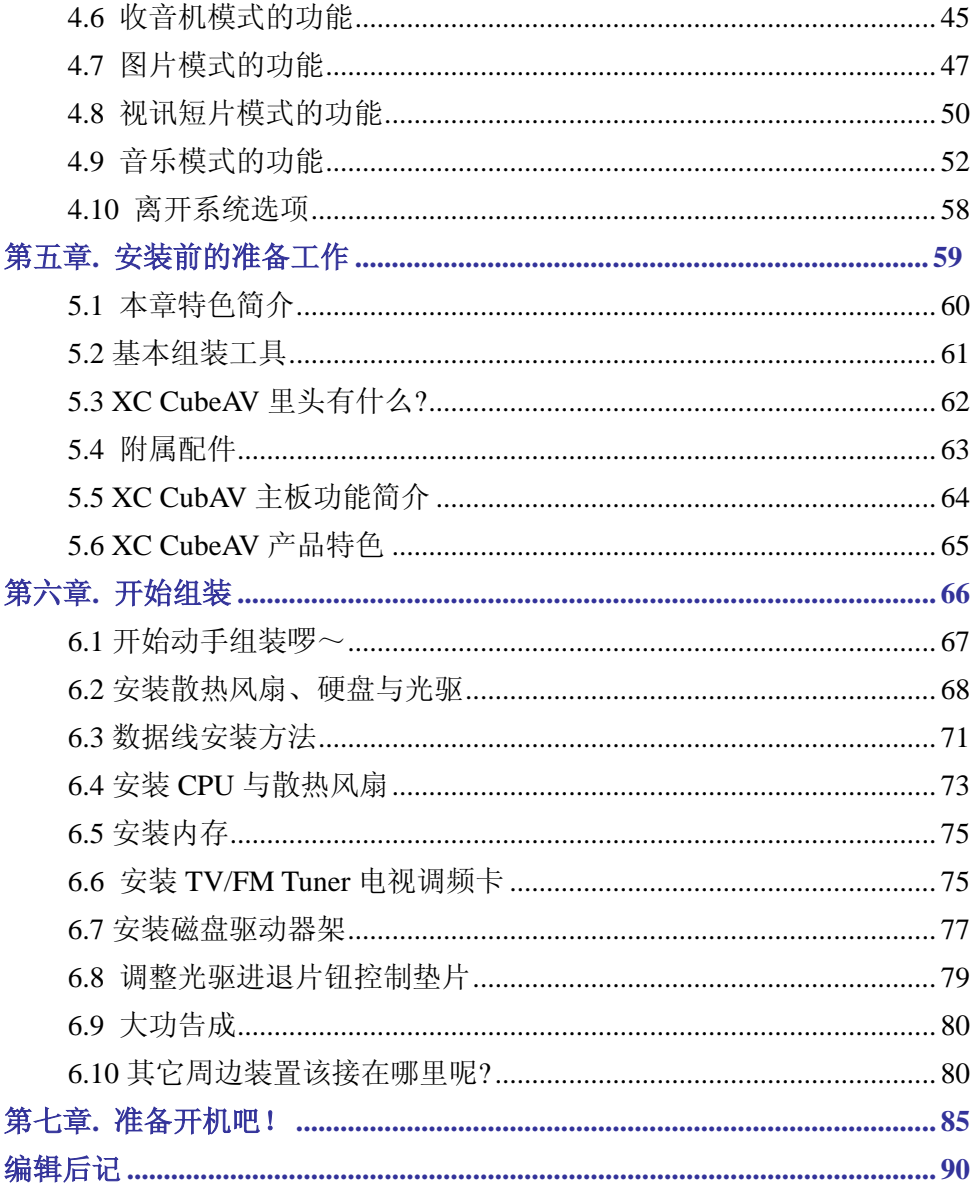

 $XCcube_{AV}$ 

## <span id="page-2-0"></span>感谢您的选购,使用前的注意事项

首先;感谢您选购 AOpen 精心设计的 XC CubeAV 准系统。本迷你准系统是设计独特且符合您个 人所有需求的产品。与本公司的其它产品一样,从本产品可看出 AOpen 绝佳的工业设计能力,以及我 们一直以来对产品质量的坚持。

XC CubeAV 具有六种娱乐模式,以及强大的个人计算机模式,加上一支手持式遥控器可让您轻松 悠游在个人娱乐天地中。XC CubeAV 像家电产品一般容易使用,另外它和现今最新的数字产品一样, 功能强大、酷炫迷人。多合一的特色把多种功能整合在小小的空间里,可以摆设在任何地方,如卧房或 是客厅。当您需要时,它也能轻易移动到任何地方。

本使用手册为您提供有关 XC CubeAV 的一般信息,并且适合那些想要自己来设置计算机的人们阅 读。本使用者手册包含下面的章节,使用者可依照您们的需要参阅。

#### 软件安装部份

- **1.** 第一章**: InterVideo InstantON** 的 **CD** 安装指引
- **2.** 第二章**: InterVideo InstantON** 的使用者指引
- **3.** 第三章**:** 驱动程序及 **InterVideo Home Theater** 的安装指引
- **4.** 第四章**: InterVideo Home Theater** 的使用者指引

#### 硬件安装部份

- **5.** 第五章**:** 安装前的准备工作
- **6.** 第六章**:** 开始安装
- **7.** 第七章**:** 开启电源

InterVideo InstantON 与 InterVideo Home Theater 是 InterVideo Digital Technology Corp.已注册之商标。

Intel、Intel Celeron 与 Pentium 系列是 Intel Corporation 已注册之商标。

Microsoft、Windows 为 Microsoft Corporation 在美国与其它国家已注册之商标。

本手册中所提及的产品名称及商标名称均为了方便说明而使用,并为其所属公司的注册商标。

本手册中所使用规格与其它信息若有更动恕不另行通知。建碁公司保留更改或修正本手册内容之权利。本手册中(包含对产品本身及软件) 若有错误或不正确的叙述时,建碁公司亦不作任何保证或承诺。

#### 此文件为著作权法所保护,并保留所有的权利。在未经本公司**(**建碁**)**以正式文件签属的许可之情况下,禁止以任何形式复制本文件**(**手册**)**, 也不得以任何形式储存在任何数据库中或储存媒体上。

#### **1996-2004** 版权为建碁股份有限公司所有,并保留所有权利

<span id="page-3-0"></span> $XCC_{A}^{cube}$ 

第一章.

# InterVideo InstantON 的 CD 安装指引

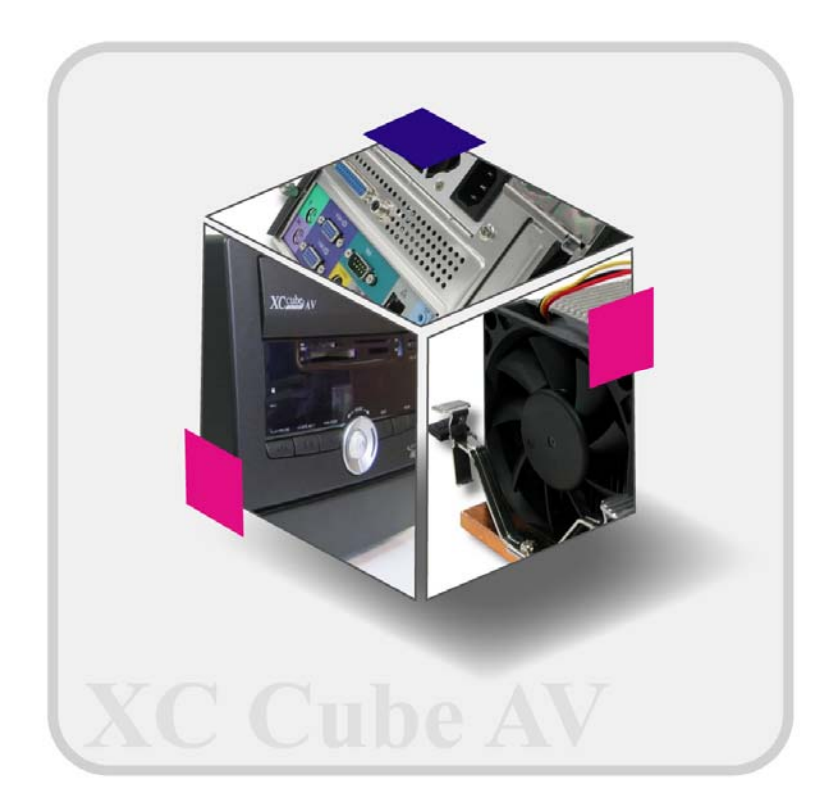

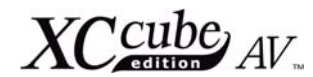

<span id="page-4-0"></span>"InterVideo InstantON"是整合在 XC CubeAV 中的完全数字娱乐解决方案,为您提供最稳定和 兼容性最佳的个人娱乐环境。InstantON 能从您的硬盘、CD/VCD/DVD 中播放 MP3 文件, 或是无需 进入窗口操作系统即可收听 FM 无线电台。使用者可以使用前面板上面的按钮,或是遥控器来控制 InterVideo InstantON 的窗口。请依照我们的导引来体验功能强大的 InterVideo InstantON 吧!

## **1.1** 系统需求

硬盘中至少要有 100M 没有配置的磁盘空间,该没有配置的空间不允许在延伸的分割区里面。请 您务必要知道,InterVideo InstantON 必需在窗口操作系统安装之前就进行安装。请务必使用新的硬 盘机, 并依照下列安装流程:

- 1. 先安装 InstantON
- 2. 安装操作系统, 并请勿删除前项 InstantON 所建立的扇区
- 3. 安装驱动程序
- 4. 安装 Home Theater

安装光驱前, 请先将光驱调整为"Master"模式 请注意 InstantON 模式不支持任何外加装置, 如 VGA 卡等

## **1.2** 安装程序

由 CD 开机

在安装"InterVideo InstantON"之前, 请将 InterVideo InstantON 的安装 CD 置 入光驱内,在您开启电源后不久,您便会看到 右图的画面。

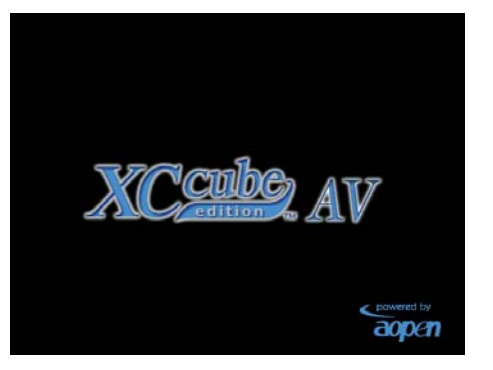

请按下[**Delete**]的按钮进入 BIOS,请 您移动光标至 [**Advanced BIOS Features**]的位置,然后按下[**Enter**] 的按 钮。

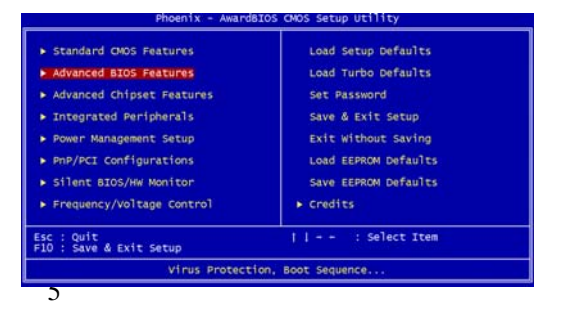

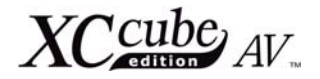

#### 请跟随指示然后将 [**First Boot Device**]的选项设定为[**CD-ROM**]。

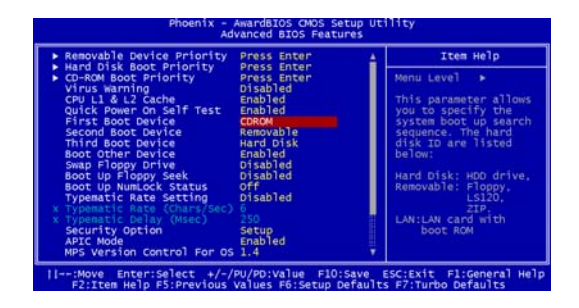

最后;将光标移至 [**Save & Exit Setup**] 的选项,然后按下[**Enter**] 按键来 储存参数并离开 BIOS 设定。

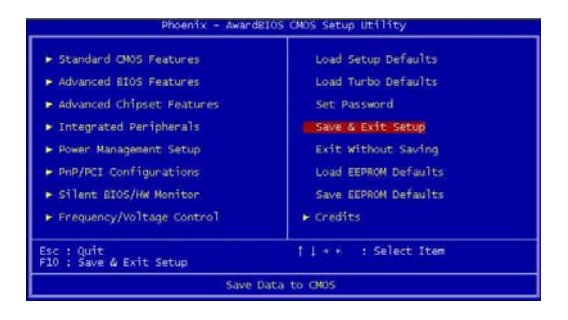

在电源开启以后,[**Press any key to boot from CD**] 的讯息会出现在画面左下 方的角落,然后在讯息的后面每隔半秒钟就会 出现一个小点。如果使用者按下任何按键,系 统将会由 CD 来开机,如果使用者在五秒钟内 没有按下任何按键,系统将会由硬盘来开机。

出现的讯息就如右同图所示:

CPU TYPE =Intel(R) CPU 1.80GHz CPU SPEED =1800 MHz L2 Cache: 120K Installed Boot CD-ROM Type: Floppy Booting Booting From Removable Media

Press any key to boot from CD…….

由 CD 开机会出现此句子: Setup is starting The InstantON, please wait. (安装程序将会启 动 InstantON,请稍候)。 在黑色画面之后,它将会开始安装程序。

以下共有十一个可能的错误状况讯息,其相关联的提示如下所述:

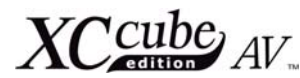

- 1. 安装 CD 会确认硬盘是否有足够的空间或是分割表。在这种情况下有会有两种可能,第一种情况出 现的讯息为:"No language configure file, Insufficient spaces for the "InstantON" installation, error code (E0001). Press Enter to abort setup program"("没有语言配置文 件,空间不足以安装"InstantON",错误码(E0001)。请按下 Enter 键来退出程序")。第二种情 况出现的讯息为:"No region configure file, Insufficient spaces for the "InstantON" installation, error code (E0002). Press Enter to abort setup program."( "没有地区配置 文件,空间不足以安装"InstantON",错误码(E0002)。请按下 Enter 键来退出程序。")。
- 2. 无法开启硬盘:会出现"Open HDD error and Setup program failed to complete the "InstantON" installation, error code (E0003). Press Enter to abort."("硬盘开启错误,且 安装程序无法完成"InstantON"的安装,错误码(E0003)。请按下 Enter 键来退出")的讯息。
- 3. 无法读取硬盘:会出现"HDD reading error and setup program failed to complete the "InstantON" installation, error code (E0004). Press Enter to abort."("硬盘读取错误,且 程序无法完成"InstantON"的安装,错误码(E0004)。请按下 Enter 键来退出。")的讯息。
- 4. 没有分割区:会出现 "No free department, setup program failed to complete the "InstantON" installation, error code (E0005). Press Enter to abort."( "没有分割区,程 序无法完成"InstantON"的安装,错误码(E0004)。请按下 Enter 键来退出。")的讯息。
- 5. 没有空间:会出现"No free space, setup program failed to complete the "InstantON" installation, error code (E0006). Press Enter to abort"( "没有空间,安装程序无法完成 "InstantON"的安装,错误码(E0006)。请按下 Enter 键来退出。")的讯息。
- 6. 硬盘读取错误:会出现"Reread the HDD error, setup program failed to complete the "InstantON" installation, error code (E0008). Press Enter to abort. "("硬盘读取错误, 程序无法完成"InstantON"的安装,错误码(E0008)。请按下 Enter 键来退出。")的讯息。
- 7. BIOS 错误:会出现"BIOS error, setup program failed to complete the "InstantON" installation, error code (E0010). Press Enter to abort" ( "BIOS 错误, 程序无法完成 "InstantON"的安装,错误码(E00010)。请按下 Enter 键来退出。")的讯息。
- 8. OEMID 错误:会出现"OEMID error, setup program failed to complete the "InstantON" installation, error code (E0012). Press Enter to abort"( "OEMID 错误,安装程序无法完 成"InstantON"的安装,错误码(E00012)。请按下 Enter 键来退出。")的讯息。
- 9. 发布版本错误:会出现"Release version error, setup program failed to complete the "InstantON" installation, error code (E0013). Press Enter to abort"( "发布版本错误,程 序无法完成"InstantON"的安装,错误码(E00013)。请按下 Enter 键来退出。")的讯息。
- 10. 平台错误:会出现"Platform error, setup program failed to complete the "InstantON" installation, error code (E0014). Press Enter to abort"( "平台错误,安装程序无法完成 "InstantON"的安装,错误码(E0014)。请按下 Enter 键来退出。")的讯息。
- 11. OEM 错误:会出现"OEM error, setup program failed to complete the "InstantON" installation, error code (E0015). Press Enter to abort"( "OEM 错误,安装程序无法完成 "InstantON"的安装,错误码(E0015)。请按下 Enter 键来退出。")的讯息。

<span id="page-7-0"></span> $XCcube_{AV}$ 

## **1.3** 由 **CD** 来安装

#### 1. 问候语

此步骤只是欢迎页面,默认值为[**next**] (下一步)。请您按下[**Enter**](执行)键来 继续安装程序。

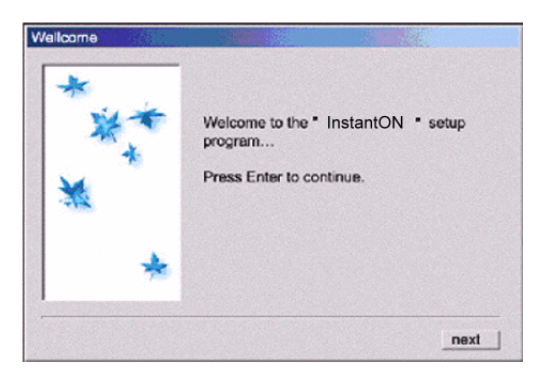

#### 2. 语言设定

默认值为[**next**]。请您按下[**Enter**] 键 来继续。或是按下[**Tab**](切换)键来变更至 [**cancel**](取消)的选项。如果使用者有选 择语言的话,画面将会出现与选择相符合的语 言的屏幕显示(包括电视的选单)以及播放清 单(如果该语言有支持的话)。

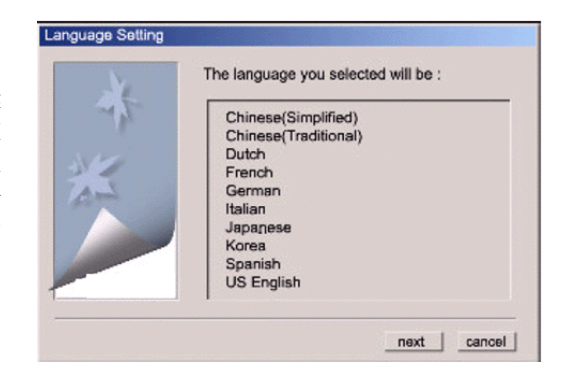

### 3. 地区设定

按 下 [**next**] 键可以继续,而按下 [**cancel**]选项可取消安装的程序。按下 [**back**](上ㄧ步)的选项来回到上个执行步 骤。地区的选择将会影响到电视的动作。

a. 电视频道的排序模式以及"影像输入" 讯源模式是在 TV 选单里面做选择的。

b. 当使用者选择国家/区域时,系统便会 设定[**Antenna**](天线)或是[**Cable**](有 线电视)的默认值。

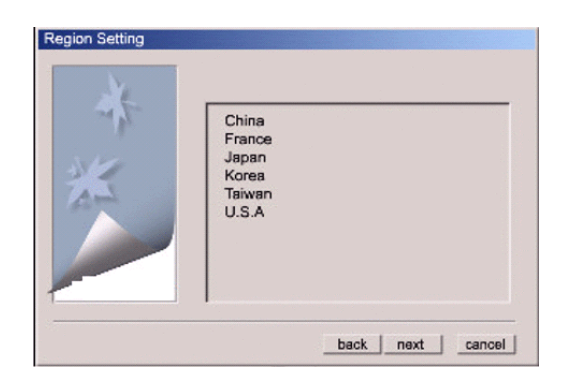

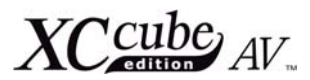

#### 4. 设定确认

[**next**]的选项已经选择好了(默认值)。 按下[**Tab**] 键来选择[**back**]或是[**cancel**] (取消)的选项,然后按下[**Enter**] 键来执 行动作。[**Language**](语言)和 [**Region**] (地区)的选项显示在使用者接口中您选择的 语言和地区。

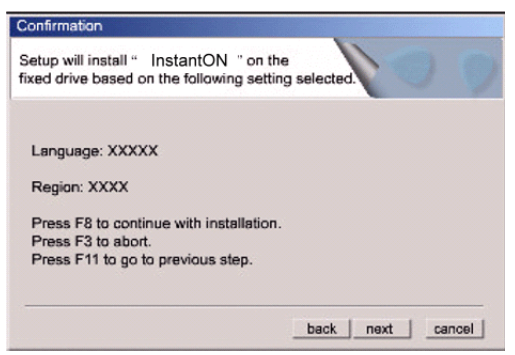

5. 安装程序进行中 棒状图标会以百分比显示安装进度。

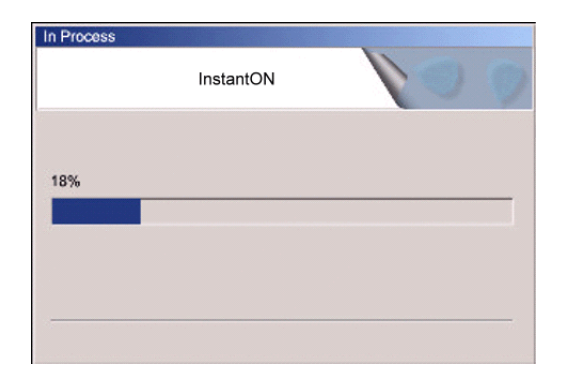

6. 确认

确认步骤是安装程序里面的最后一个步 骤,在您按下[**OK**](完成)后,我们就完成 此安装程序了。

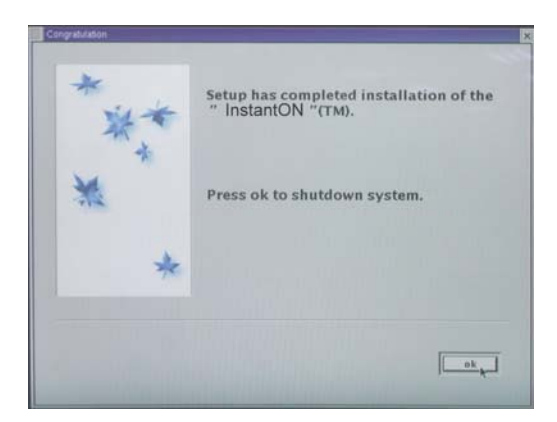

<span id="page-9-0"></span> $XCC_{A}^{cube}$ 

第二章.

# InterVideo InstantON 的使用者指引

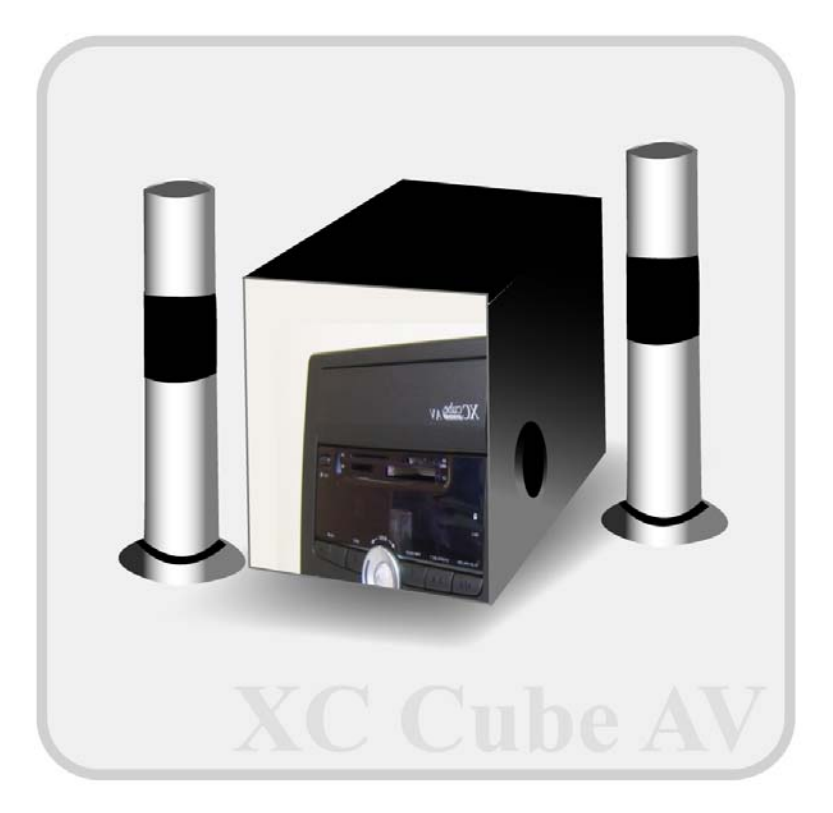

 $XCC_{A}^{cube}$ 

## <span id="page-10-0"></span>**2.1** 进入 **InterVideo InstantON**

XC CubeAV 的前面板包括一组基本的声音/影像控制按钮。下面的图形会说明在 InterVideo InstantON 环境里面的不同模式之下,这些按钮的功能。使用者可以按下[**Mode**](模式)的按钮选择 您所想要的模式,然后按下[**Power**](电源)的按钮来启动。您所选择的模式会显示在真空荧光显示屏 (VFD: Vacuum Fluorescent Display)上,它们分别显示如下:

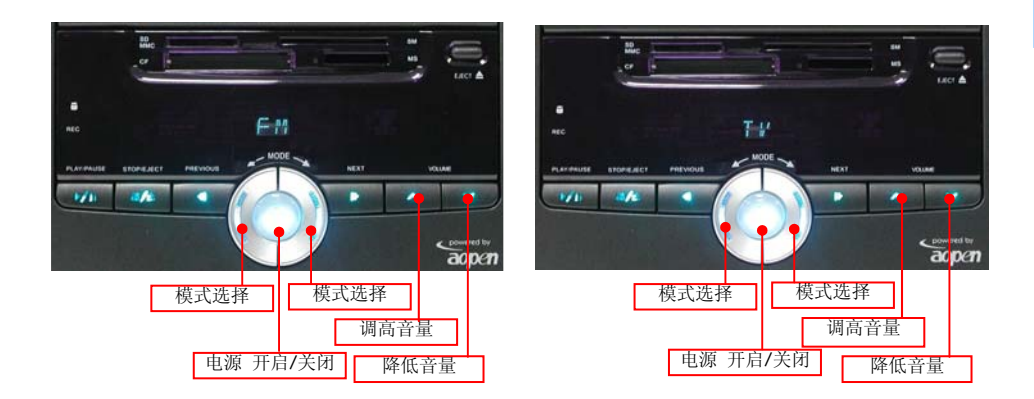

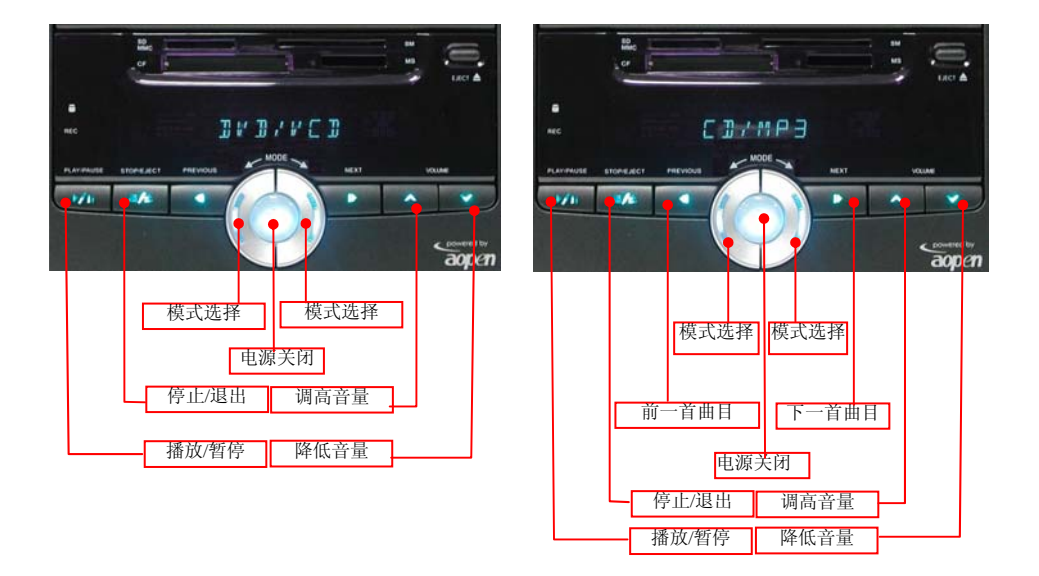

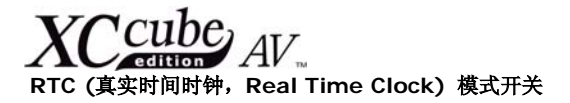

请按住[**Play**](播放)的按钮五秒钟,便可在 12/24 小时的时间显示模式间切换。

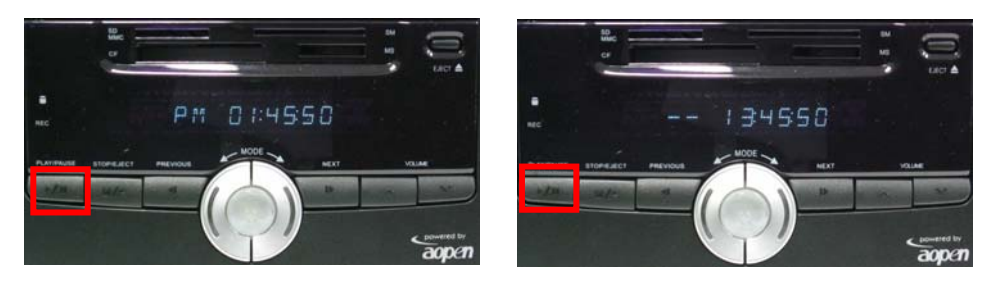

RTC 12 小时模式<br>
RTC 24 小时模式

#### 小夜灯模式

为了方便使用者, 建碁在前面板上提供了小夜灯模式。请按住[Stop](停止)的按钮五秒钟, 来开启/ 关闭小夜灯模式。

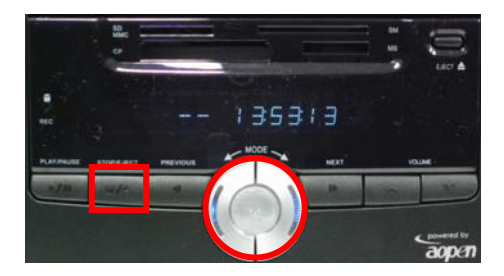

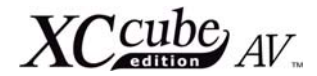

## <span id="page-12-0"></span>**2.2** 遥控器按键的定义和使用

## 操作范围**: 5** 公尺

#### 电源**: 2** 颗 **"AA"** 电池 接收器**:** 内建红外线接收器

除了基本的控制按键是设置在前面板上面以外,我们还提供给您一组遥控器,藉由本遥控器人性化 的使用接口让您熟悉 InterVideo InstantON 的操作。您可以依照需求按下任何一个模式开关按钮来播 放节目。以下两页将说明如何使用遥控器,不是所有的 XC CubeAV 的遥控器都拥有一样的按键。在这 里我们展示两种不同型号的遥控器。

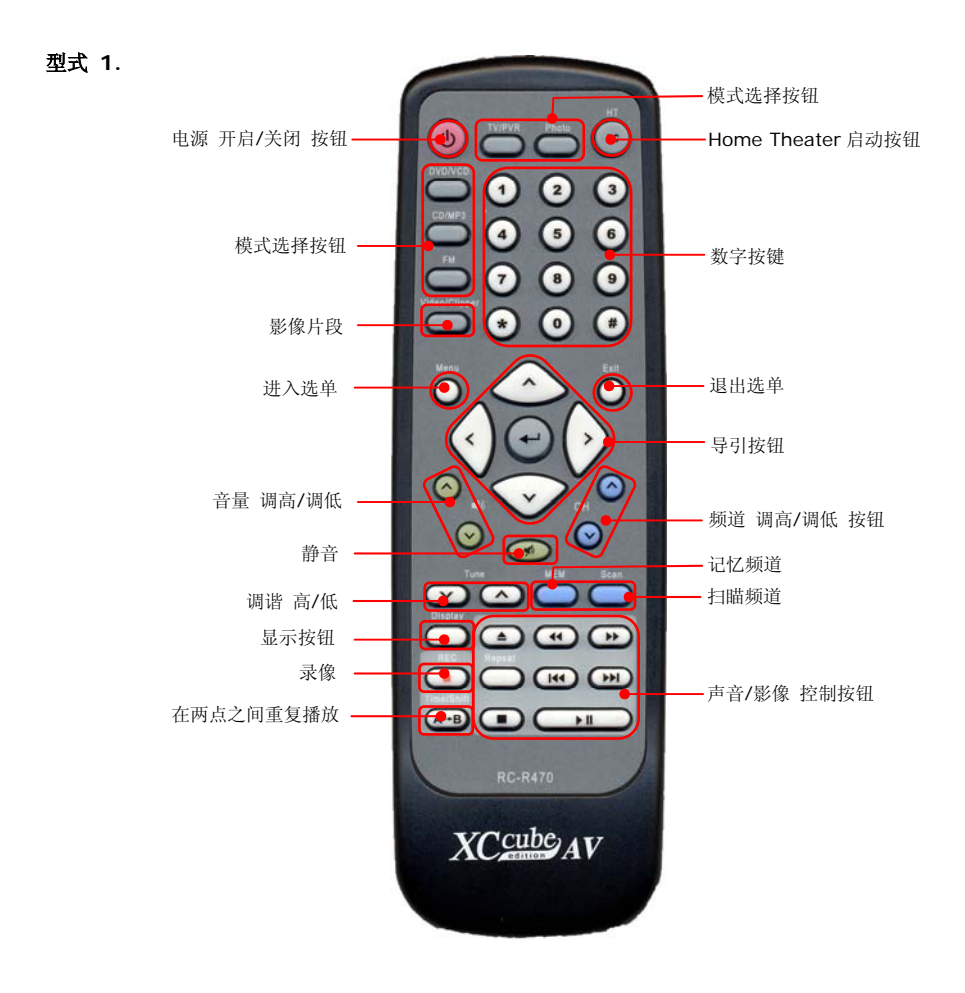

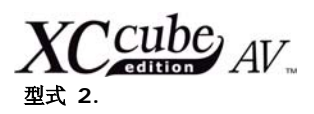

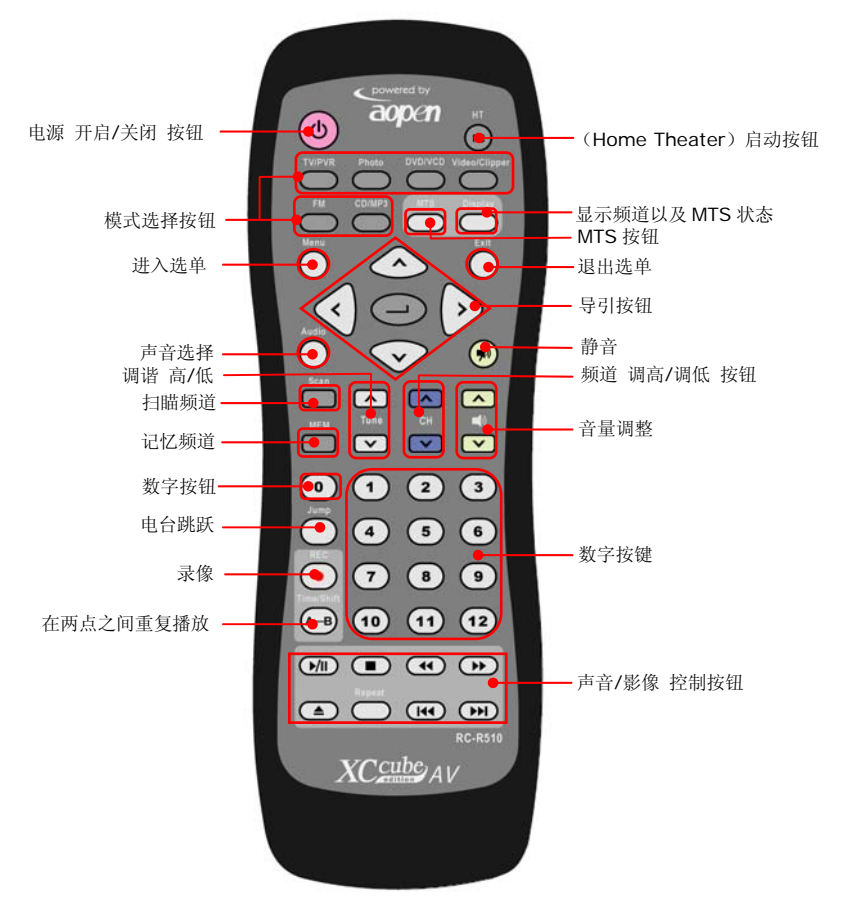

#### 型式 **2** 的遥控器在以下功能上有所不同

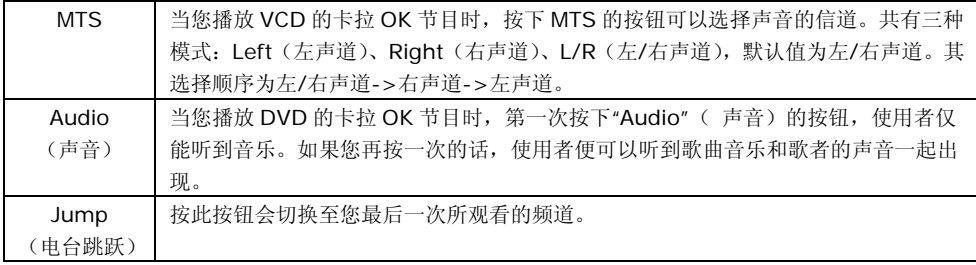

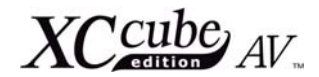

## <span id="page-14-0"></span>**2.3 CD** 模式的使用者接口

要开启 InterVideo InstantON 的 CD 模式, 请您按下控制面板上的[Mode](模式)按钮, 或是 按下遥控器上面的[**CD/MP3**]按钮。

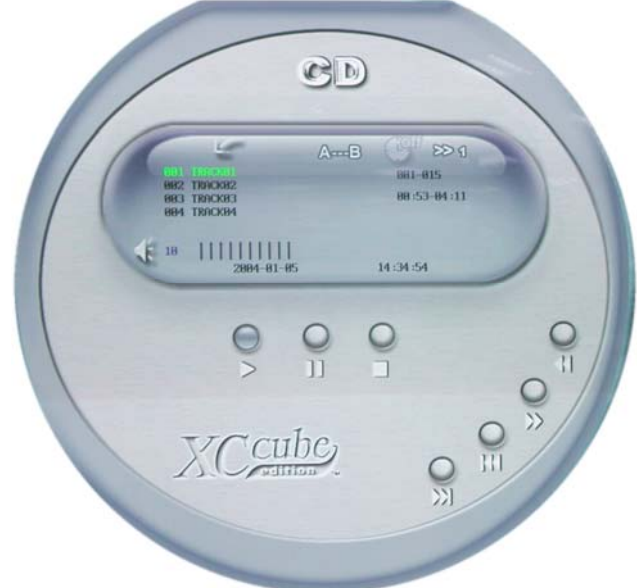

2.3.1 使用者接口(UI)图标说明:

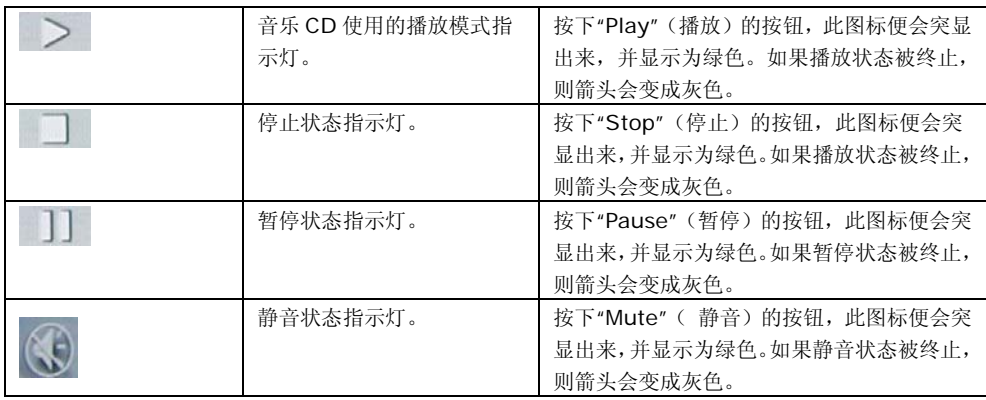

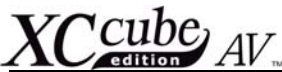

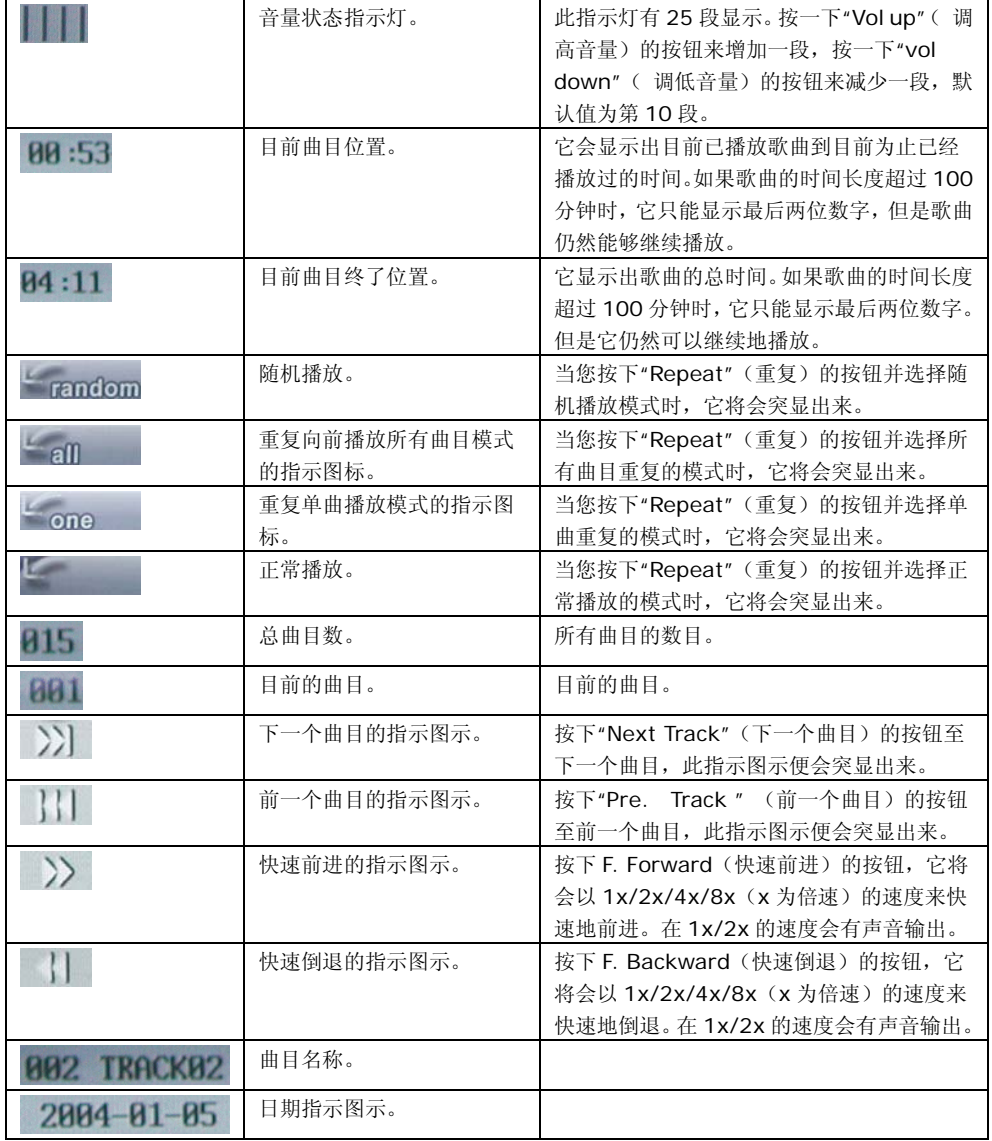

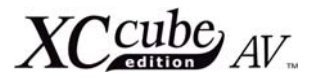

2.3.2 在 CD/MP3 模式时,遥控器按钮的说明

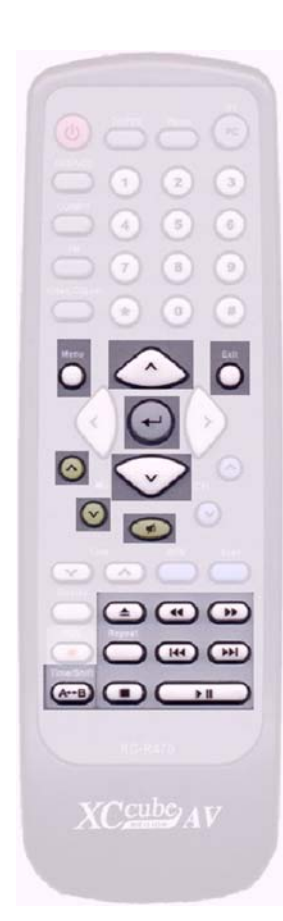

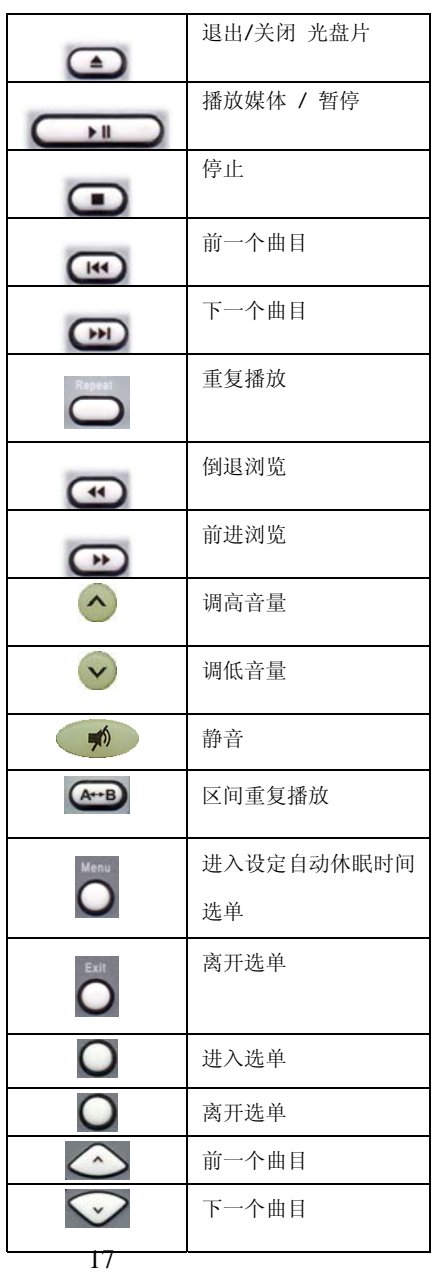

<span id="page-17-0"></span>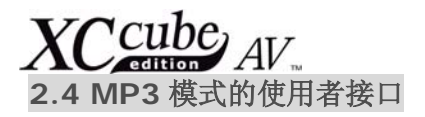

要开启 InterVideo InstantON 的 MP3 模式,请您按下控制面板上的[MODE](模式)按钮,然 后按下 [Power ON](电源开启)的按钮,或是按下遥控器上面的[CD/MP3]按钮。

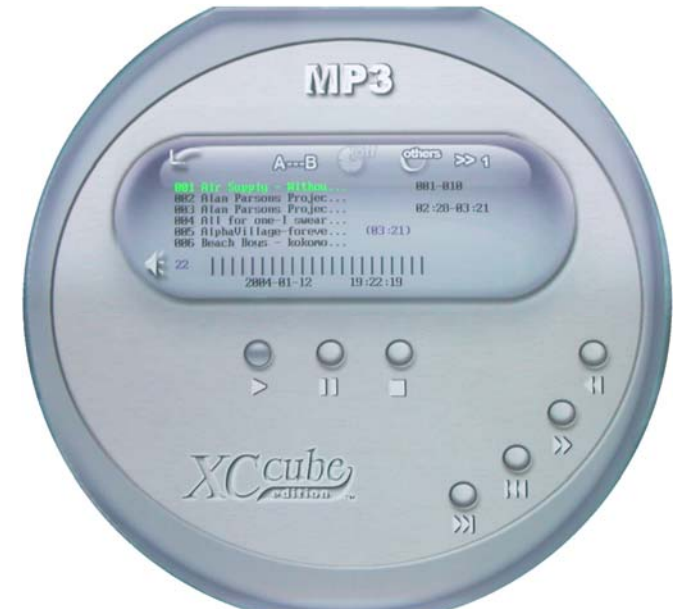

2.4.1 使用者接口(UI)图标的说明:

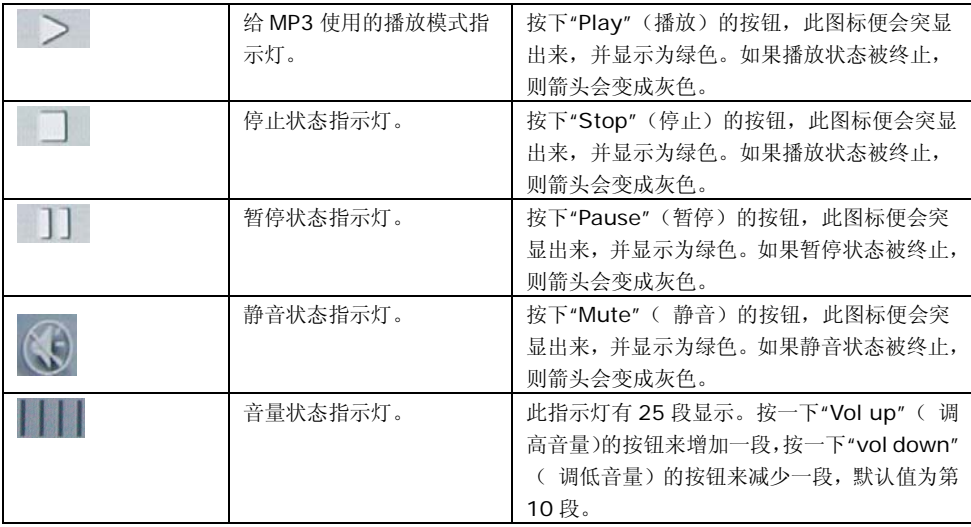

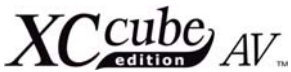

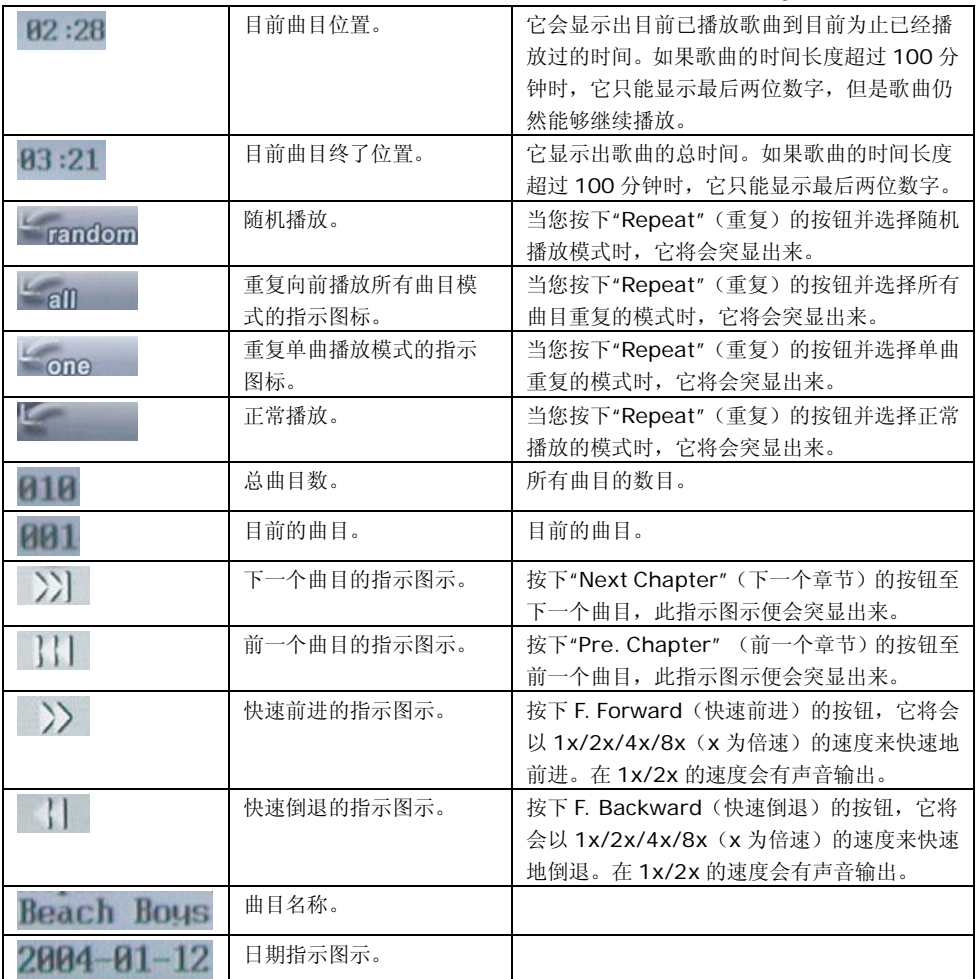

<span id="page-19-0"></span>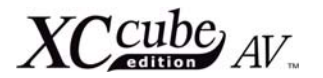

## **2.5 FM** 模式的使用者接口

请您按下控制面板上的[**MODE**](模式)按钮,然后按下 [**Power ON**](电源开启)的按钮来设 定 FM 模式。或是按下遥控器上面的[**FM**]按钮来切换到 FM 电台。

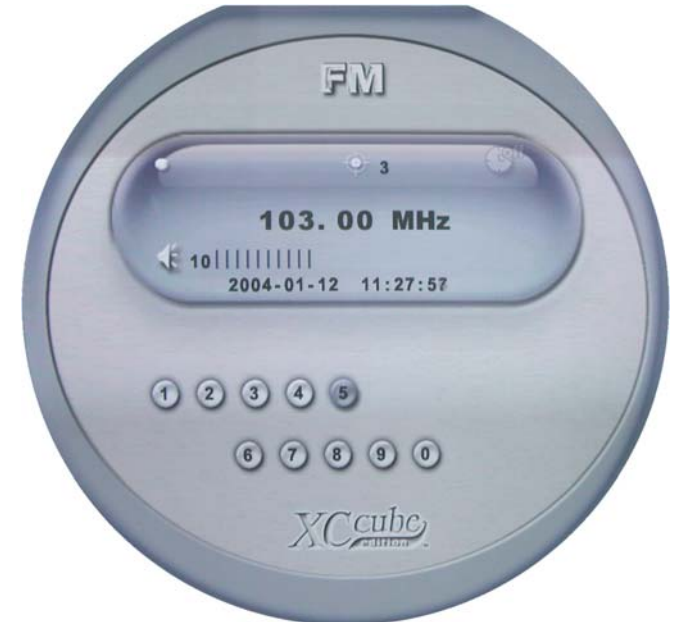

2.5.1 使用者接口(UI)图标的说明:

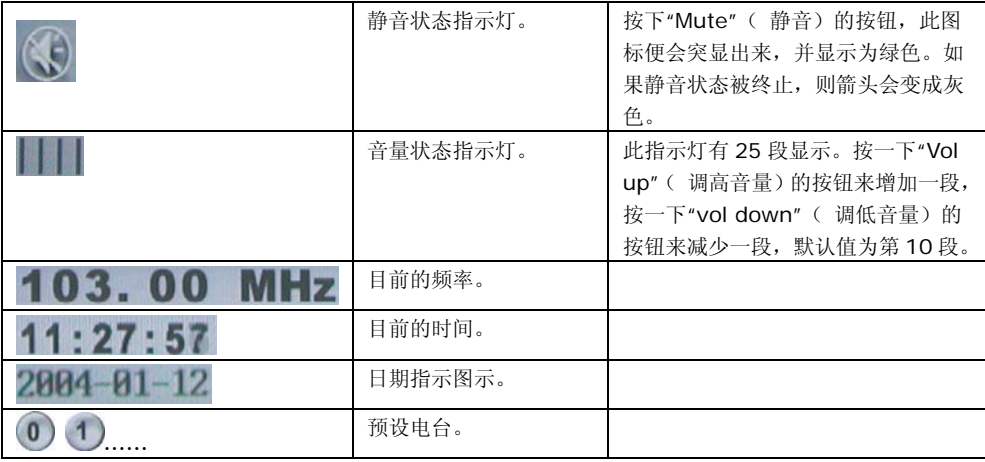

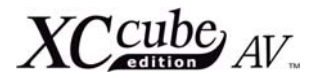

2.5.2 在 FM 无线电广播模式时,遥控器按钮的说明

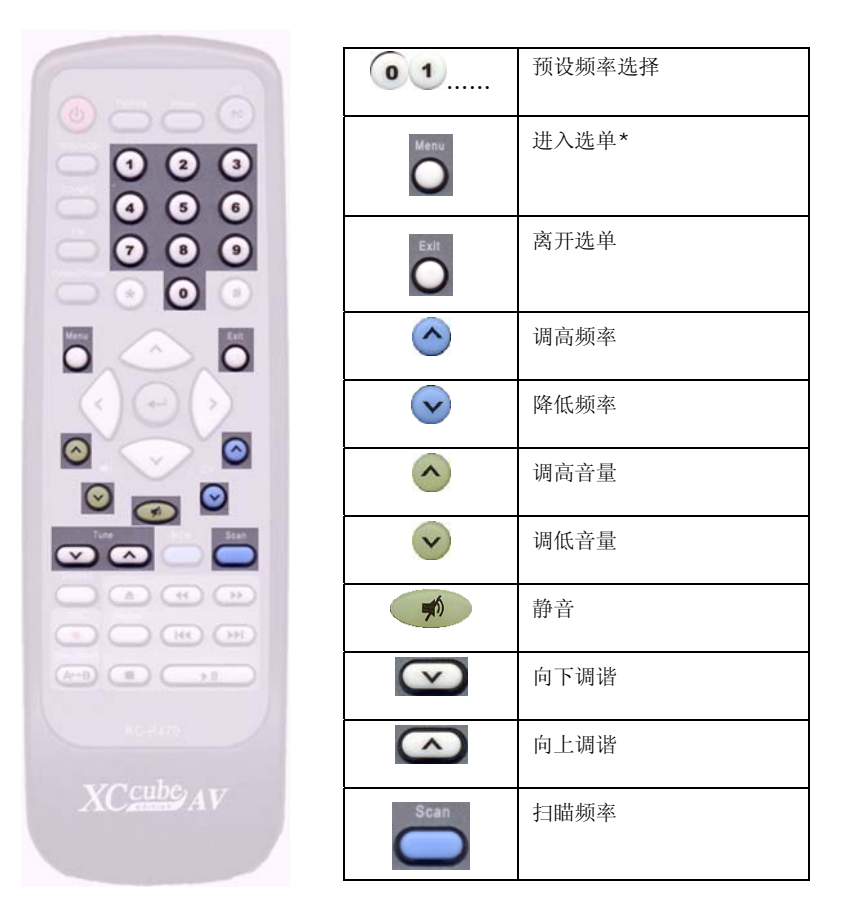

\* [Menu](选单)可调整收音机天线的敏锐度。 敏锐度从第一级至第四级(最敏锐). 使用者也可进 入[Menu] (选单)设定自动休眠时间。

<span id="page-21-0"></span>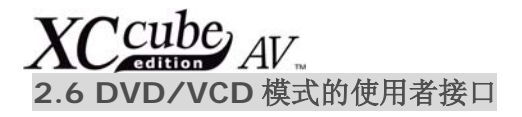

要开启 InterVideo InstantON 的 DVD/VCD 模式, 请您按下控制面板上的[MODE](模式)按钮, 然后按下 [Power ON] (电源开启) 的按钮。或是按下遥控器上面的[DVD/VCD]按钮。

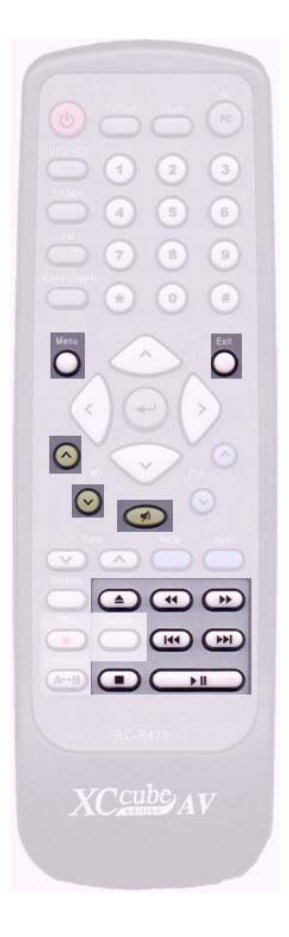

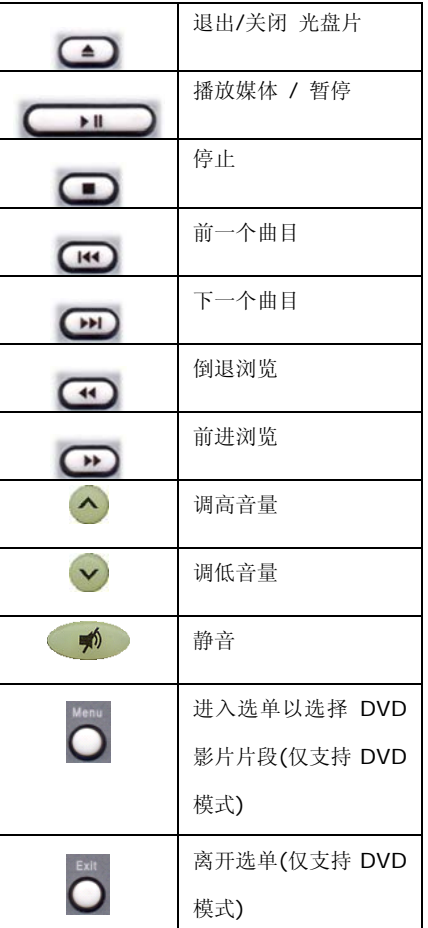

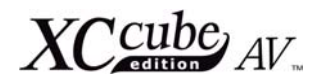

## <span id="page-22-0"></span>**2.7 TV** 模式的使用者接口

要开启 InterVideo InstantON 的 TV 模式, 请您按下控制面板上的[MODE](模式)按钮, 然后 按下 [**Power ON**](电源开启)的按钮。或是按下遥控器上面的[**TV**]按钮。

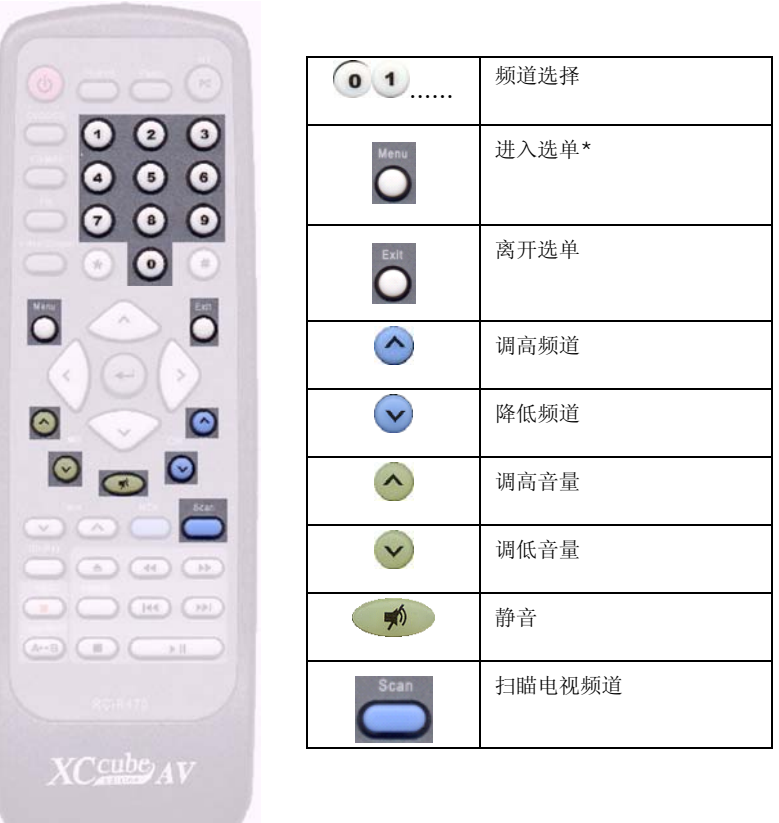

\* 使用者可以在[Menu](选单)中设定颜色、对比、明亮度、排序模式、自动休眠时间及影像来源。

<span id="page-23-0"></span> $XCC^{cube}_{AV}$ 

第三章.

# 驱动程序及 InterVideo Home Theater 的安装 指引

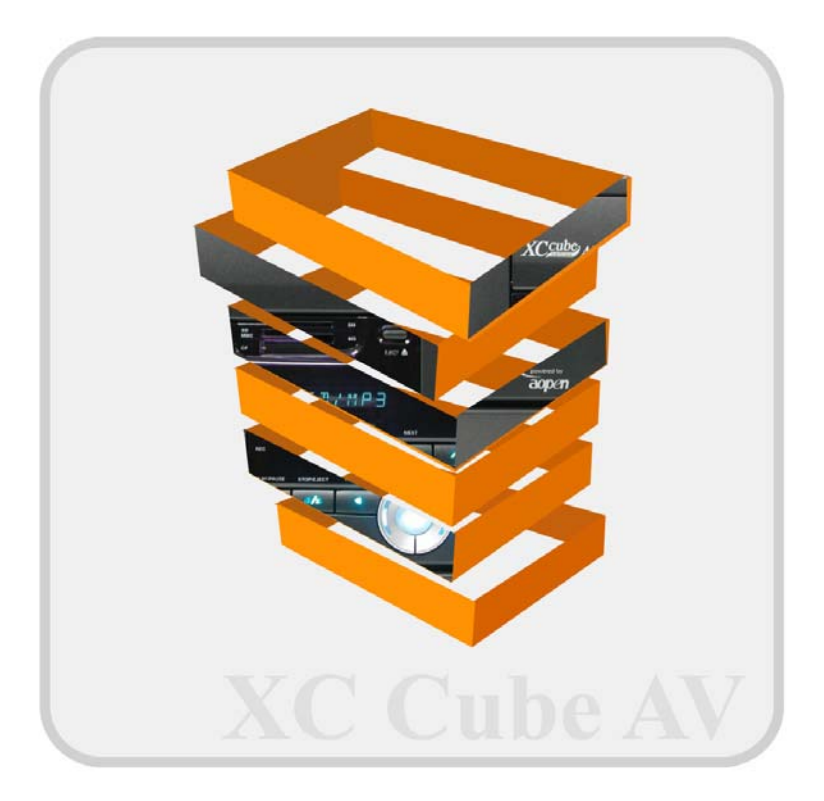

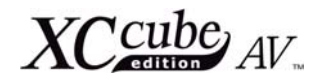

## <span id="page-24-0"></span>**3.1** 驱动程序安装

安装 InterVideo InstantON 及操作系统之后,我们还需要安装驱动程序,您也许会以为安装驱动 程序是很厌烦的重复动作。现在,让我们展示使用 EzInstall 来安装驱动程序会有多么的简单,对此您 一定会印象深刻。 不用安装精灵,也没有复杂的步骤,您只需要按一下按钮就一切 ok!没错, EzInstall 就是这么简单,独特的防呆设计让您完全不怕装错程序。

放入光盘片后,您会看到以下的欢迎画面。首先,按一下安装驱动程序的图标,系统会自动出现需 要安装的驱动程序清单。

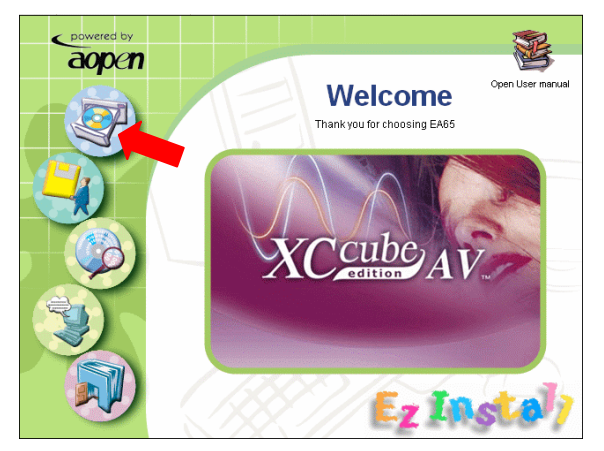

接着,按一下左边的[GO] 图示,即可自动安装所有需要的驱动程序。您也可以点选其它图标来浏览 光盘内容及读我文件,或是点选 [Exit] 离开安装程序。

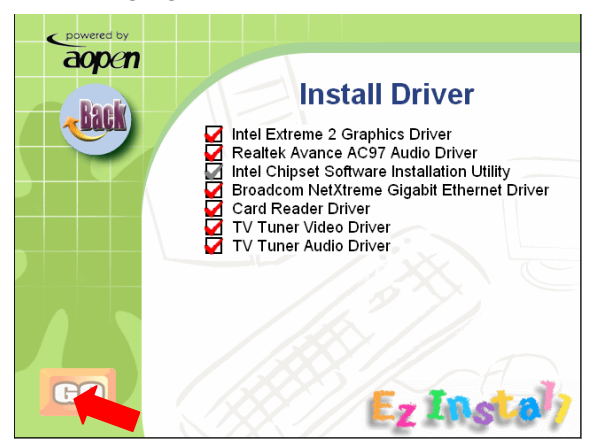

<span id="page-25-0"></span>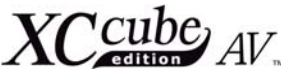

建碁的 InterVideo Home Theater 能让您将 XC CubeAV 的多媒体功能发挥至淋漓尽致。下面的 章节将为您提供安装信息。

## **3.2** 系统需求

英特尔 Pentium 4 1.6GHz 的处理器 128 MB 的系统内存 DVD-ROM Windows 2000 或是 Windows XP 操作系统

## **3.3** 安装程序

请将建碁的 InterVideo Home Theater 安装光盘置入光驱,安装程序便会 自动地开始进行。

初始安装的窗口出现,请点选[**Next**] (下一步)的按钮继续。

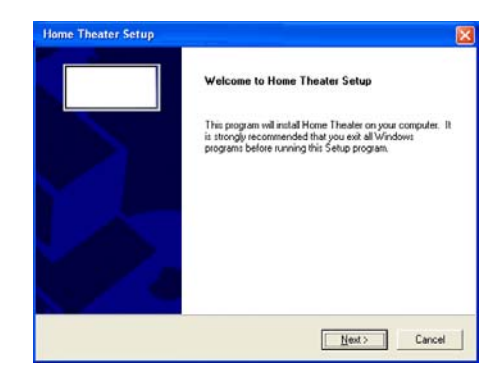

请您详细地阅读授权同意书,然后点选 [Yes](是)的按钮。

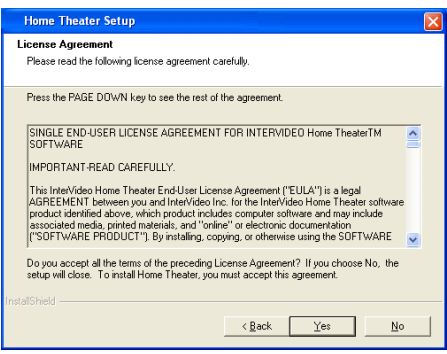

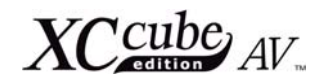

当提示出现时,请在空白字段输入您的姓 名、您公司的名称以及序列号。您在 InterVideo Home Theater CD 封套的上面 就可以找到序列号。

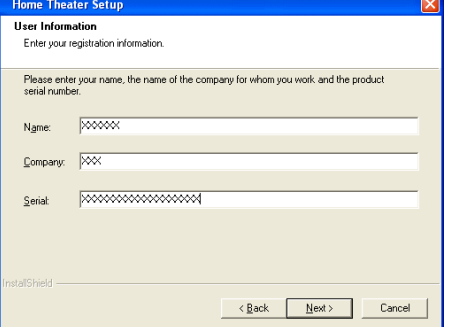

当提示出现时,请选择您打算储存建碁 InterVideo Home Theater 程序的文件夹位 置。请点选[**Next**](下一步)的按钮继续。

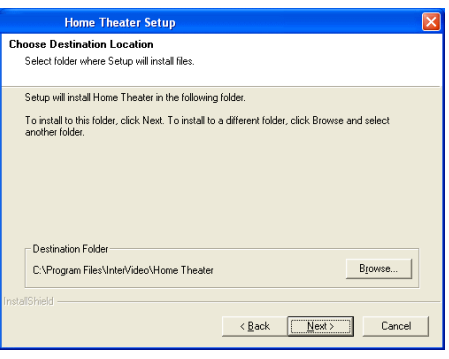

请决定您要在哪里加上这个程序的图标。 请点选[**Next**](下一步)的按钮继续。

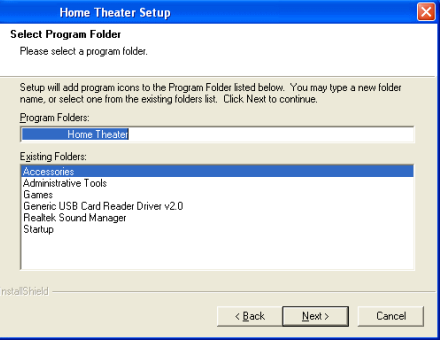

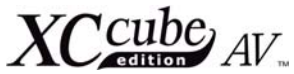

请选择您需要让 InterVideo Home Theater软件设为预设播放软件的文件格式。

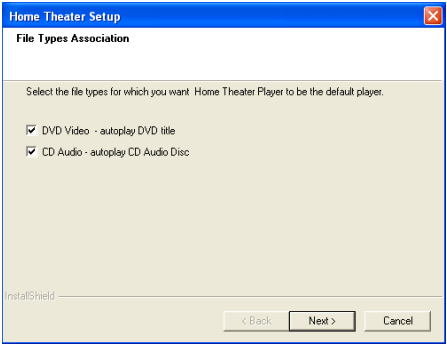

InterVideo Home Theater 的应用程 序已经复制到您的系统,请在安装完毕后重新 启动您的计算机。

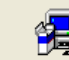

Configuring Music Setup. Please wait...

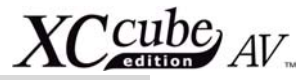

## <span id="page-28-0"></span>**3.4** 在窗口操作系统设定 **InterVideo Home Theater** 组态

InterVideo Home Theater 安装完成后会自动出现以下设定画面。

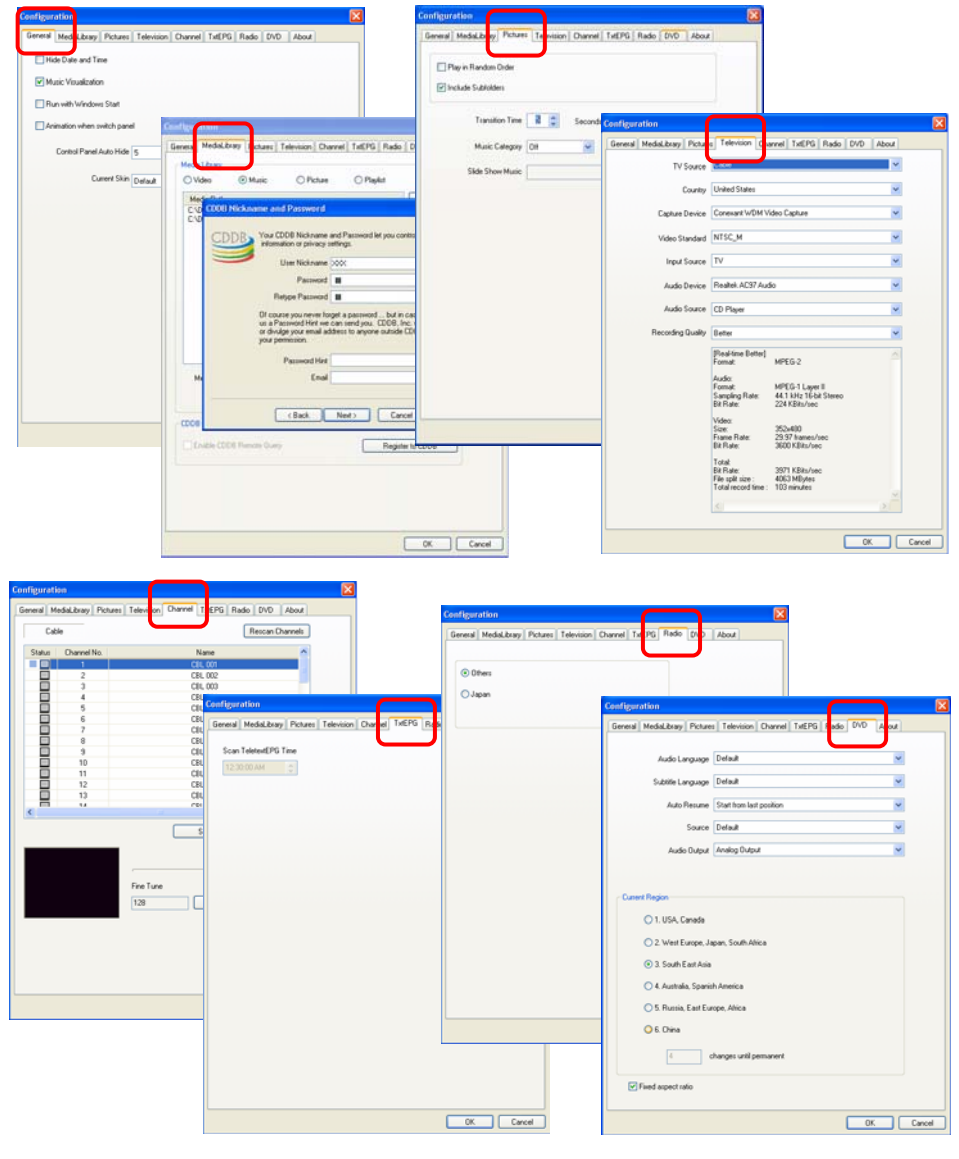

29

<span id="page-29-0"></span> $XCC^{cube}_{AV}$ 

第四章.

# InterVideo Home Theater 的使用者指引

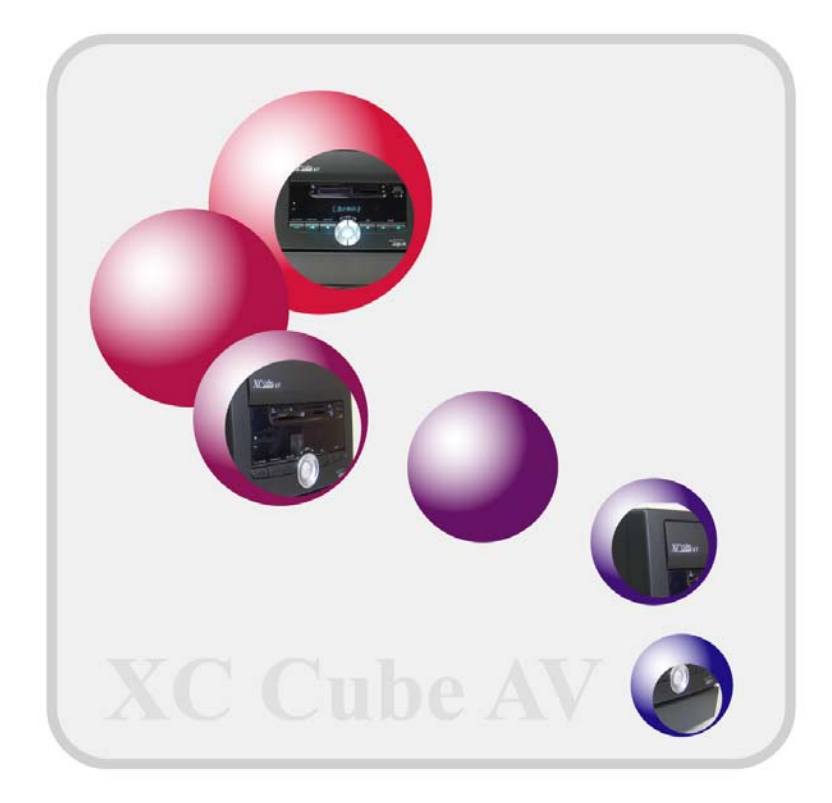

 $XCcube_{AV}$ 

## <span id="page-30-0"></span>**4.1 InterVideo Home Theater** 的主要特色

完整的数字媒体解决方案: 电视、录放机、音乐、图片、收音机及 DVD

- ✔ 观赏电视节目及录像
- √ 聆听音乐
- √ 图片浏览
- ✔ 视讯短片
- √ 收音机
- $\sqrt{}$  DVD
- 第一 延伸功能组
	- 9 观赏电视节目及录像
		- 频道扫瞄
		- 频道浏览
		- 画面撷取
		- 预约录像
		- 已录制节目的排序: 依日期/名称
	- ✔ 聆听音乐
		- 播放
		- 视觉效果
		- 媒体柜
		- 排序
		- 播放清单
	- ✔ 图片浏览
		- 排序
		- 幻灯片秀
		- 打印
	- ✔ 视讯短片
		- 播放
		- 排序
	- √ 收音机
	- 9 VCD/DVD
		- 时间延展
		- 重复播放
		- 自动恢复播放
		- 静态画面撷取

31

# <span id="page-31-0"></span> $C_{\epsilon}^{cube}$   $_{AV}$ **4.2 InterVideo Home Theater** 的设定页面

#### 主页面

欢迎使用 InterVideo Home Theater。 主页面可让您开启这些应用程序:电视、音乐、 图片、视讯短片或是 DVD/VCD 播放。另外:您 随时可以点取画面中的 [**Setup**] 按钮进行变 更设定的动作。

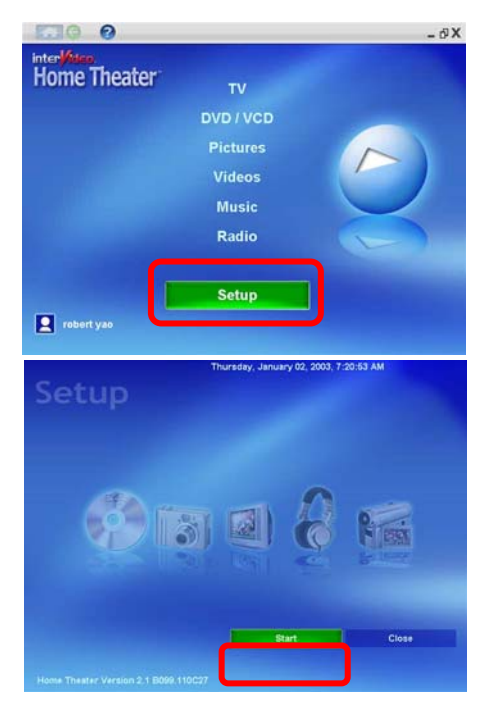

#### 设定画面

点选此画面中的 [**Start**] 按钮您可以设定 一般喜好,像是日期和时间的显示、全屏幕控制、 全屏幕延迟等。或者,您也可以点选画面中的图 示更改其它设定,例如电视设定、图片设定等。

#### 一般设定

在此处您可以设定一般喜好,例如隐藏日期 时间信息、是否显示音乐视觉效果、随着窗口系 统启动程序、或控制台自动隐藏的时间等。点选 [Next] (下一步) 即可进行其它设定。

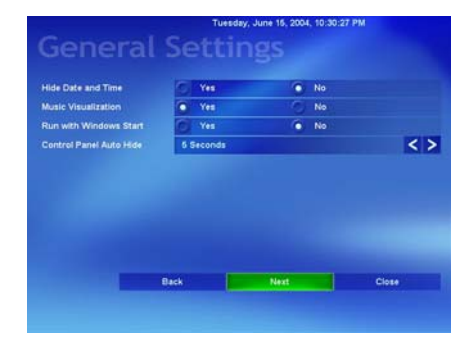

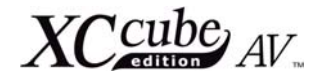

#### 电视设定

在此处您可以设定电视的讯号来源,影像输 入(电视、S 端子以及复合讯号端子),录像质量、 声音装置、电视声音等。

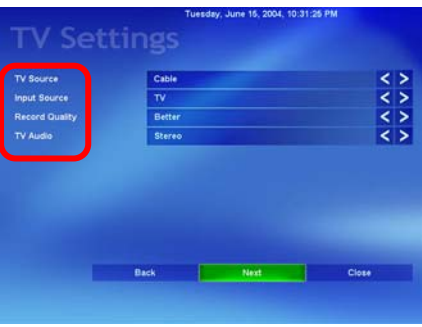

#### 图片设定

在此页面,您可以设定图片播放的相关设定: 图片之间的转换时间,图片随机播放,是否包括子 数据夹以及设定幻灯片秀音乐的预设位置。

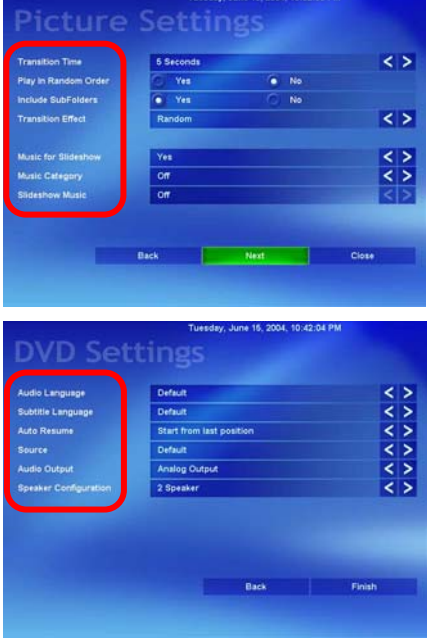

#### **DVD** 设定

在此页面,您可以选择声音语言,字幕语言,影 像播放的讯号来源,声音输出以及扬声器 (喇叭) 的 设定。

<span id="page-33-0"></span>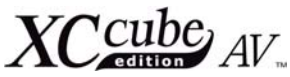

最后;请点选 [**Finish**](结束)按钮来完 成并储存设定。

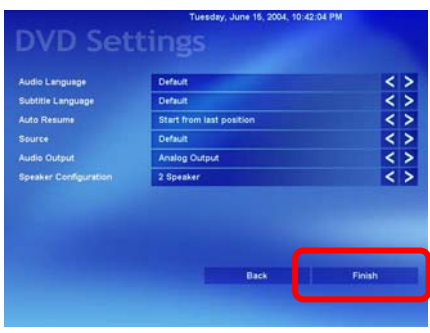

## **4.3** 常用的按钮

如下标示的按钮在 InterVideo Home Theater 里经常会使用到。

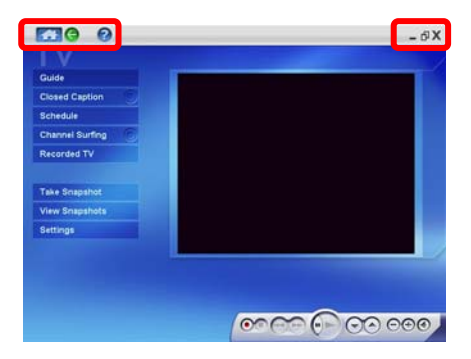

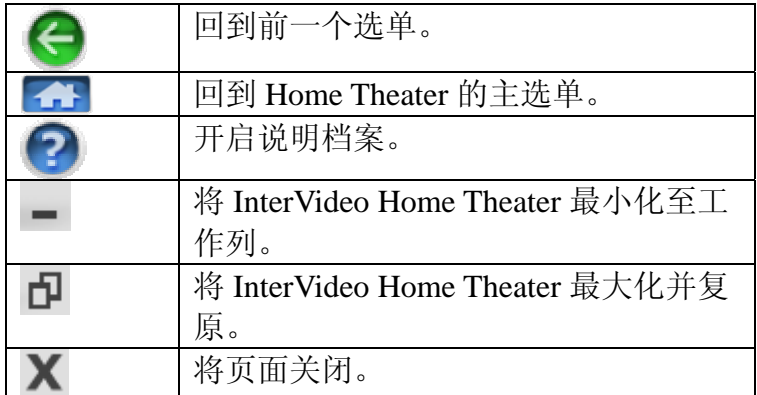

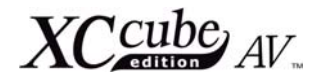

## <span id="page-34-0"></span>**4.4** 电视模式的功能

请您在主画面里点选 [**TV**] 按钮,或是按下 遥控器上面的 [**TV/PVR**] 按钮来进入电视模 式。

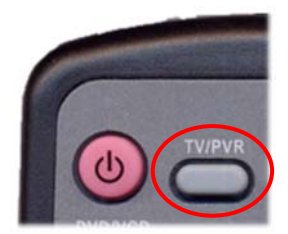

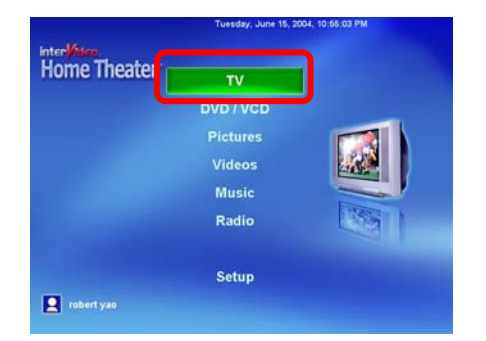

使用 InterVideo Home Theater 来观赏电 视节目时,InterVideo Home Theater 可提供 您全屏幕的影像以及使用方便的控制接口。使用 InterVideo Home Theater, 您可以为喜欢的 节目或电影设定时程表,无论是观赏或录像都能 随心所欲。您还可以透过频道浏览的功能快速找 您到想要观看的节目。此功能使用 4x4 的方格, 由您目前观赏的节目频道开始显示其它的频道, 并将每个频道以小图标显示。点选这些小图示, 即可观看该频道。

首次使用时,InterVideo Home Theater 会自动扫瞄所有的有效频道。如果您想要重新扫 瞄,请点选 [**Settings** ](设定)按钮,然后点 选 [Rescan Channel] (重新扫瞄频道) 按钮 来观赏有效的频道。

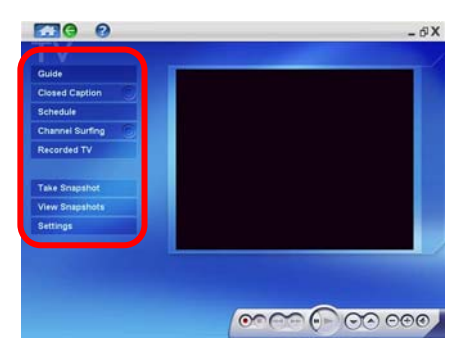

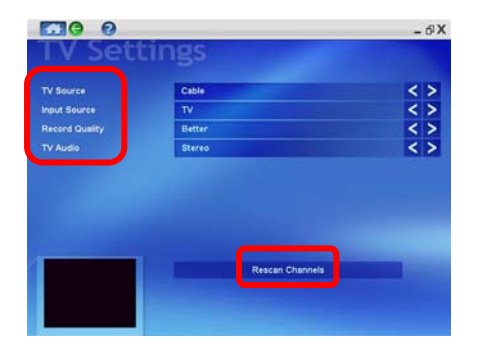

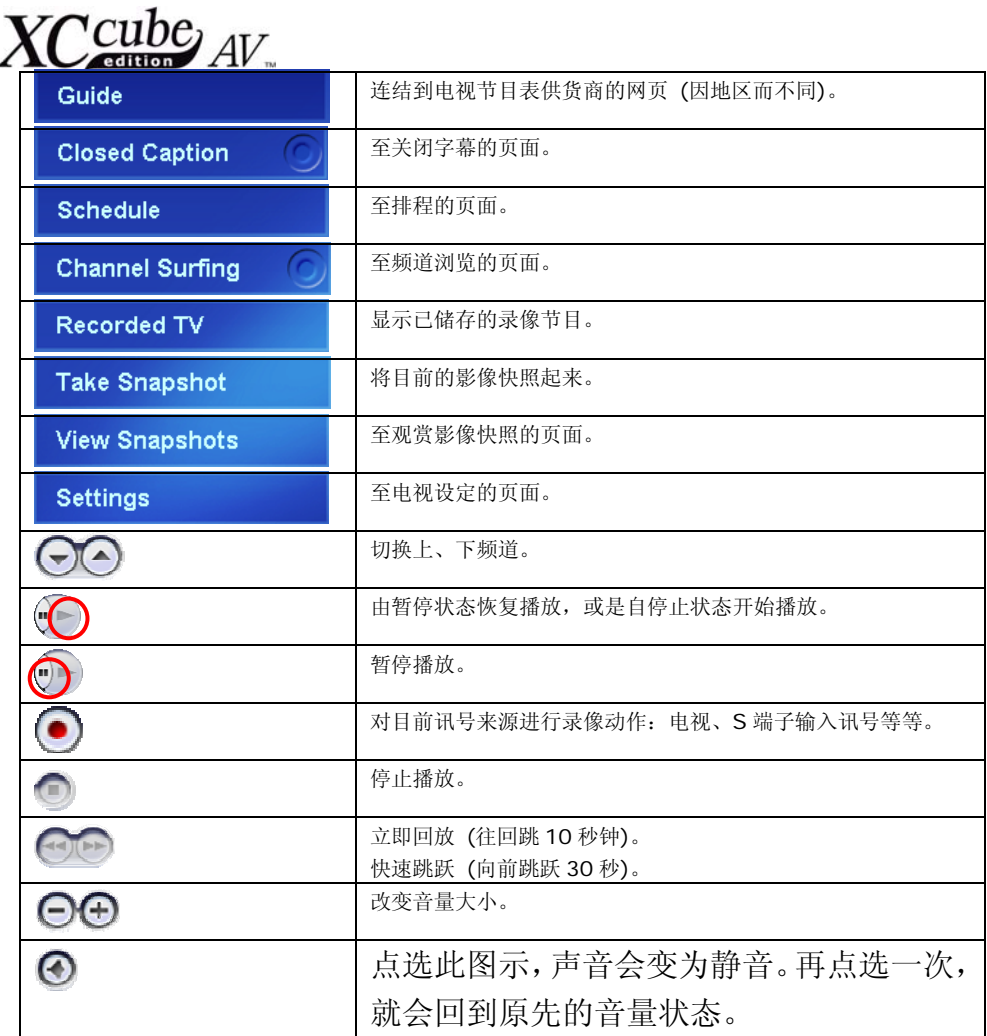

ä
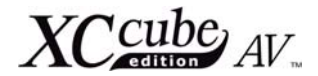

#### 4.4.1 指引

#### **Guide (**指引**)**

点选 [**Guide**] 按钮即可开启 TitanTV 的网 页。TitanTV 是一个电子节目指引商(EPG: Electronic Program Guide),您可以对其所指引 的电视节目进行录像或观赏。请参观 TitanTV 的网 页以获得更详细的信息。

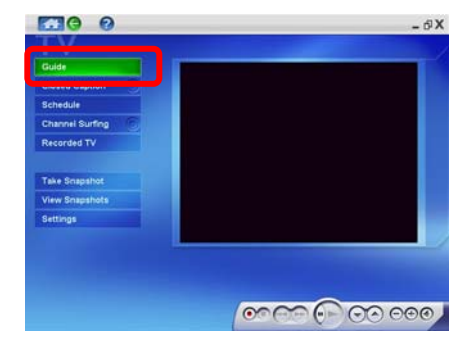

# 4.4.2 关闭字幕

#### **Closed Caption (**关闭字幕**)**

此按钮可让您关闭电影的字幕。再次点选 即可恢复字幕显示。

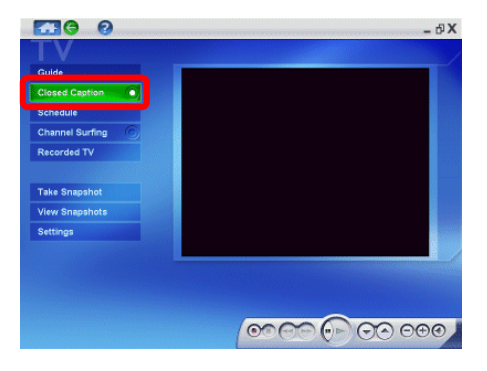

#### 4.4.3 排程 (预约录像)

#### **Schedule (**排程**)**

InterVideo Home Theater 可让您设定电 视节目的预约录像排程。此功能可让您预设各种 参数以节省空间,或是当您出远门时,可预先将 一周的录像时程安排好,也可以将节目保存起来。

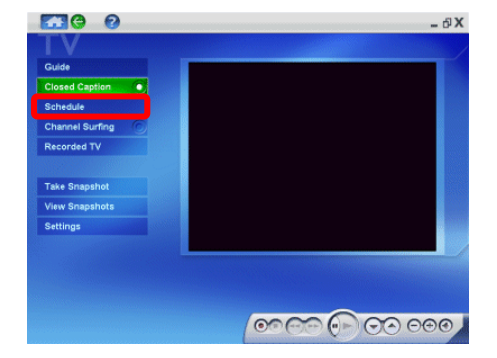

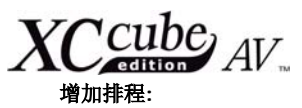

- 1. 请按 [**Add** ](增加)按钮新增排程。
- 2. 请为此排程取个易懂的标题,以免日后使用 时产生迷惑。
- 3. 点选 Channel 之左、右卷动钮选择您想要 录像的频道。
- 4. 选择 Frequency 录像频率, 如: 只录一次, 还是每周固定录像。
- 5. 在 Start Date 字段,指定开始录像的日 期。
- 6. 在 Start Time 字段,插入录像的开始时 间。
- 7. 选择 Duration (录像的持续时间 ),意即录 制该节目需要多长的时间。
- 8. 点选 Record Quality 之左、右卷动钮选 择录制的影像质量,往右卷动为质量更高。 选择 Good 可以有最长的录像时间和最小 的档案容量,而选择 Best 则可以有最高的 画质,但是档案的容量最大。Better 为两 者的平均,此为默认值。录像是以 MPEG-2 格式来完成,并会依据您的系统性能动态调 整。
- 9. 点选 [**Finish** ](结束) 按钮。此动作完 成时, 您的节目将增列于排程中。

#### 4.4.4 频道浏览

#### 频道浏览

频道浏览功能则是能够找到您想要观看节目 的最快方式。此功能使用 4x4 的方格, 由您目前 观赏的节目频道开始显示其它的频道,并将每个 频道以小图标的方式显示。要开始使用频道浏览 功能,请点选在电视页面中的 [**Channel Surfing** ](频道浏览)按钮即可。

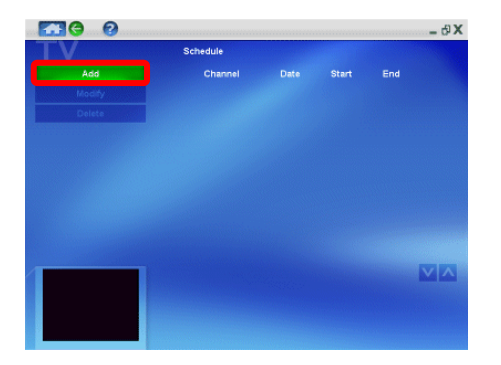

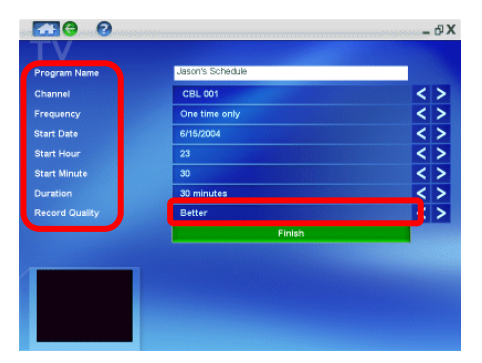

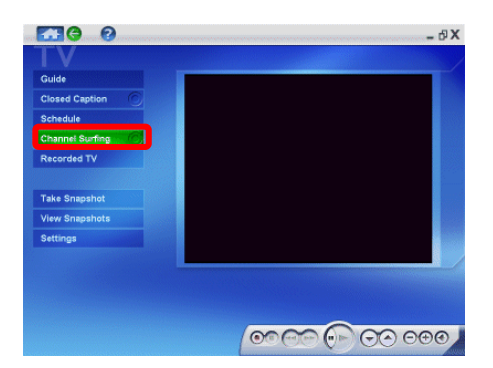

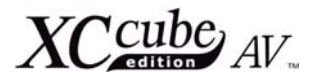

点选之后,影像的显示会分隔成为 4X4 格的格子,格子内的小图示可以看见不同频道 的画面。当您点选想要观赏的频道图标,画面 则会自动切换到该频道。

点选个别的电视方格(小图标画面),将 会进行频道浏览,在方格内开始播放该频道的 画面。点选第二次时,会恢复频道浏览的动作。 如果您快速点选两次的话,将会切换到电视观 赏画面,且开始播放您方才所点选的频道。

#### 备注**:**

- **E.10 0**  $\theta$  X ര **COMPLE MO MOO**
- 1. 当频道浏览正在 4x4 矩阵中循环影像 时,音量会变成静音状态(只有当您是在播放 4x4 方格内之个别节目时,才会恢复可以听见的音量)。
- 2. 频道的名称以及号码会显示在每个方格的左上角。

4.4.5 已储存的电视节目

#### 已储存的电视节目

Recorded TV (已储存的电视节目) 是专门为您 所录制和储存于计算机中的节目影片而设的页 面。您可以藉由录像日期或节目名称来组织已录 好的节目。

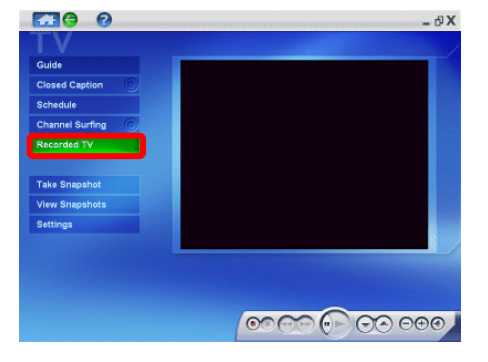

已录制好的节目预设存放在 [我的文件] 之 **[My Video**] (我的视讯)档案夹里面。要观 看您之前所录制的节目,只需直接点选节目名称, 便会自动开始播放。已录像之节目可以用名称或 日期做排序。您甚至可以由此页观赏媒体内容或 观看静态撷取画面。

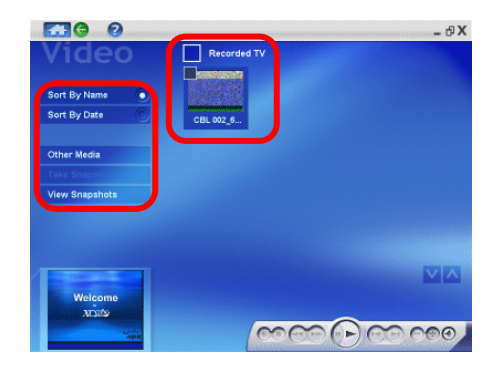

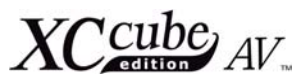

4.4.6 画面撷取

#### 画面撷取

您可以点取此按钮将节目中的画面撷取下来。预 设之储存路径为 [我的文件] 之 **[My Video**] (我的视讯)档案夹内。

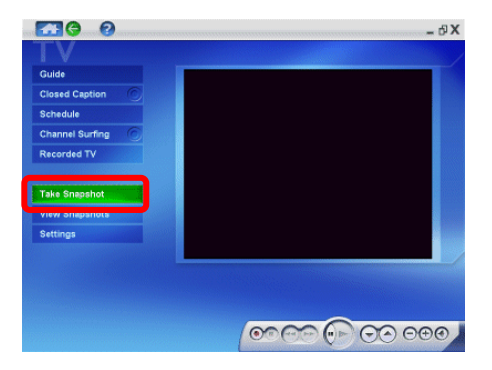

#### 4.4.7 观看静态撷取画面

#### **View Snapshots (**观看静态撷取画面**)**

点选此按钮可以观看或组织您之前所撷取下来的 画面图档。

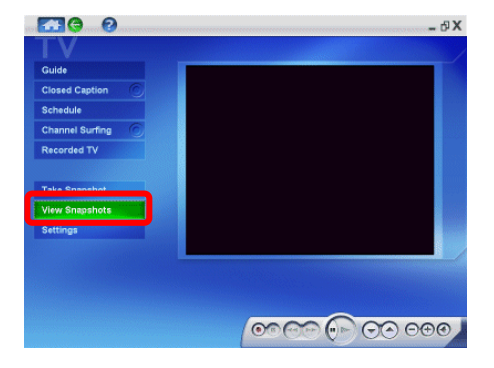

您也可以连续播放这些图文件 (幻灯片秀),以名 称或以日期排序。

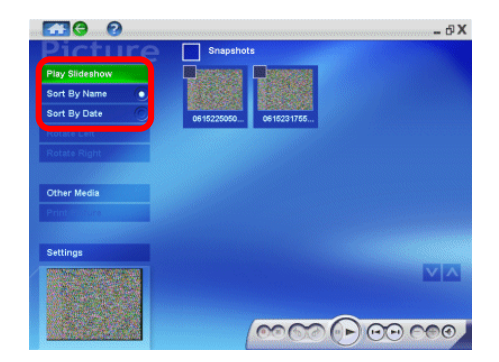

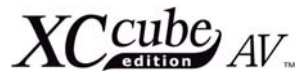

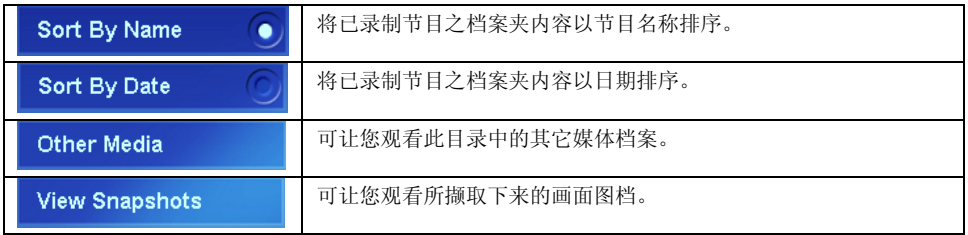

#### 4.4.8 设定

#### 设定

对您的电视 Settings(设定)进行组态的动 作, 计您建立电视观赏前的初始设定, 包括电视 讯源、输入讯源以及录像质量。电视的组态设定 完成后,您就可以享受快速观赏和录制节目的顺 畅体验。

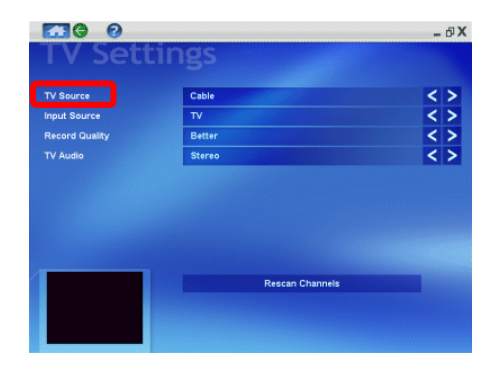

首次使用时,系统会自动扫瞄所有的有效频 道并增列于您的喜好频道中。之后,如果您想要 重新扫瞄,请点选 [**Rescan Channels**](重 新扫瞄频道)按钮即可。所有无音讯或视讯的频 道将自动由您的喜好频道中移除。

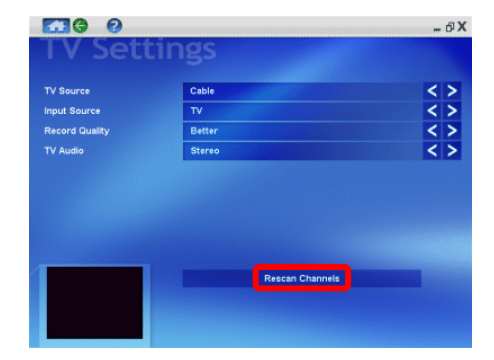

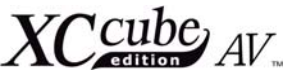

TV Source(电视讯号来源) 是用来选择 电视的讯号来源,例如:天线 (Antenna) 或是 有线电视缆线 (Cable)。Input Source(输入 讯号来源)则是用来选择讯号的输入来源。

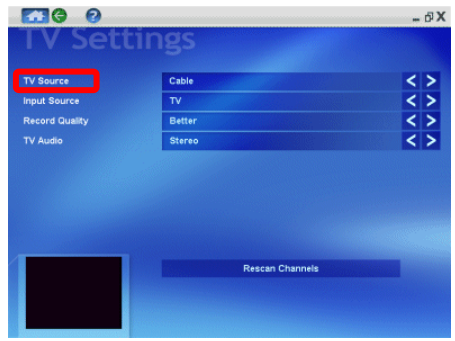

InterVideo Home Theater 的电视讯源可 支持天线或有线电视缆线的讯源输入。此外, 也 能支持 S 端子及复合讯号端子的讯号,以让您连 接摄影机或录像机。

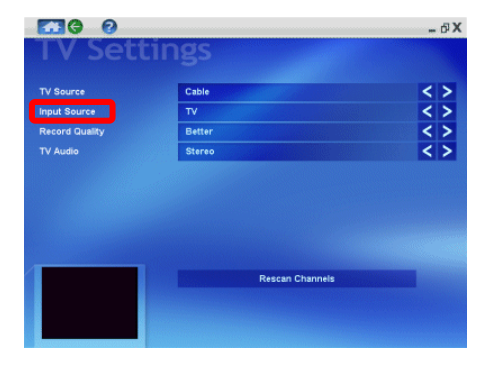

Recording quality (录像质量)可用来 选择录像的影像质量。录像质量越高,所需要 的储存空间就越大。

#### 遥控器的功能

使用者也可以在电视模式下使用遥控器 按钮来操作,请您参阅第 23 页取得更详细的 信息。

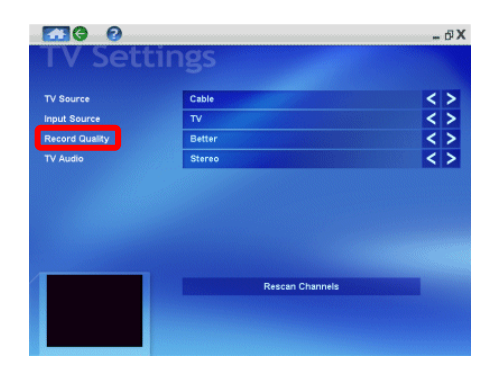

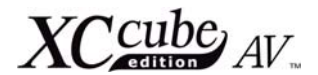

# **4.5 DVD/VCD** 模式的功能

请将 DVD/VCD 的光盘片置入光驱,然后在 主画面点选 [**DVD/VCD**] 的按钮,或是按下遥 控器上面的 [**DVD/VCD**] 按钮。

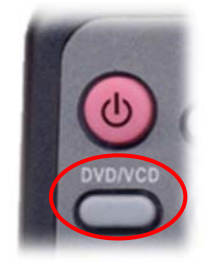

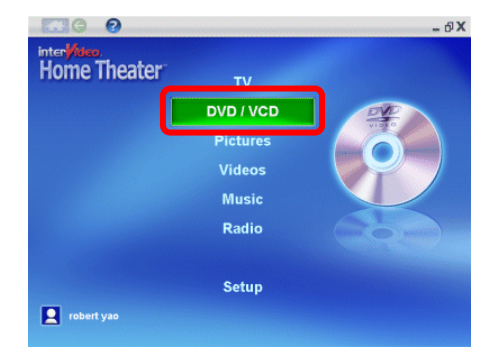

只有当 DVD/VCD 已经置入光驱以后, [**Settings**](设定)的按钮方能使用。

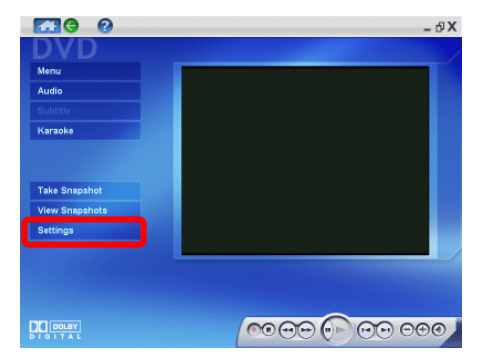

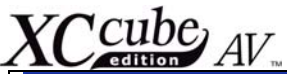

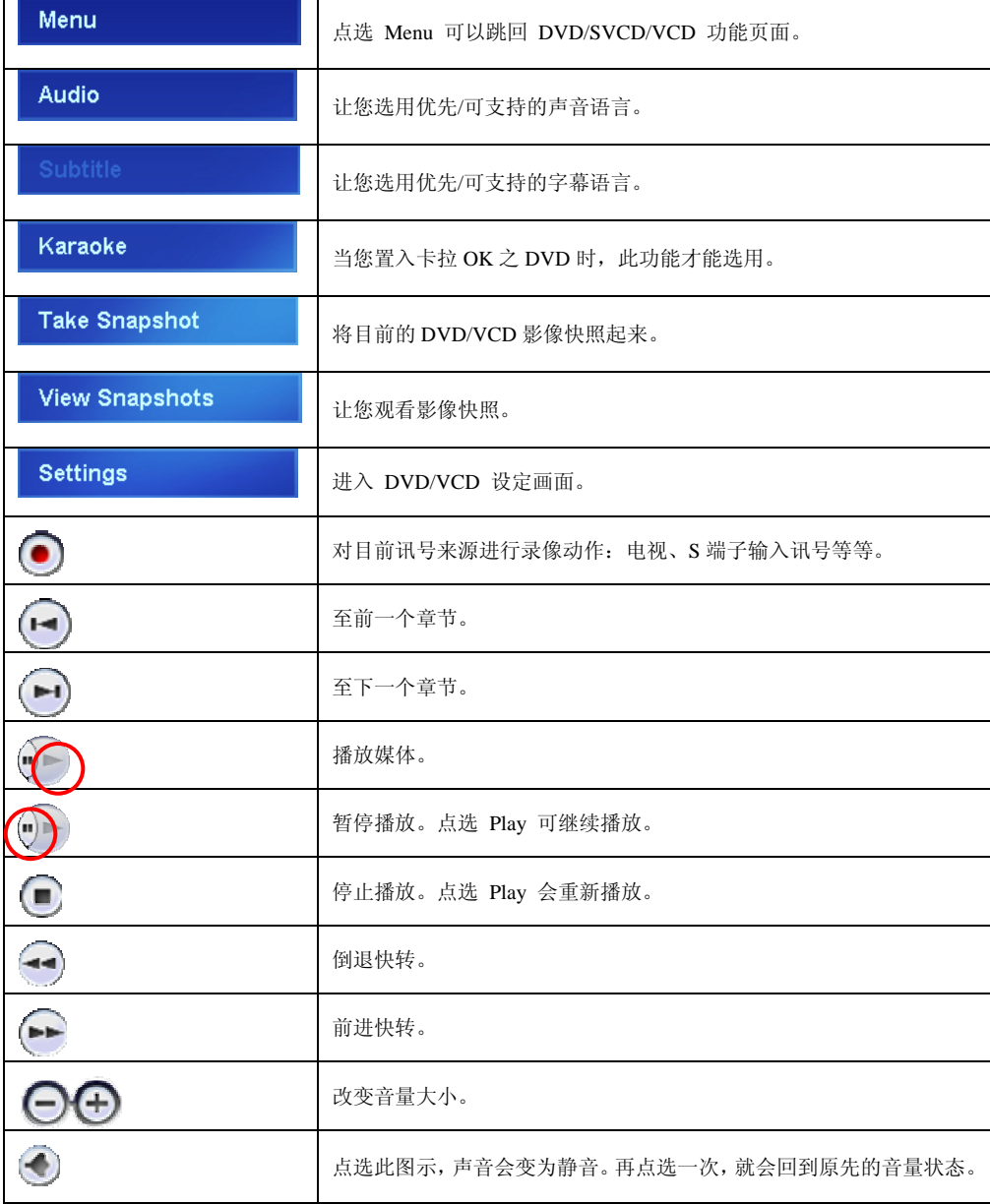

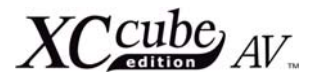

#### 遥控器的功能

使用者也可以在 DVD/VCD 模式下使用遥控器按钮来操作,请您参阅第 22 页取得更详细的信息。

# **4.6** 收音机模式的功能

InterVideo Home Theater 可让您调 整以及聆听 FM 无线电台的节目。请在 Home Theater 的主画面中点选 [**Radio**] 按钮, 收音机的窗口便会出现。

您也可以按遥控器上的 [**FM**] 按钮来 进入收音机的模式。

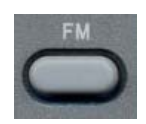

#### 收音机模式的基本功能

系统会自动扫瞄您所在地点的有效 FM 电 台。请由清单中选择您所要聆听的电台。若您想 要以名称或频率来组织电台清单的话,请点选 [**Sort By Name / Frequency**] (以名称/频 率来排序), [**Add To Favorite**] (加到我的最 爱) 按钮即可。

您也可以使用 [**Add Station**] (增加电台) 或 [**Remove Station**] (移除电台) 的按钮来 修改您的电台清单。

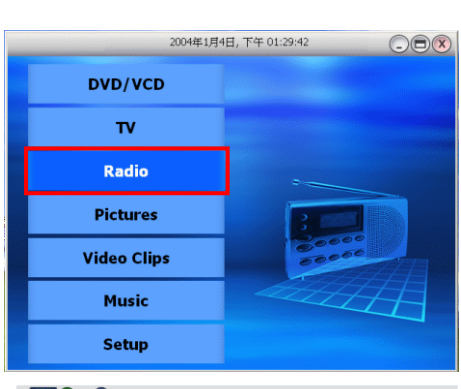

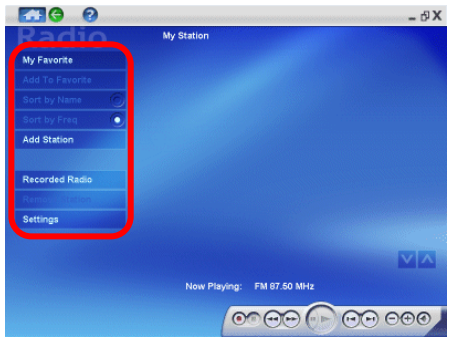

#### 收音机节目的录音

InterVideo Home Theater 允许您使用控 制面板上的录音或 [**Record**] 按钮来录制收音 机节目。点选 [**Stop**] (停止) 按钮即可停止录 音。欲开启您所录制的收音机节目,只要点选 [**Recorded Radio**] (已储存的录音节目) 即 可。

InterVideo Home Theater 会自动把您的 录音节目储存于窗口操作系统的 My Music (我 的音乐) 档案夹内,您可以使用 Home Theater 的音乐窗口来观看以及/或聆听您的录音。

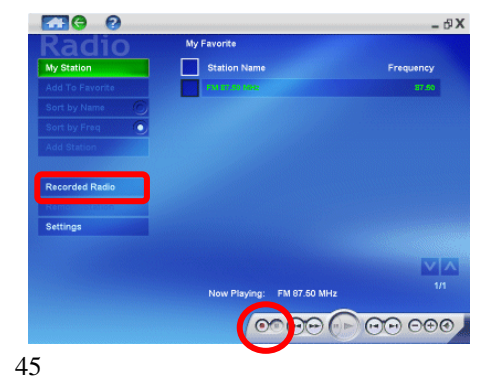

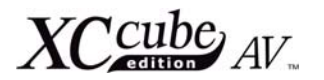

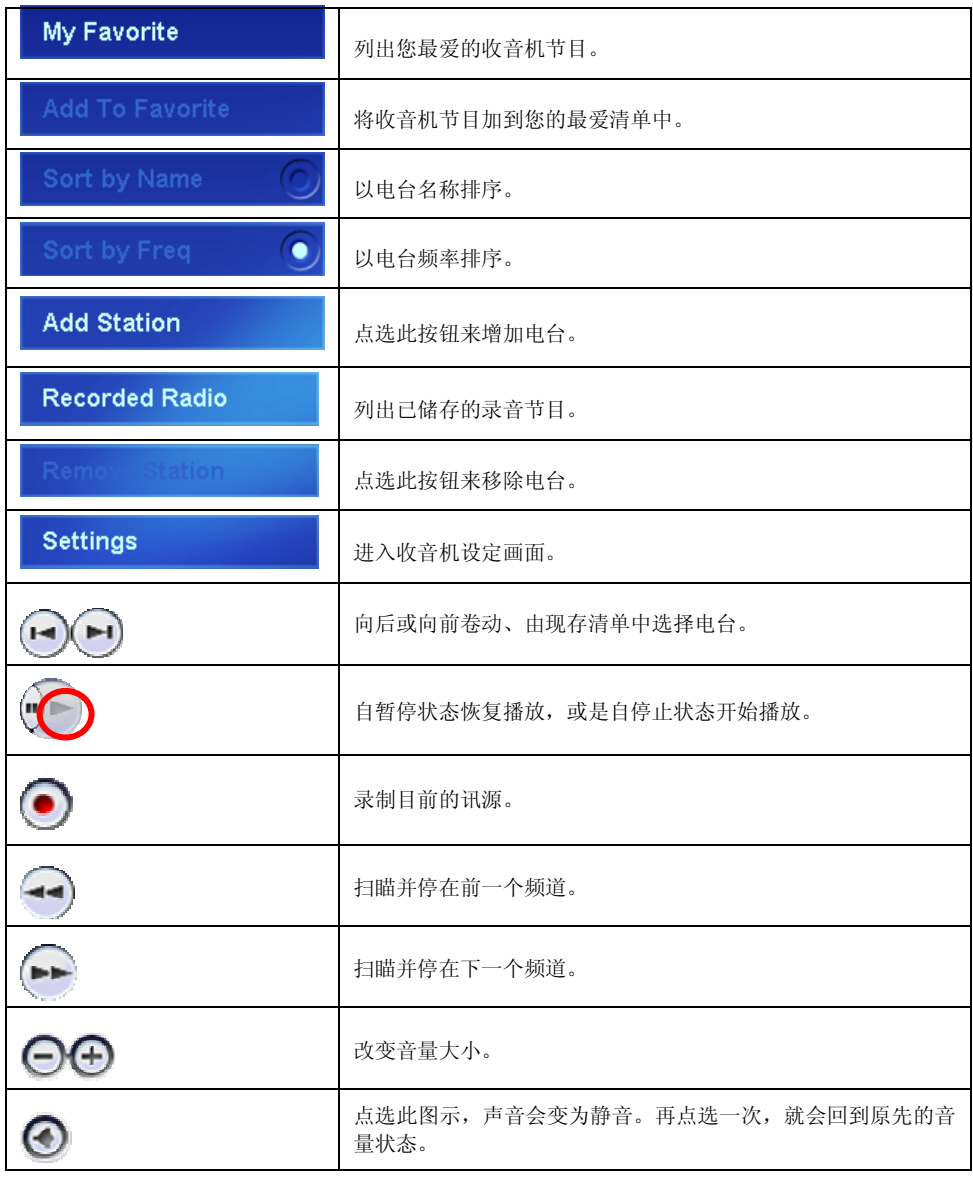

#### 遥控器的功能

使用者也可以在收音机模式下使用遥控器按钮来操作,请您参阅第 21 页取得更详细的信息。

46

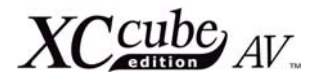

# **4.7** 图片模式的功能

InterVideo Home Theater 可让您观赏图 片、桌布以及其它储存在您计算机里面的图片。 您的图片会以小图标显示,所以您可以很容易预 览图片内容来做选择。InterVideo Home Theater 可以支持多种图形格式。请点选 [**Pictures**](图片)的按钮,或是点选遥控器上 的 [**Photo**](照片)按钮进入此模式。

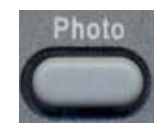

您可以透过图片窗口观看和打印档案夹里的 图片。点选 [**Sort By Name**] [**Sort By Date**] (依名称排序/依日期排序)的按钮可改变图片的 排序方式。只要按下 [**Play Slideshow**] (播 放幻灯片秀) 即可让计算机连续播放目录中的图 片。

如果您的图片夹内还有其它类型的媒体档 案,您可以点选 [**Other Media**] (其它媒体) 按钮来播放。

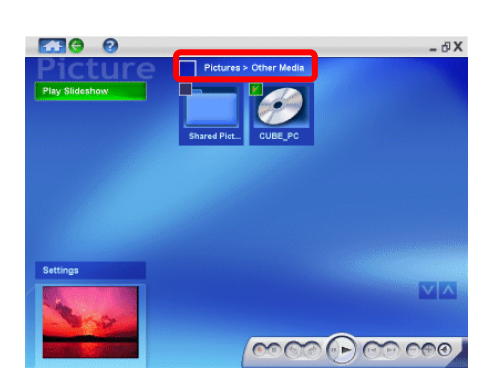

**FRO O**  $\theta$  X **Inter Home Theater**  $\overline{\mathbf{v}}$ **DVD / VCD** Pictures Videos **Music** Radio Setup **Q** robert yao

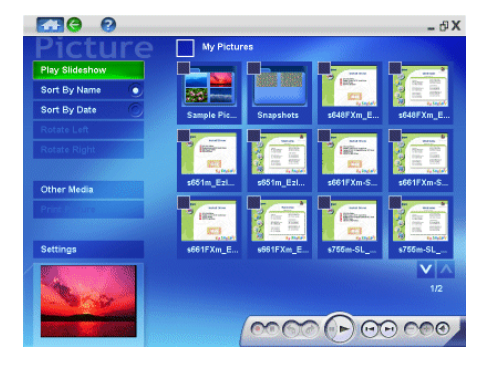

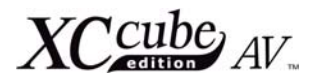

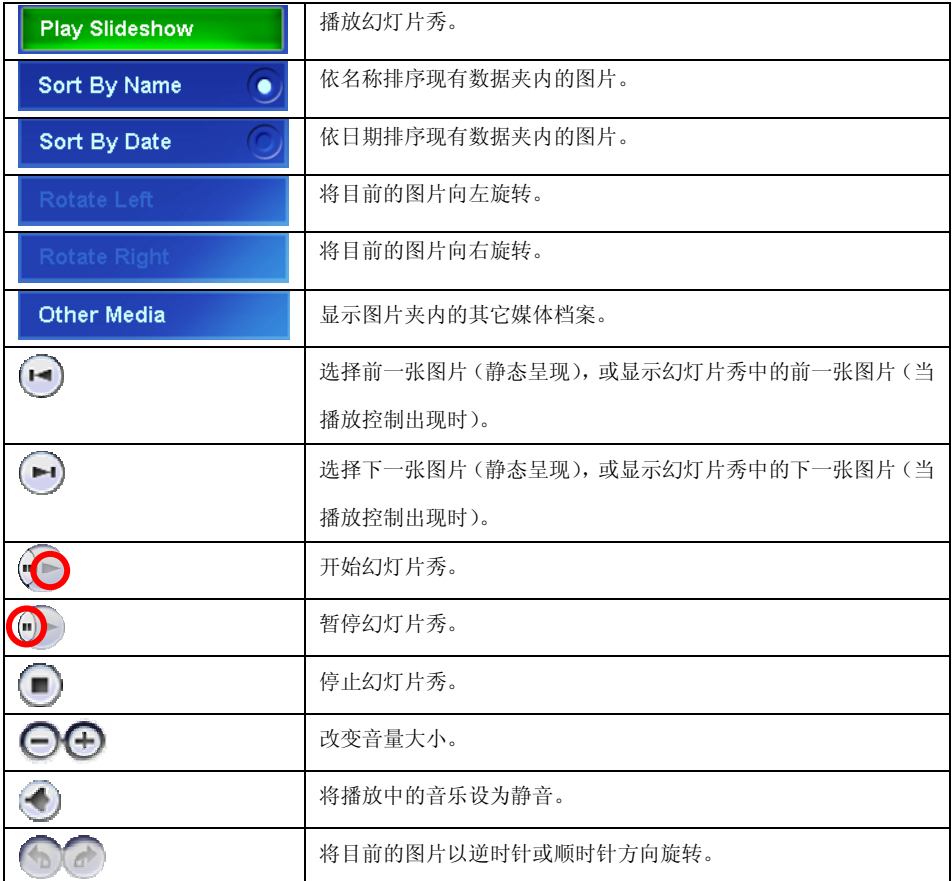

#### 设定页面

 您可以设定幻灯片秀的延迟时间,控制照 片的播放速度,唤起您一幕又一幕的美好回忆。 在幻灯片播放中, InterVideo Home Theater 还可让您播放背景音乐,营造更美好的气氛。您 可以透过此组态设定,完全掌控图片的观看方式。

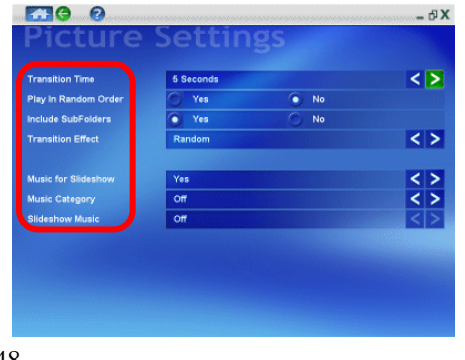

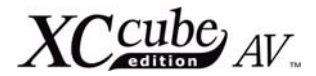

#### **Transition Time (**转换时间**):**

控制幻灯片秀进行时,图片与图片之间的延 迟时间。

#### **Play in Random Order (**以随机方式播放**):**

如果您要以随机的方式播放,请选择 Yes (是)。否则请选择 No (否) 以其它特定的顺序来 播放。

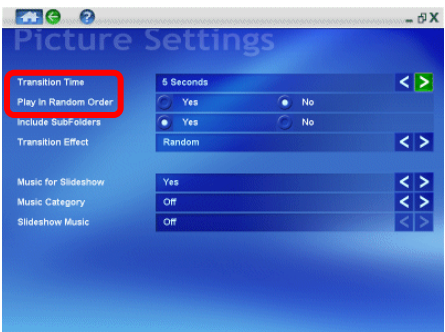

#### **Include Subfolders (**包含子档案夹**):**

 在您的图片夹中,也许还有其它的档案夹。 浏览图片时,如果您想要将其中的子数据夹也包 含进来一并浏览或搜寻特定照片,请选择 Yes (是) 即可。

#### **Transition Effect (**转换效果**):**

您可以为您的幻灯片秀选择各种转换效果 (包括 Random 可随机选取的效果)。只要简 单地选择 Yes(是)或 No(否)就可以了。

#### **Music for Slideshow (**幻灯片音乐设定**), Music Category (** 音乐分类设定 **), Slideshow Music (**幻灯片背景音乐**):**

设定/取消幻灯片音乐; 为您的音乐做分类; 开 启/关闭幻灯片中的背景音乐。

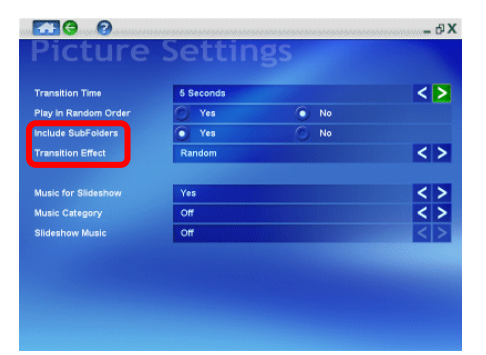

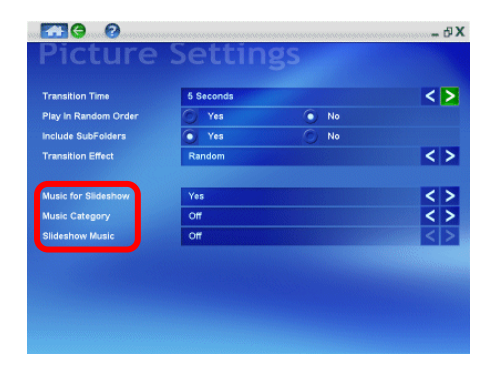

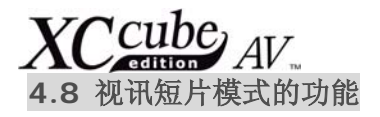

观赏视讯短片时, InterVideo Home Theater 可提供全屏幕观看以及高质量的播放。 影片夹里的每一个视讯短片都以小图示表示, 提 供您便利的方式挑选视讯短片。您只要点选想要 观看的视讯短片,即可开始播放。

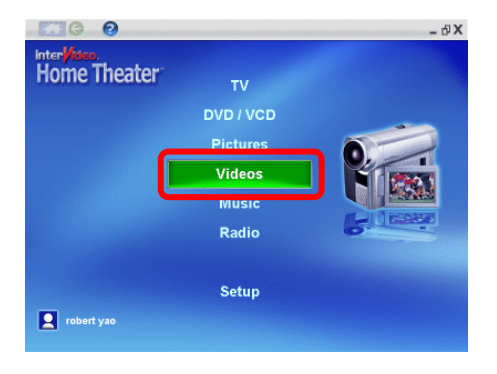

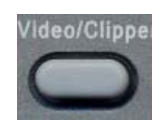

您的视讯短片预设存放在 [我的文件] 档案 夹内的 [**My Video**] (我的视讯) 档案夹里。

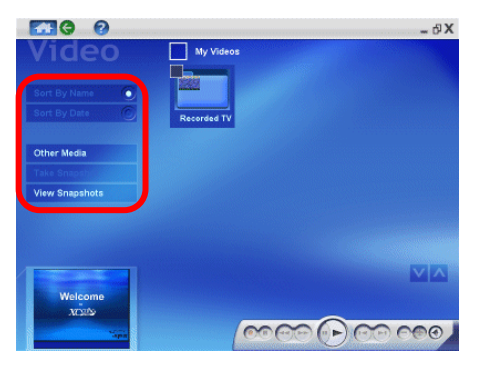

#### 按钮的功能

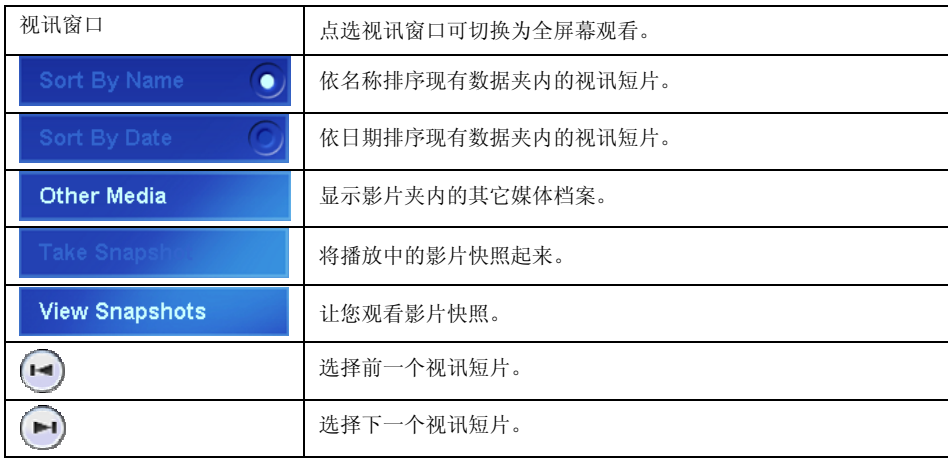

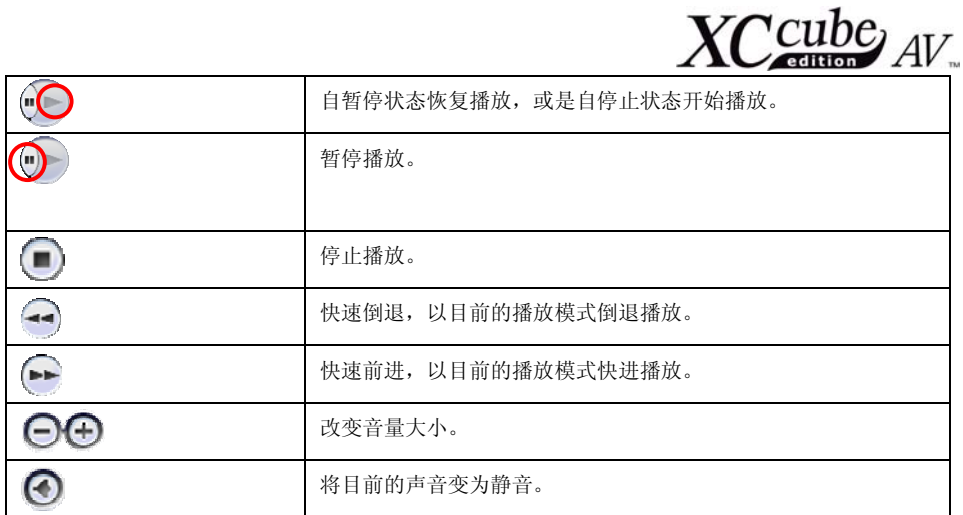

# **Other Media (**其它媒体**)**

 如果您的影片夹内还有其它类型的媒体档案, 您可以点选 [**Other Media**] 按钮来播放。

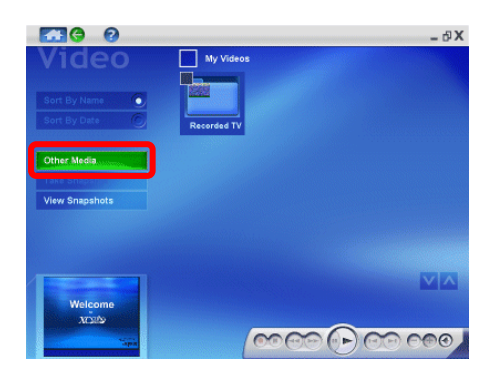

## **View Snapshot (**观看影片快照**)**

点选此按钮可以观看或组织您之前所撷取下来的影 片快照。

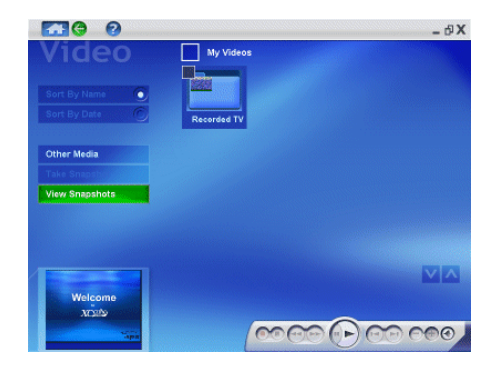

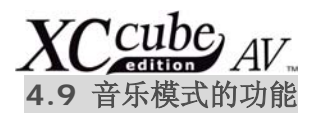

透过 InterVideo Home Theater 的 [**Music**](音乐)窗口,您可以播放音乐 CD、 MP3 档案以及收音机录音档等。[**Music**] 窗 口里的音乐档案可以用标题名称或其它的方 式来组织,您有完全的主控权。请您选择 [**Music**](音乐)按钮或按遥控器上的 [**CD/MP3**] 按钮进入音乐模式。

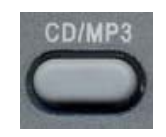

您几乎可以用 InterVideo Home Theater 来播放任何型式的音乐档案,例如 Windows Media Audio (WMA, Windows 媒 体音乐)、MP3、WAV 以及其它的格式。当您欣 赏好听的音乐时,还可以享受随着音乐节奏弹跳 的视觉特效。

若要聆听音乐 CD,请将 CD 置入您的光驱 里,然后点选 [Play](播放) 按钮即可。CD 将会开始播放,如果您有选择视觉特效的话,也 可以看见其效果。

选择 [**Songs**] (歌曲) 可以显示您硬盘 中的音乐档案及收音机录音文件等。

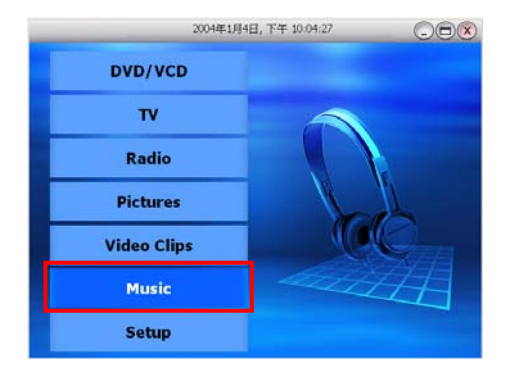

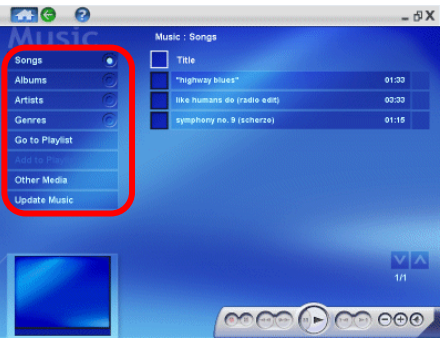

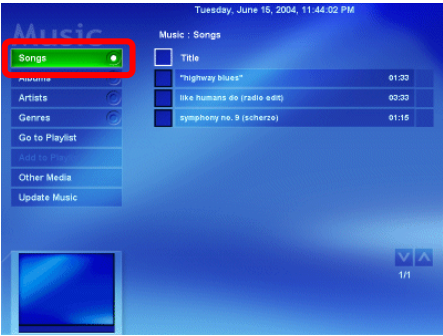

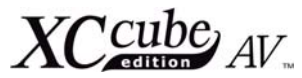

点选 [**Albums**] (专辑) 可以检视您硬盘中的 音乐专辑。

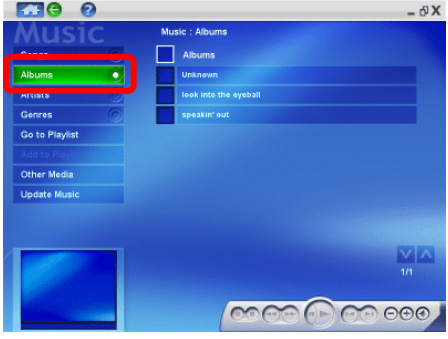

选择 [**Artists**] (艺人) 可以查询艺人的信 息。

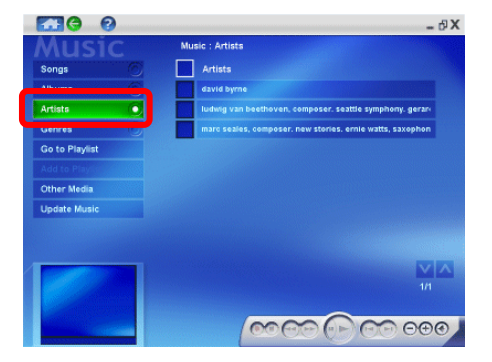

选择 [**Genres**] (音乐类型) 可以告数您 专辑的音乐类型。

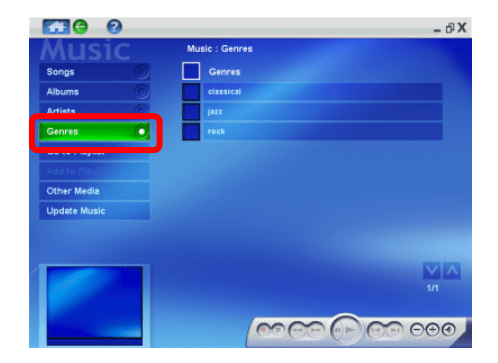

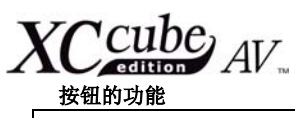

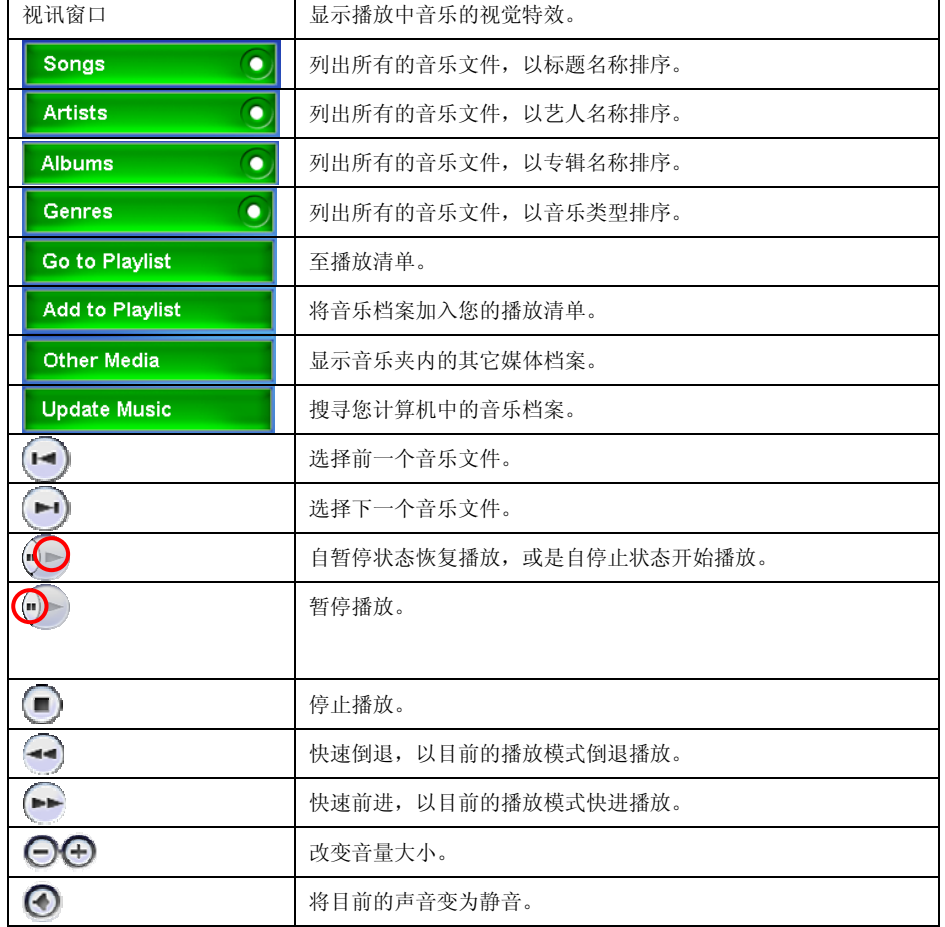

## 遥控器的功能

使用者也可以在音乐模式下使用遥控器按钮来操作,请您参阅第 17 页取得更详细的信息。

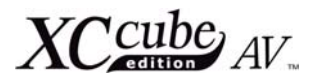

# 播放清单

使用播放清单可让使用者安排他们音乐 的播放方式。您可以依目前的心情来排序播放 清单。

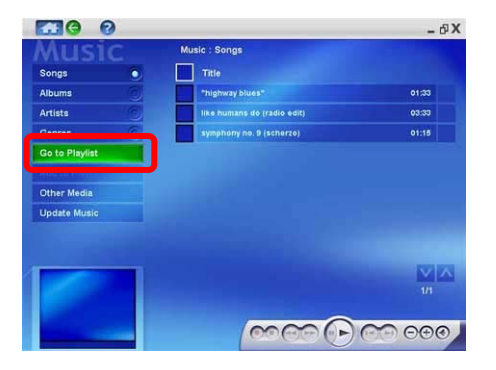

点选 [**Go to Playlist**] (至播放清单) 按钮, 您可以检视清单内容。例如范例画面中 的清单是空的。

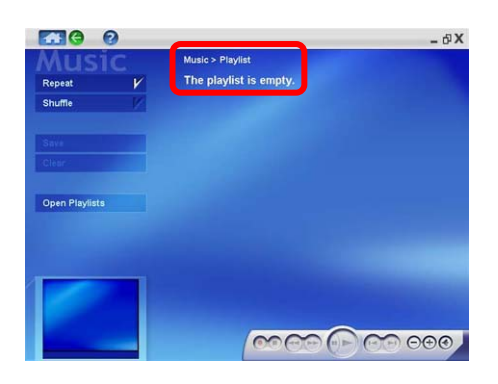

#### 建立播放清单**:**

- 1. 勾选您想要加入清单的歌曲。
- 2. 点 [**Add to Playlist**] (加入播放清 单)。

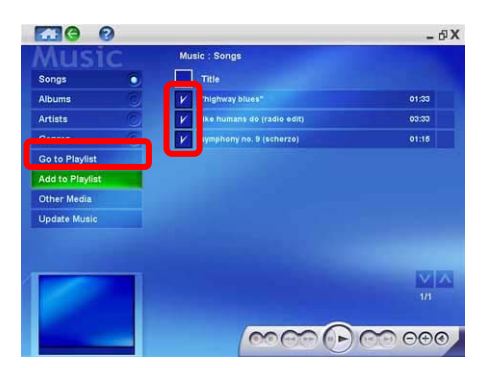

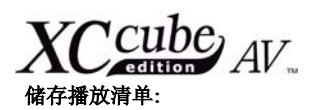

1. 点选 [**Save**] (存档)。

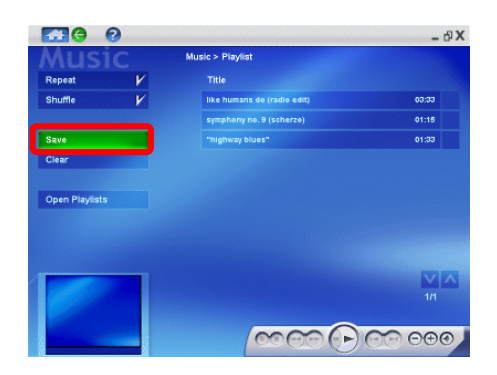

2. 请为此清单键入您想要的名称。

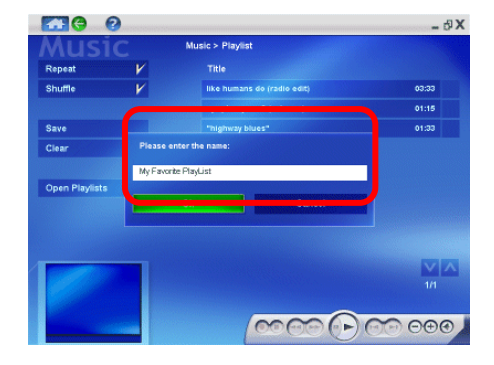

#### 清除播放清单**:**

选择您想要清除的播放清单,然后点选 [**Clear**] (清除)。

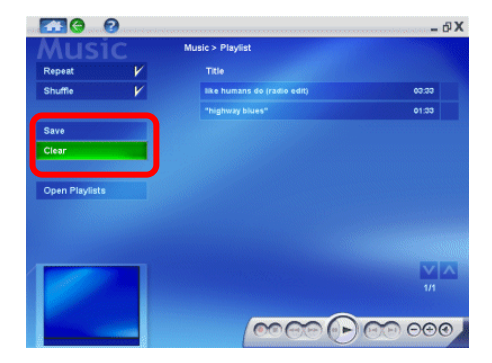

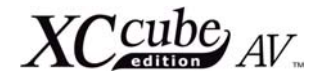

# 其它媒体

如果您的音乐夹内还有其它类型的媒体档案, 您可以点选 [Other Media] (其它媒体) 按钮来检 视。

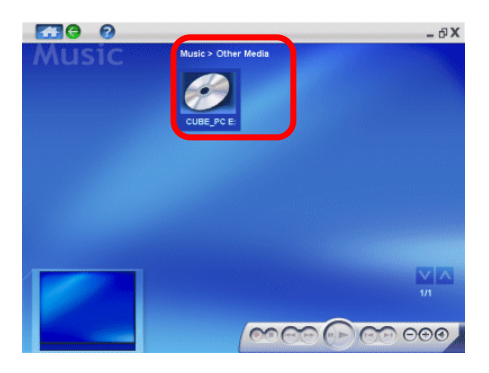

# **Update Music (**更新音乐**)**

您可以点选 [**Update Music**] 按钮搜寻您 计算机中的音乐档案。

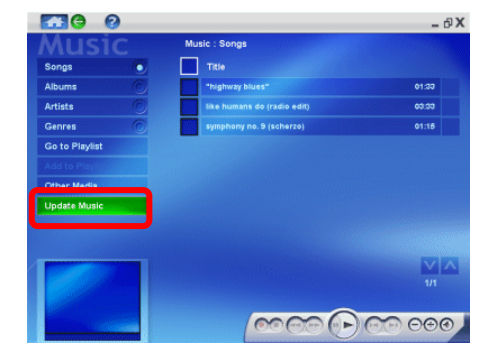

搜寻过后,程序会告诉您寻获的档案个数。

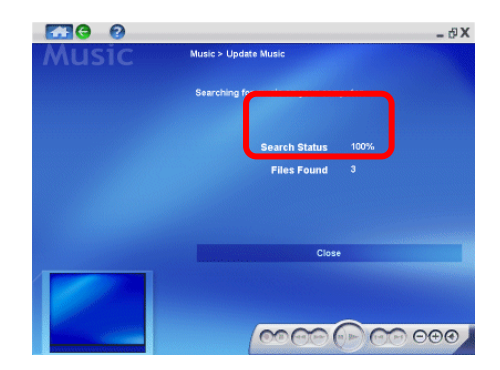

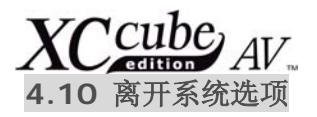

当您要将 InterVideo Home Theater 关闭时,共有四种将其关闭的方式,这四种方 式都有它们不同的功用。

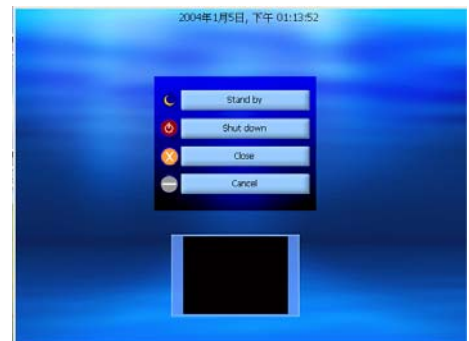

#### 这四种方式分别是**:**

### **Standby**(待机)**:**

藉由关闭一些必要的处理程序,待机的动作会让计算机进入睡眠状态。

#### **Shutdown**(关机)**:**

关机动作会将计算机的电源直接关掉,而不会执行其它工作。

#### **Close**(关闭)**:**

关闭的动作仅会关闭InterVideo Home Theater应用程序。

#### **Cancel**(取消)**:**

取消的动作会回到先前InterVideo Home Theater的选单。

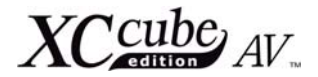

# .第五章.

# 安装前的准备工作

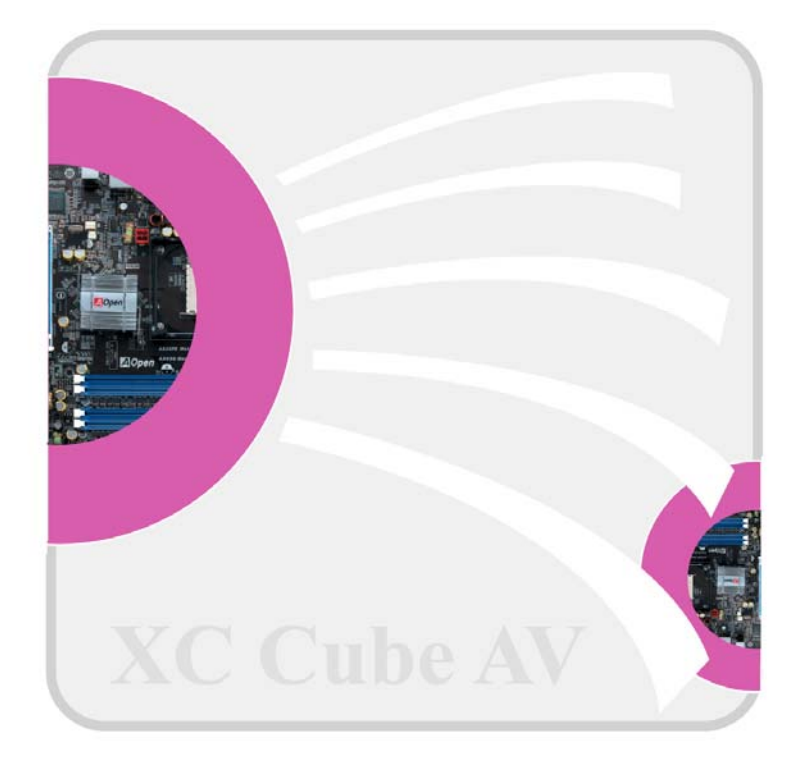

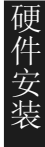

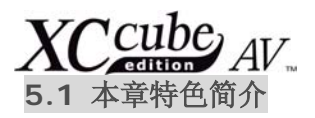

#### 本章将带领您学习:

轻松组装您专属的个人计算机

了解相关的硬件知识以及正确的组装方式

到 组装计算机的实用技巧, 让组装工作不再是件苦差事

#### 此外,手册中亦不会提及这些:

■ 任何可能导致系统不稳定的用法,例如超频使用之类

影琐、难了解的计算机硬件规格说明

在俏不实的内文,以及组装时不需学习的计算机理论

此外,手册中更搭配明显易懂的图示和说明,带领您一同进行组装;在其它章节中,下列图示将 会经常出现在内文中:

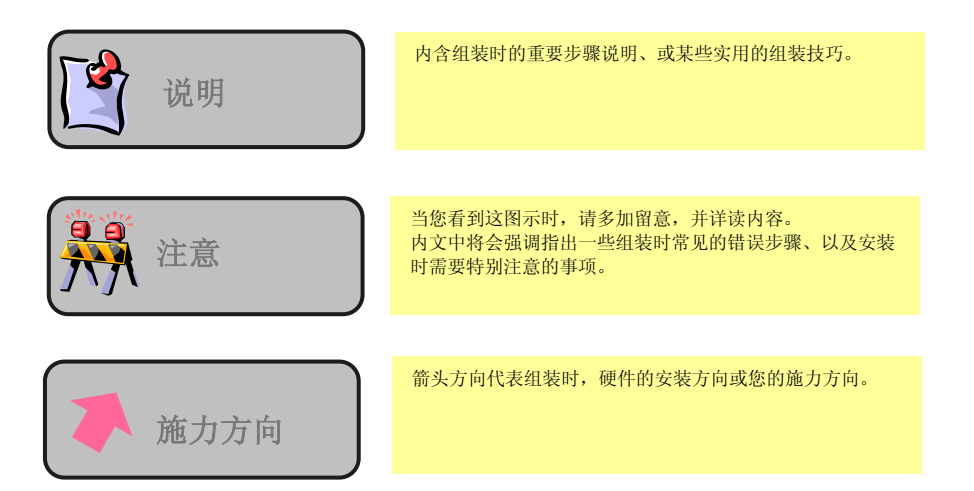

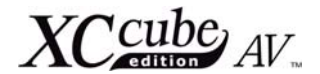

# **5.2** 基本组装工具

俗话说:「工欲善其事,必先利其器」,在您开始组装之前,别忘了先准备好所需的几样工具。

最常用到的工具莫过于十字螺丝起子,大部分的硬件零组件都得靠它来完成安装,找支方便顺手 的螺丝起子更能让您事半功倍。建议您使用前端带有磁性的螺丝起子,因为在安装时难免会发生螺丝掉 入机箱里的小插曲,这时就该派磁性十字起子上场了。此外,某些螺丝孔的位置较为偏僻,更是磁性螺 丝起子一展身手的绝佳地方。别忘了也需要注意一下十字起子的尺寸,过大或太小使用起来都不方便, 建议您使用 **107** 号十字螺丝起子。

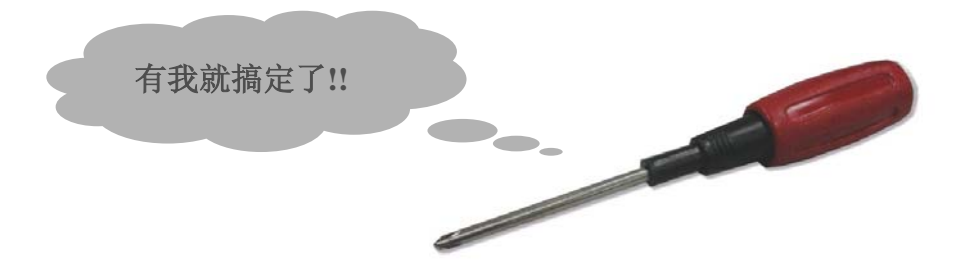

在组装过程中将会需要调整 Jumper 的位置,大多时候单靠双手就能完成调整,不过当您发现该 位置实在难以伸手进入调整时,别忘了还有个实用的尖嘴钳供您使用,轻松完成调整工作。

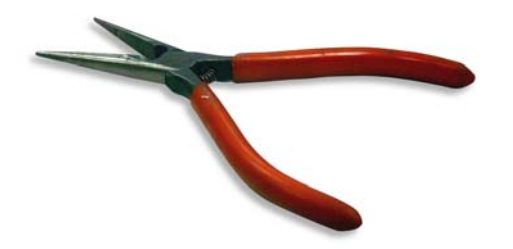

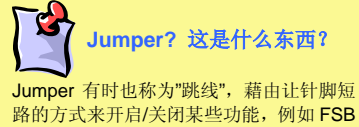

(前置总线)或是 CPU 倍频。

硬件安装

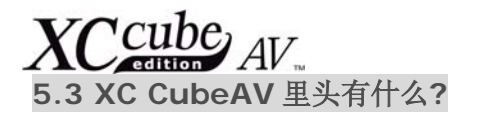

在开启系统机箱后,您将能看到以下各项零组件:

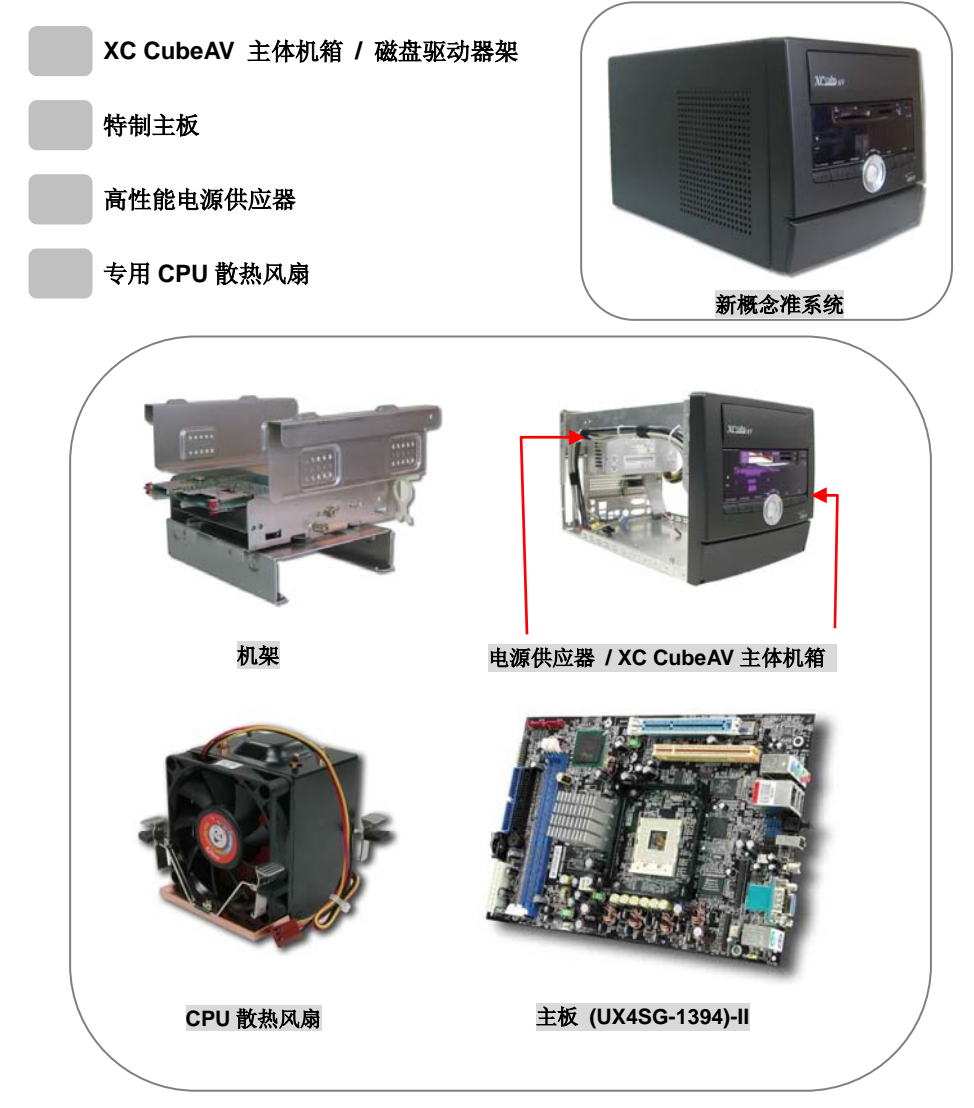

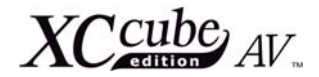

# **5.4** 附属配件

除了上述的主要零件之外,您应该还会看到这些附属零件:

固定螺丝:在附件包中含有以下四种固定螺丝供您使用。

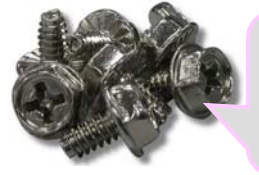

如图所示,第一类 螺丝的螺纹间隔 较宽、螺丝顶端外 观为六边型。

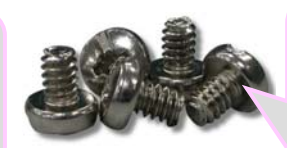

第三类螺丝的螺纹 间隔较宽、螺丝顶 端为宽圆型设计。

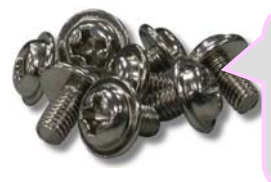

第二类螺丝的螺 纹间隔较密、螺丝 顶端另有一外圈 可供辨识。

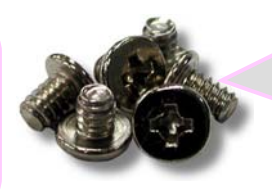

第四类螺丝的螺纹 间隔较宽、螺丝顶 端则为扁平圆型设 计。

IDE 数据线 1: 内含 80 芯线的 IDE 专用数据线,适用于连接 IDE 硬盘。

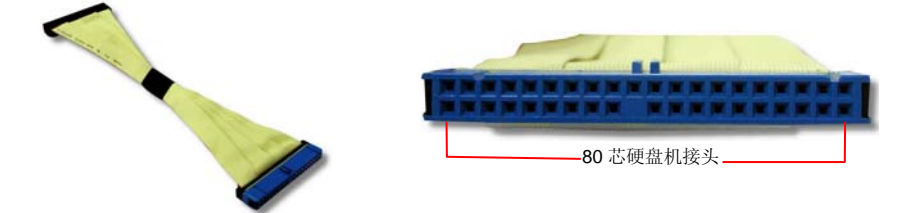

IDE 数据线 2: 内含 80 芯线的 IDE 专用数据线,适用于连接 IDE 接口的各式光驱或烧录器。

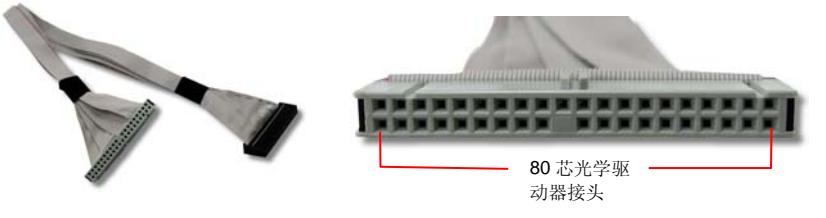

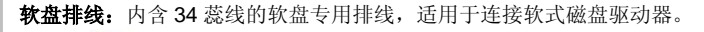

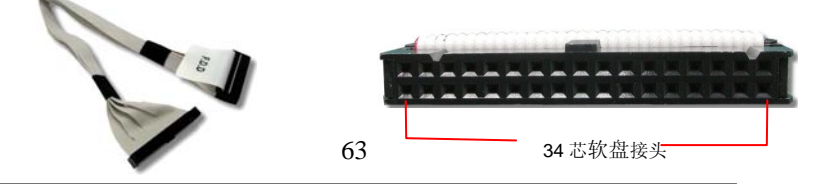

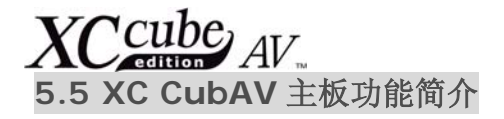

以下为您说明此款主板的各项特色,请参考附录说明,以了解更详细的功能/使用说明。

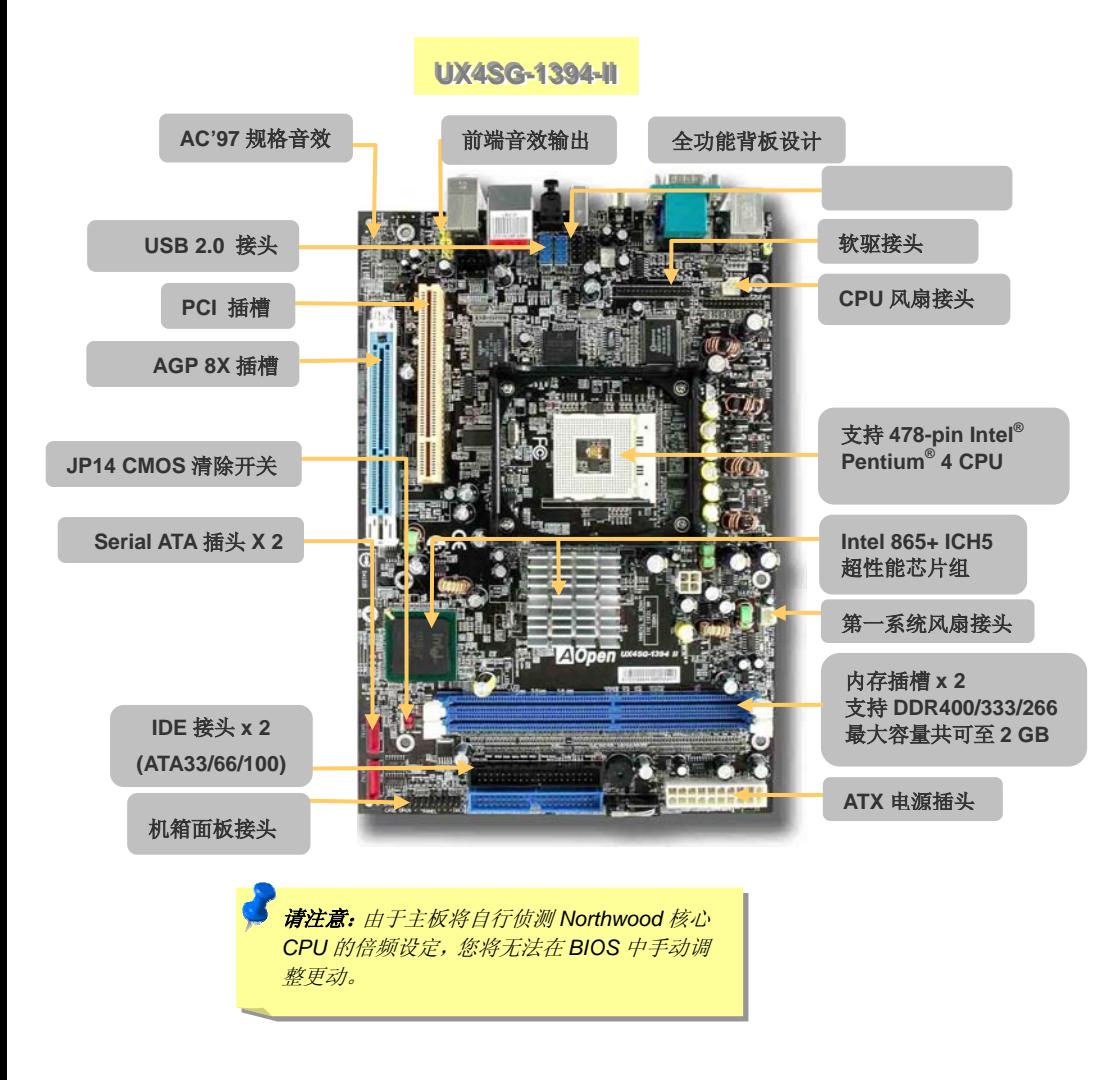

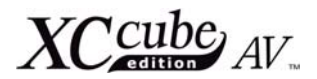

# **5.6 XC CubeAV** 产品特色

身为超迷你 PC 一族,**XC CubeAV** 绝不是功能缩微的小计算机。**AOpen** 以卓越的设计技术,在优雅迷 人的外观设计中,为您提供了完整的各式功能。除了体现您眼光独具的不凡品味之外,凭借着轻便时髦 的外型、可更换颜色的外壳面版,XC Cube 绝对是搭配您室内装潢的不二首选。

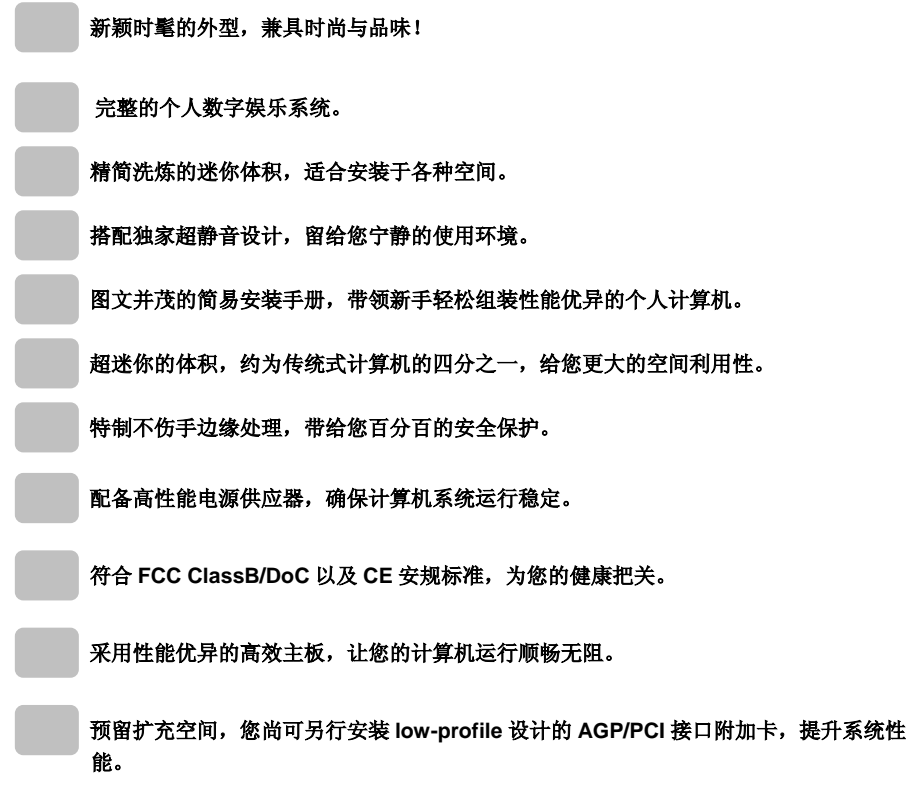

 $XCC_{AW}^{cube}$ 

第六章.

开始组装

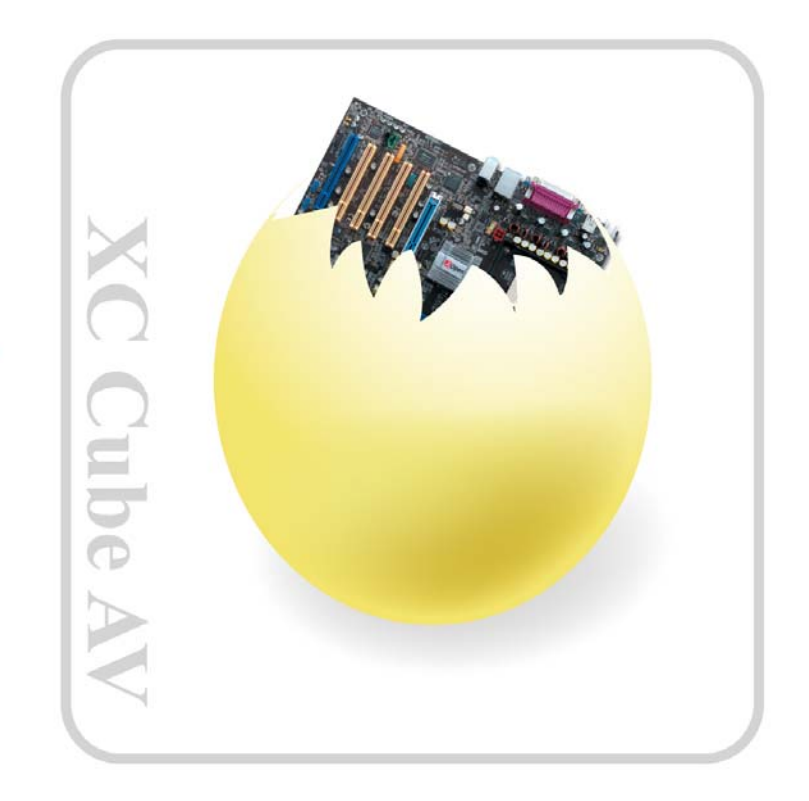

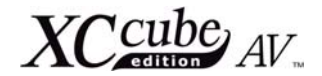

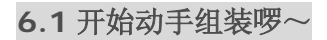

1. 拆下机箱背后的螺丝,扶住两侧机箱、轻推向后即可开启机箱。

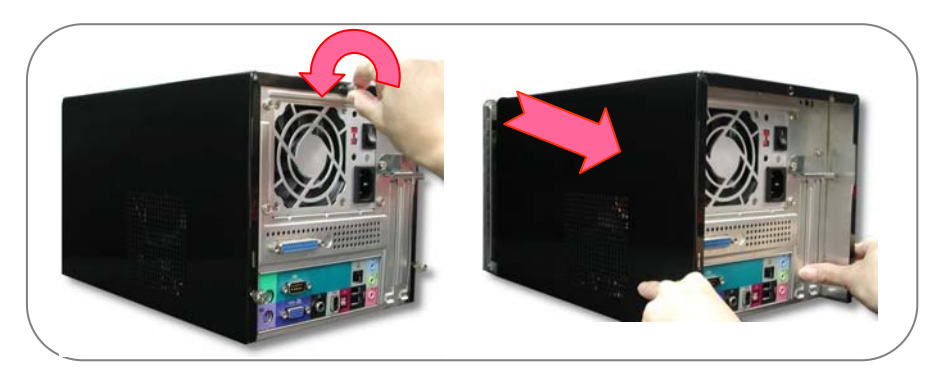

2. 开启机箱后,可直接看到内部配置。

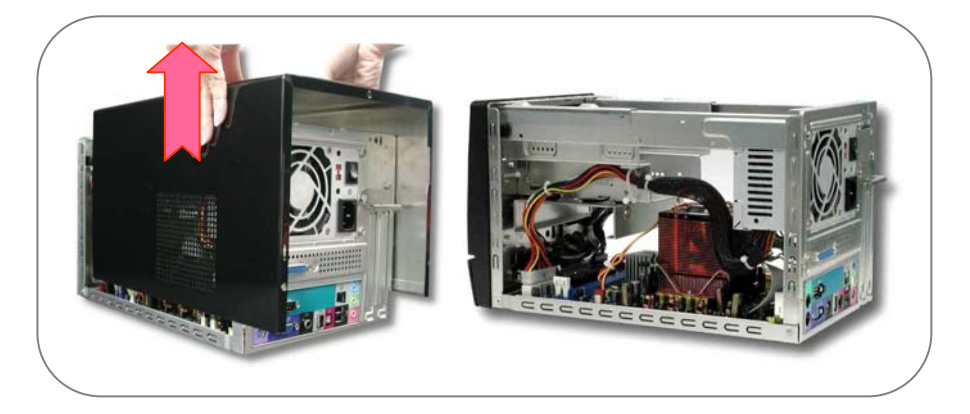

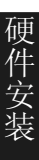

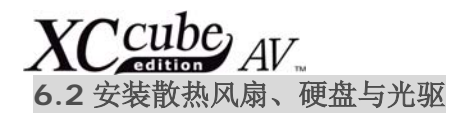

6.2.1 取出散热风扇

在您安装其它零组件之前,请先取出散热风扇。

1. 请先拆下螺丝后,将卡片阅读机的数据线从主板上取下。

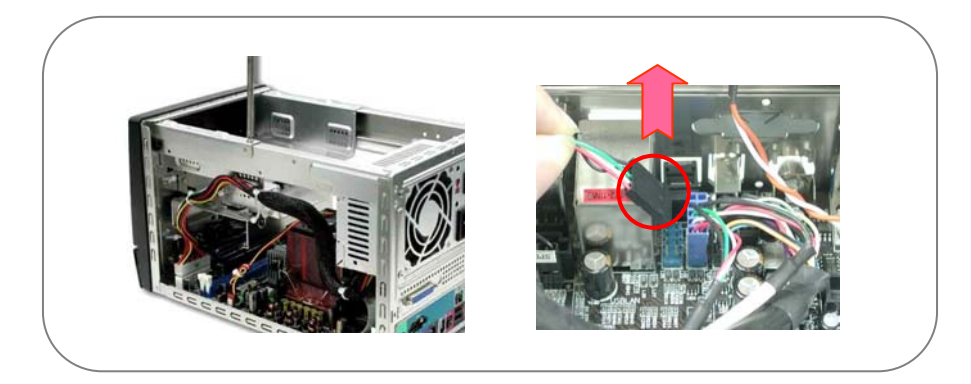

2. 取出磁盘驱动器架。

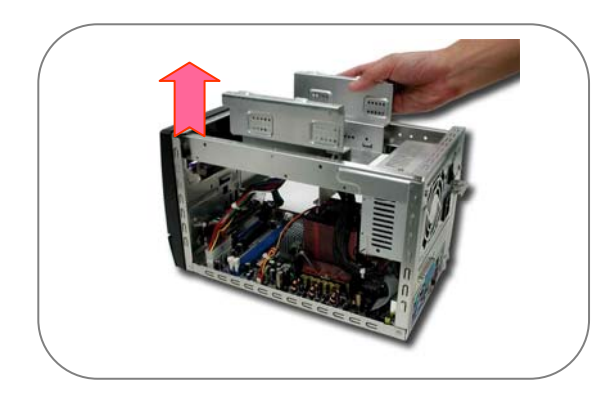

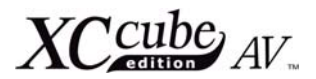

2. 请先拔下散热风扇接头后,再取下 AOpen 散热风扇。

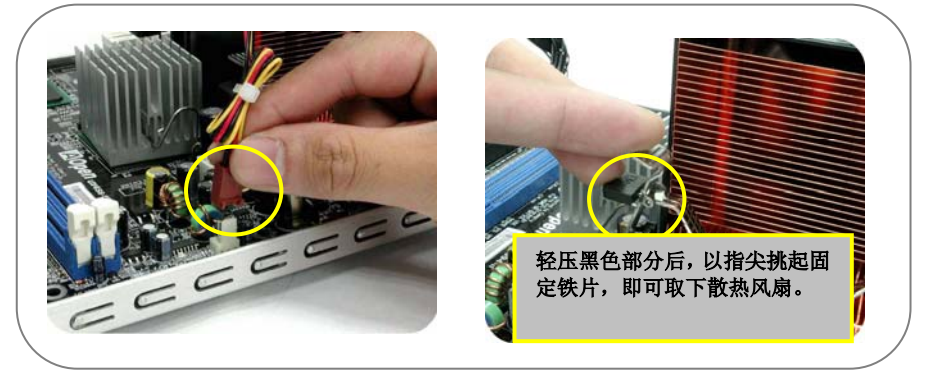

先将散热风扇置于一旁,等会儿再来安装它吧。

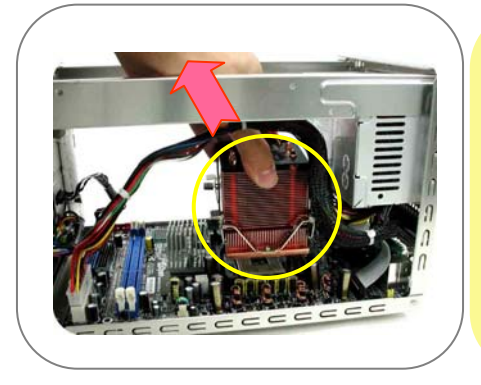

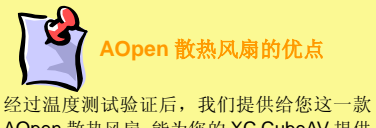

AOpen 散热风扇,能为您的 XC CubeAV 提供 最佳的风流与散热效果。建议您请勿使用其它 厂牌的 CPU 散热风扇。

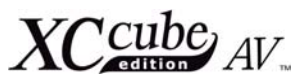

6.2.2 如何安装硬盘

在取出 CPU 散热风扇后,我们先来看看该如何使用磁盘驱动器架。请将硬盘置入磁盘驱动器架, 用附赠的第三类螺丝来锁紧固定硬盘。

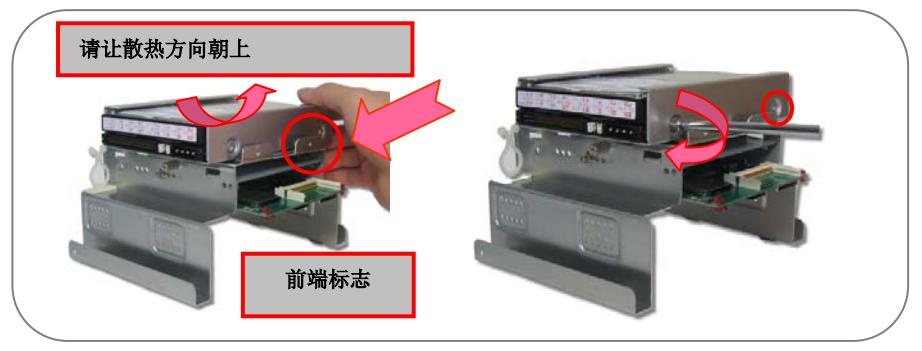

6.2.3 安装光驱

请置入光驱或是烧录器,再以第二类螺丝锁住。

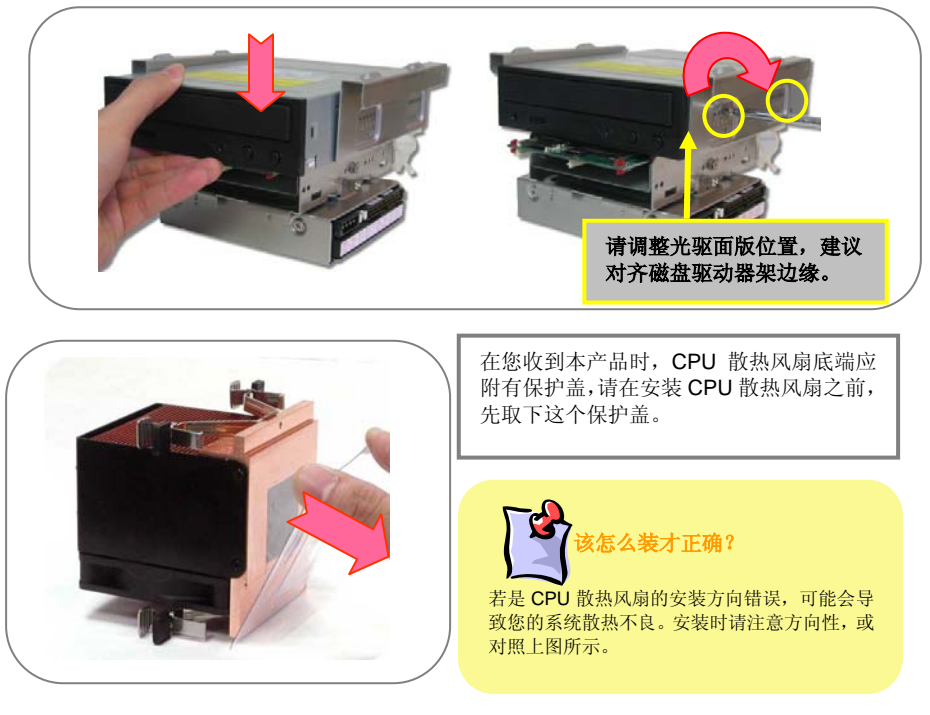

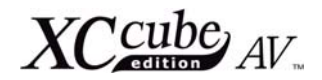

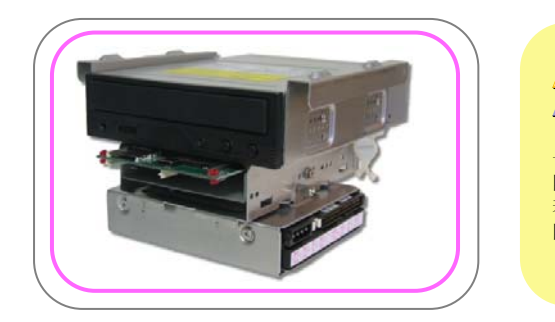

可别搞混了各式螺丝

一般而言,当您购买新硬盘时,盒内应会 附赠硬盘专用螺丝,供您锁住固定硬盘。 若是您的新硬盘未附赠螺丝,请使用本机 附赠的第二型螺丝。

# **6.3** 数据线安装方法

在您安装数据线至主板之前,请先确认其它附属功能接头(IEEE1394、USB、前端音源与 S/PDIF)皆以 完整连接至前端/后端接头上。

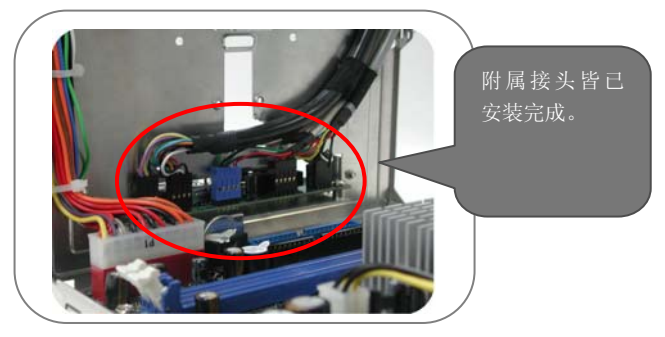

请先安装 IDE 硬盘数据线及光驱数据线至主板上。

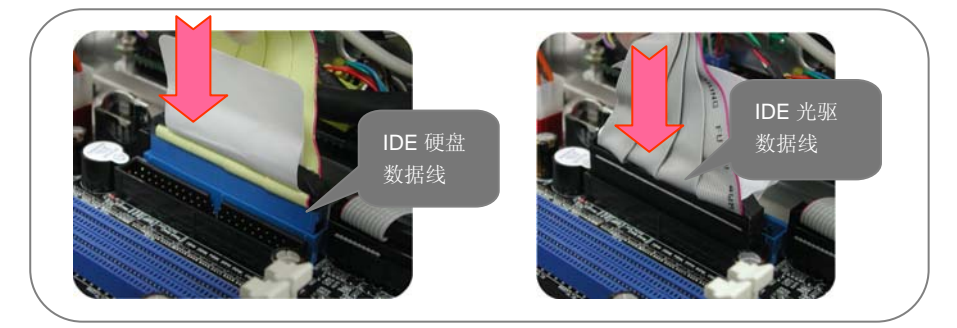

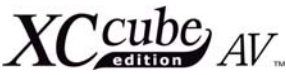

I 若是您打算选用新式的 Serial ATA 硬盘, 本款主板早已贴心为您设计了 Serial ATA 专用接头。搭 配 EzColor 独家设计,您应能一眼就发现安装 Serial ATA 数据线的火红色专用接头,轻松连接后即能使 用 Serial ATA 硬盘。

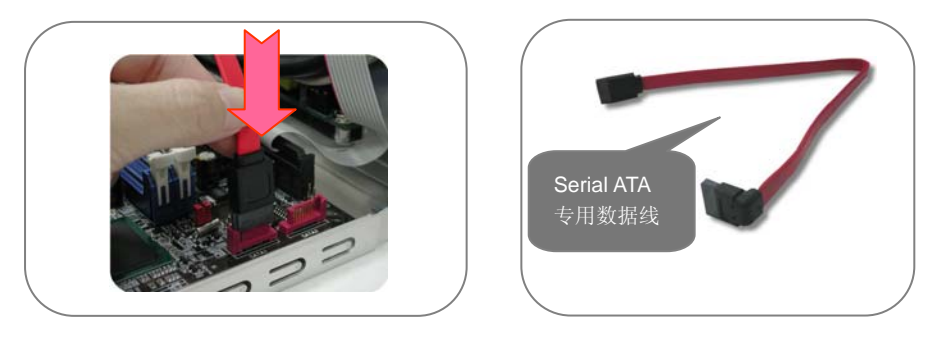

由于 Serial ATA 硬盘采用新式电源接头,别忘了要使用随机附赠的转换接头。

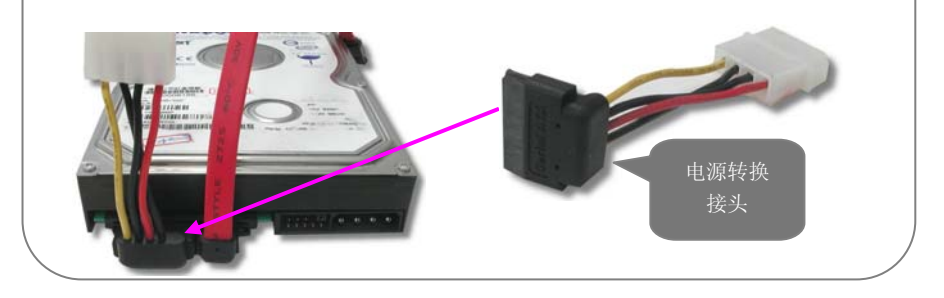

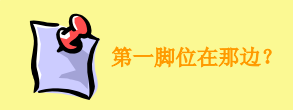

当您准备安装 IDE 数据线时,别忘了要以正确方向 来安装(IDE 数据线边缘的红色线对准 IDE 插槽边 标有箭头标示的第一脚位)。若是您不太确定正确 与否,请参阅主板的使用手册,确定 IDE 插槽的第 一脚位位置。
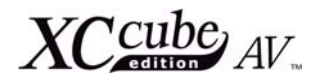

:安装

## **6.4** 安装 **CPU** 与散热风扇

请将温度感应装置略微竖起(该装置可能原先已折入 CPU 插槽中),再将 CPU 插槽拉杆竖起。

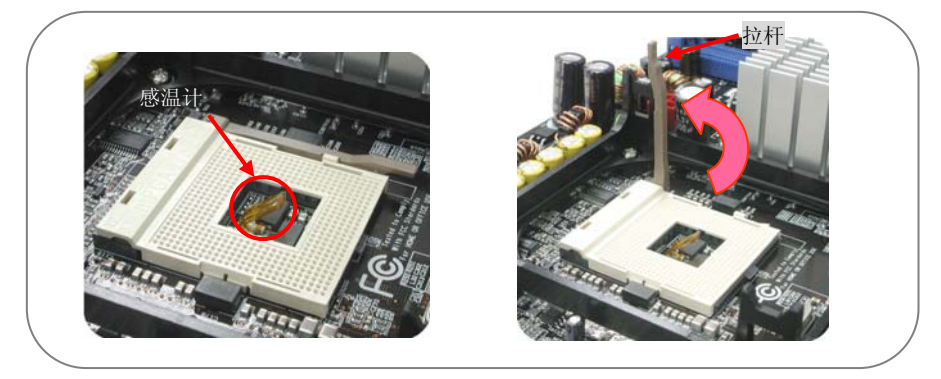

正确置入 CPU 后, 轻松压下拉杆。

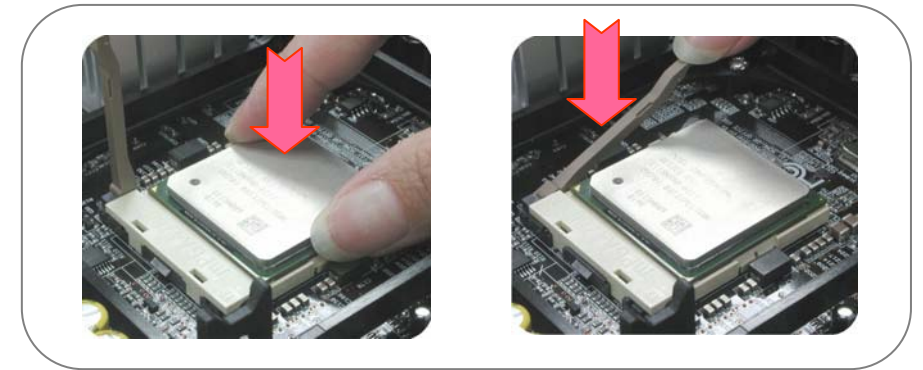

CPU 安装完毕!

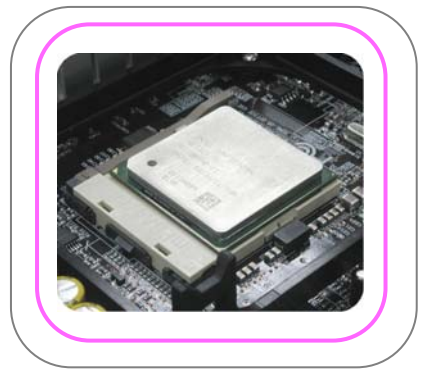

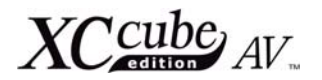

请将 CPU 散热风扇置入固定槽中。

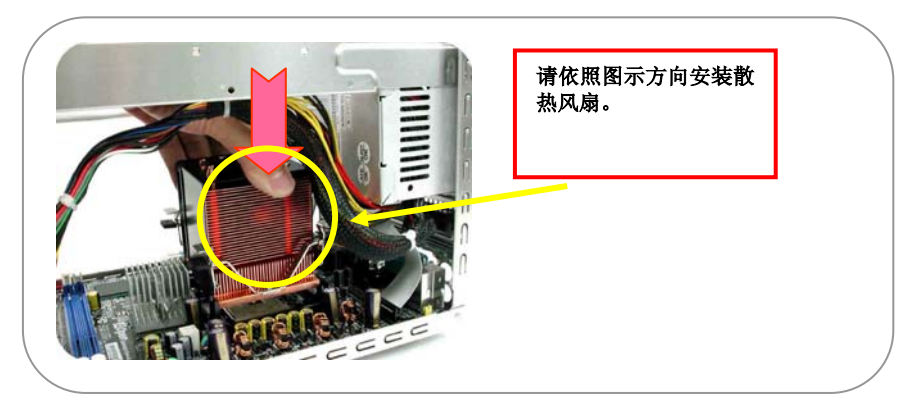

请将风扇电源线安装至风扇接头,然后平均施力按压散热风扇两端卡榫,固定住时将会听到"卡"声。

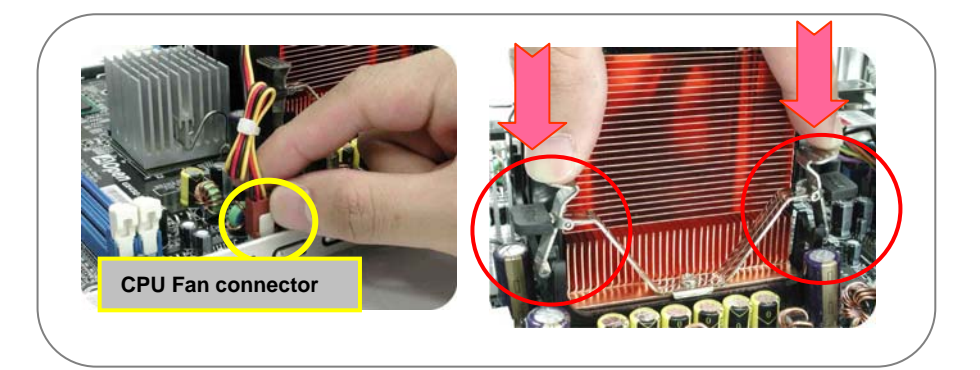

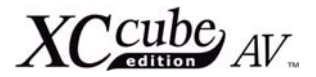

硬件安装

# **6.5** 安装内存

为了方便您辨识,主板上的内存插槽采用天蓝色设计,请将内存安装入插槽中即可。

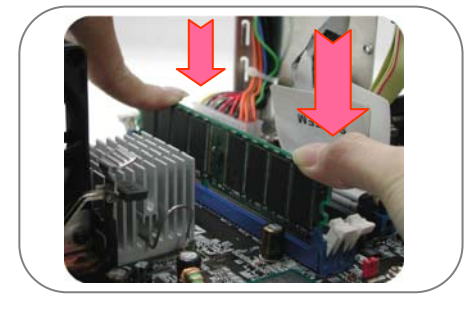

## **6.6** 安装 **TV/FM Tuner** 电视调频卡

 XC CubeAV 随箱附有一张 TV/FM 电视调频卡,请将其从盒子中取出准备安装,请参考附图说明来 安装。首先取下固定螺丝,并以螺丝起子挑出挡板。

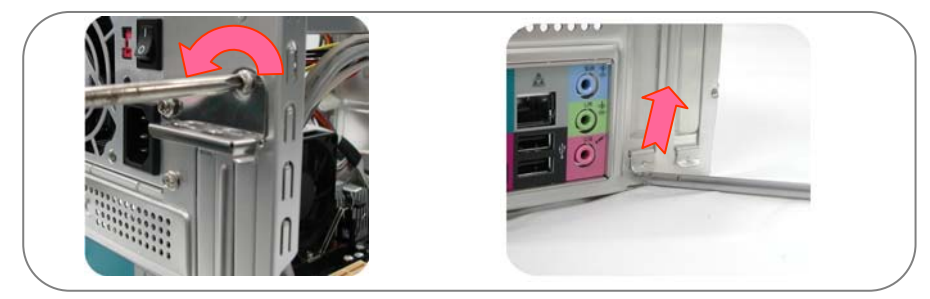

将 TV/FM 电视调频卡插入 PCI 插槽前, 我们必须将音源输出线从调频卡连接至主板上。

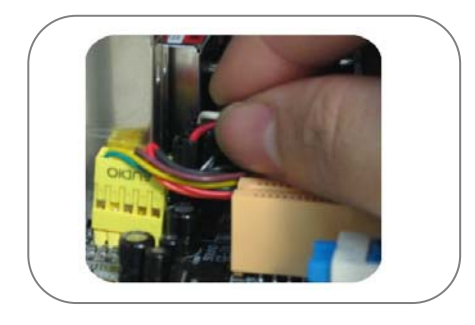

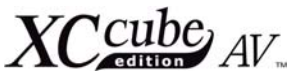

连接宗毕后,请将电视调频卡插入插槽,并将 AGP 插槽上的固定螺丝锁回。

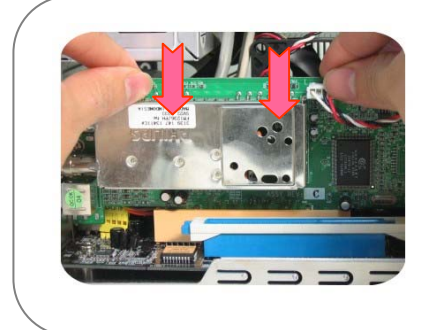

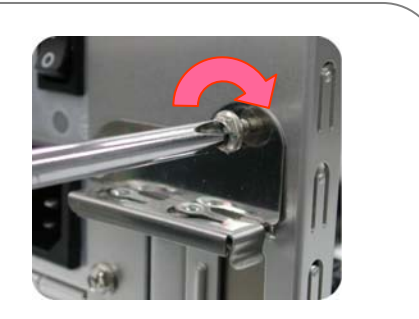

TV/FM 电视调频卡安装完毕!

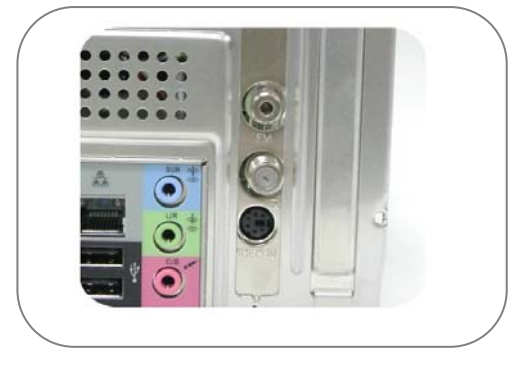

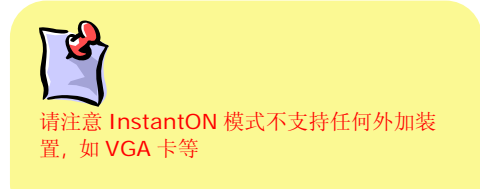

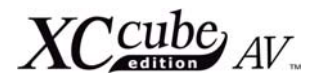

### **6.7** 安装磁盘驱动器架

请将卡片阅读机的数据线重新装回。将所有数据线拉至一旁,并由主机上方置入磁盘驱动器架。

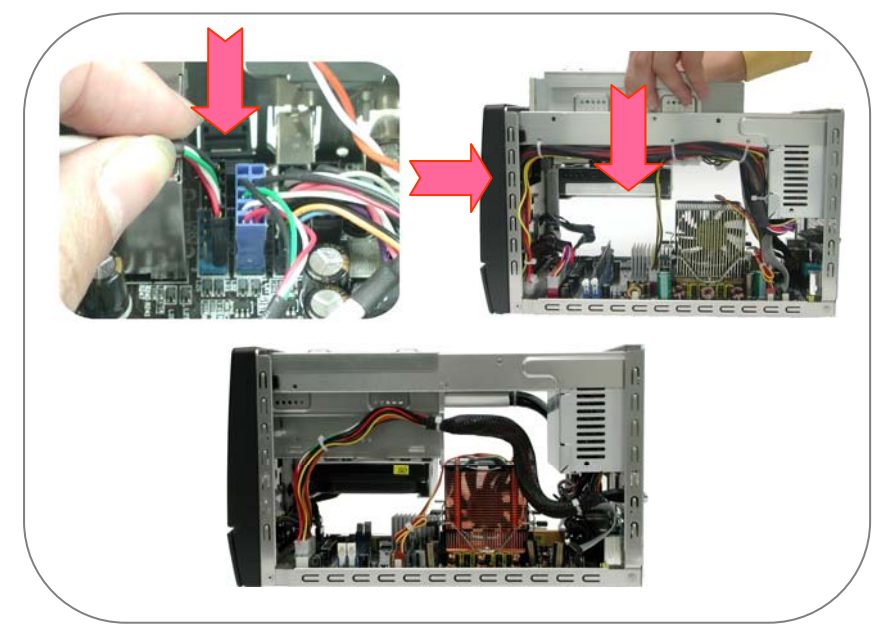

轻轻抬起磁盘驱动器架约 45 度角,以便安装数据线。请参考附图安装光驱数据线与电源线。

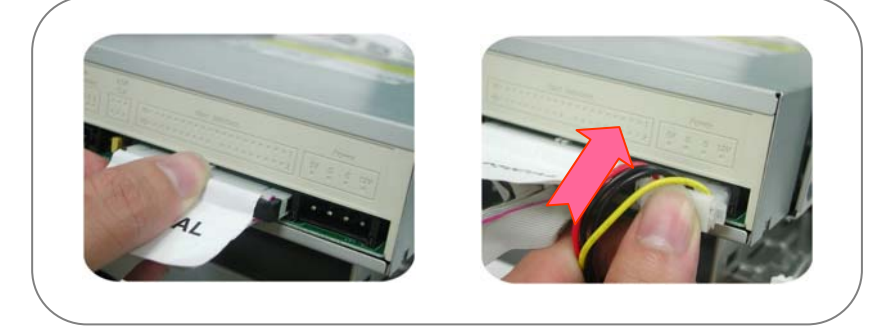

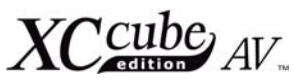

硬盘也需要装上数据线和电源线,才能正常运行。

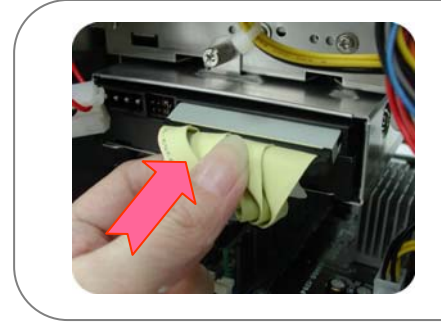

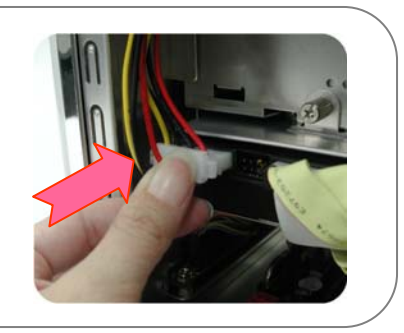

再用第二类螺丝把机架固定住。

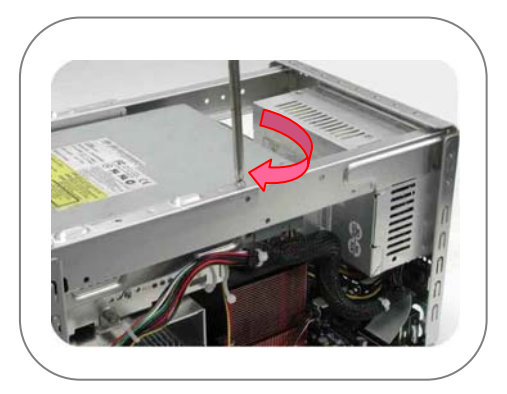

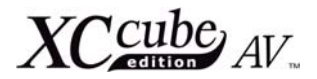

### **6.8** 调整光驱进退片钮控制垫片

在面板背部的光驱门盖上,有一块可调式校正垫片

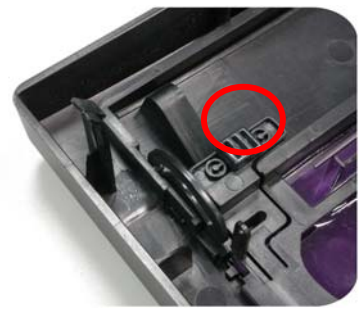

请先取下该可调式校正垫片。

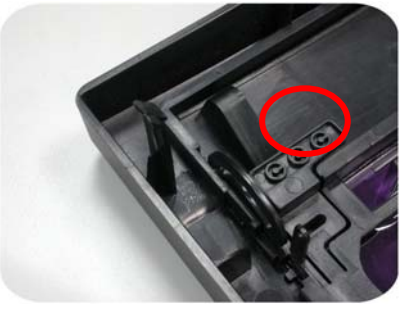

在安装光驱时,可以适当调整该垫片的固定位置,以利于正确地开启光驱。

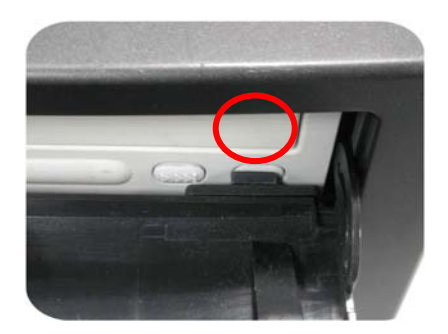

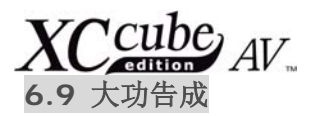

1. 完工了, 赶快装上美美的机箱吧, 别忘了要锁上螺丝喔。

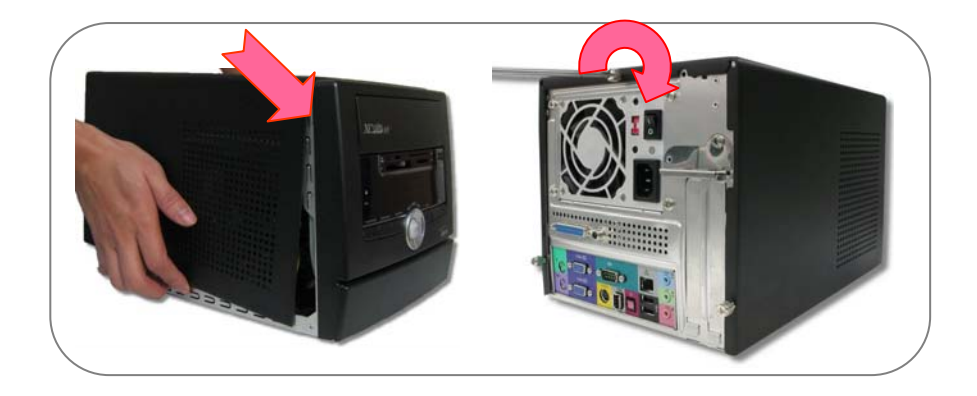

## **6.10** 其它周边装置该接在哪里呢**?**

1. 接下来,我们先看看主机正背面的构造与功能吧。

### 后方平视图

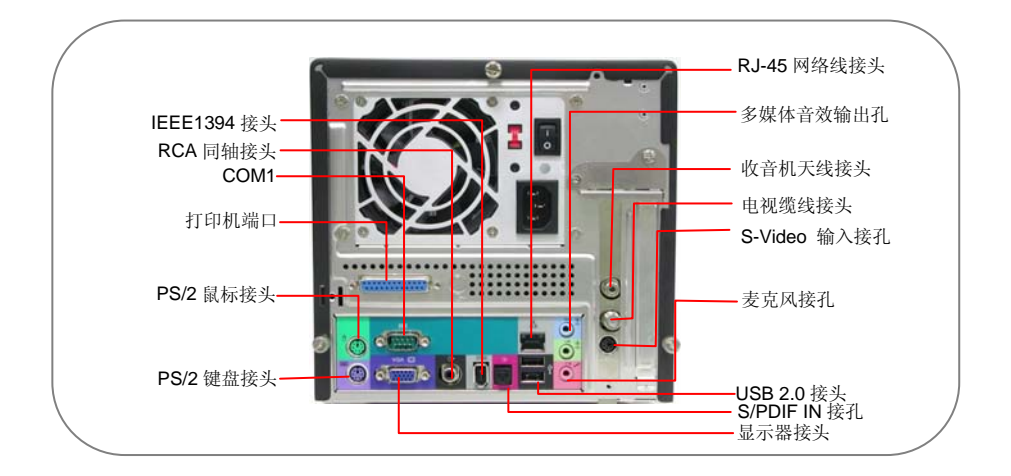

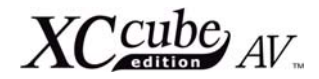

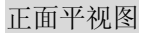

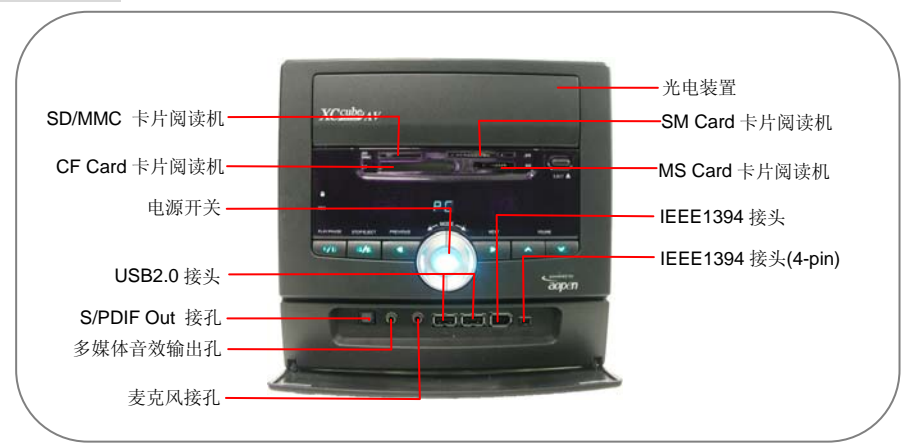

2. 安装键盘与鼠标

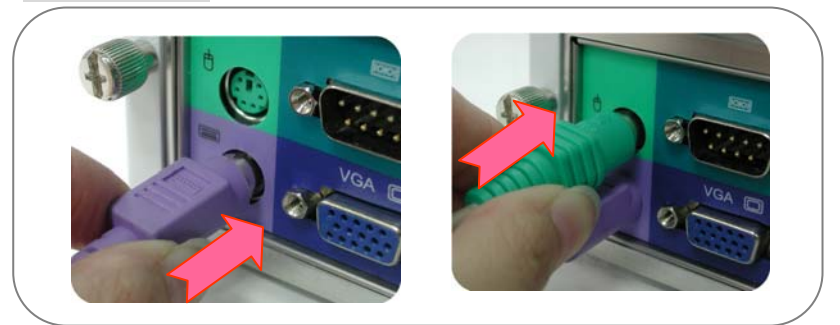

3. 连接显示器接头,并锁紧固定螺丝

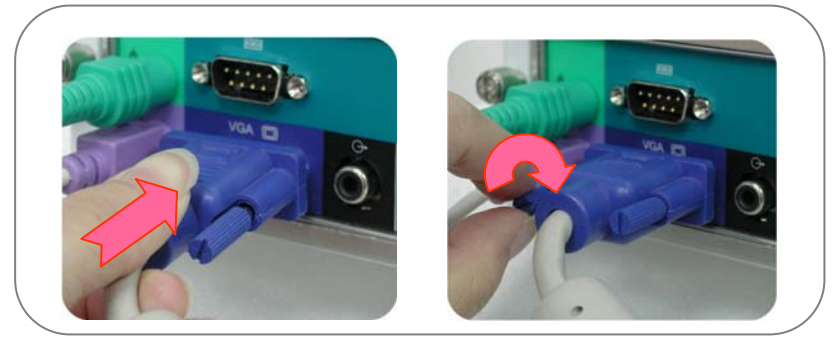

硬件安装

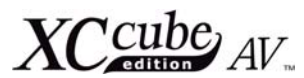

4. 插入麦克风(扩音机或耳机)与网络线。

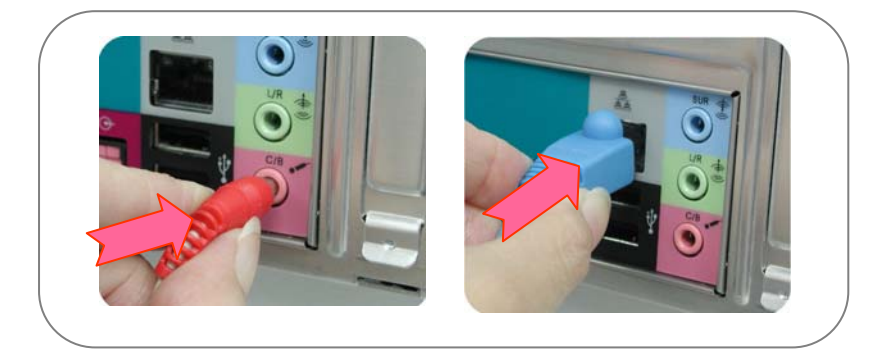

5. 最后分别将电视缆线、FM 收音天线以及 S 端子接头(影像输入)分别接上即可。

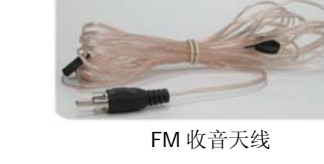

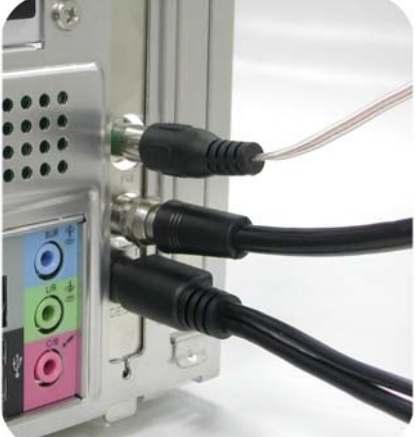

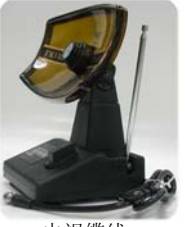

电视缆线

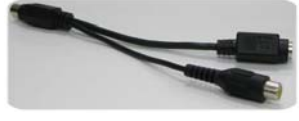

S 端子缆线

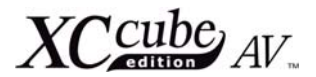

### 6. 调整正确的电压,别忘了要装上电源线。

请依照您所使用的电压来设定本开关,若您所使用的电压为 110V,请将本开关调整至 115V 的位 置;若是您所使用的电压为 220V,请将开关设定在 230V 的位置。

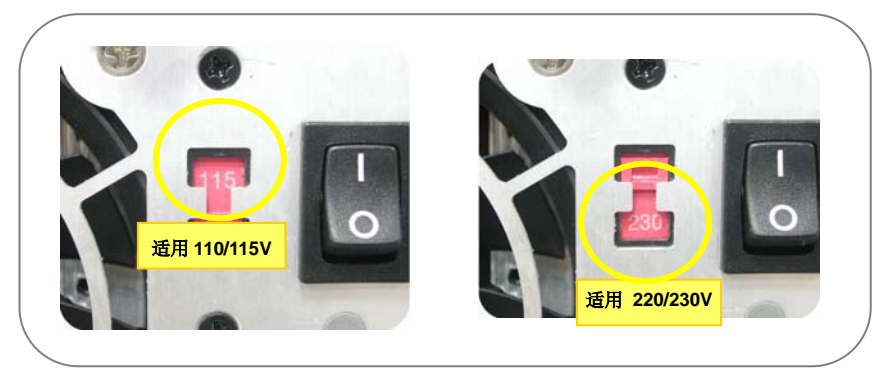

装上电源线后,准备开机啰!

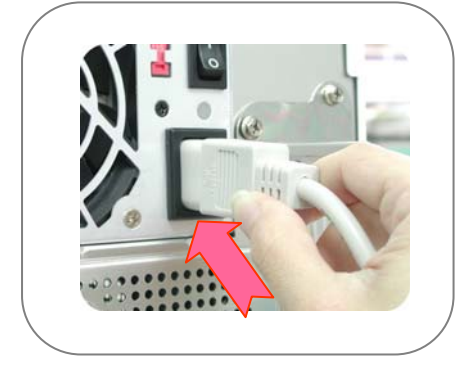

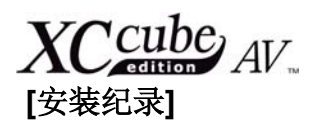

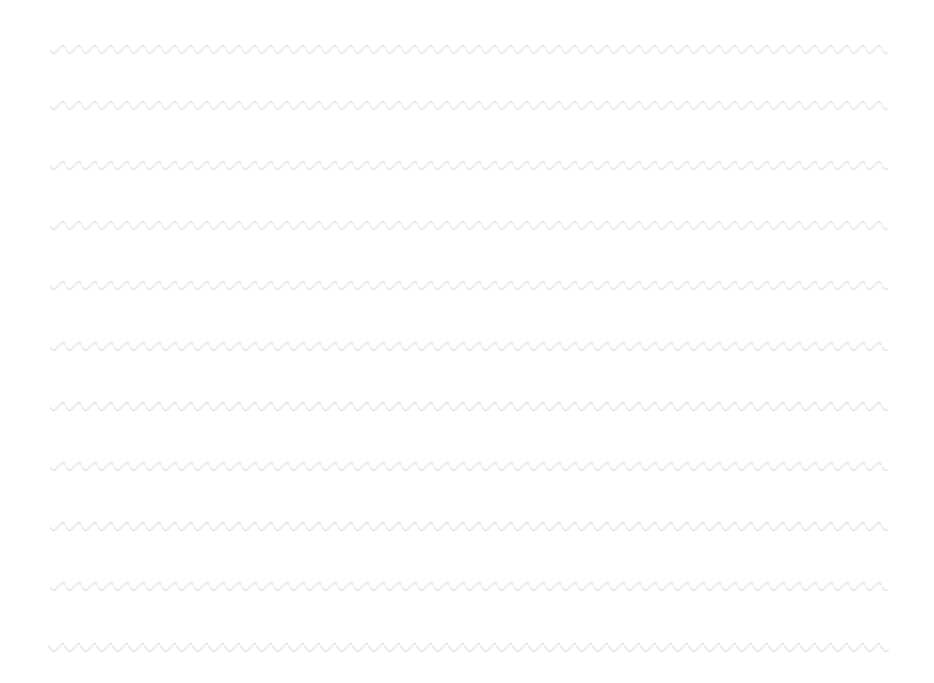

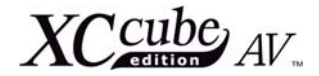

# 第七章.

# 准备开机吧!

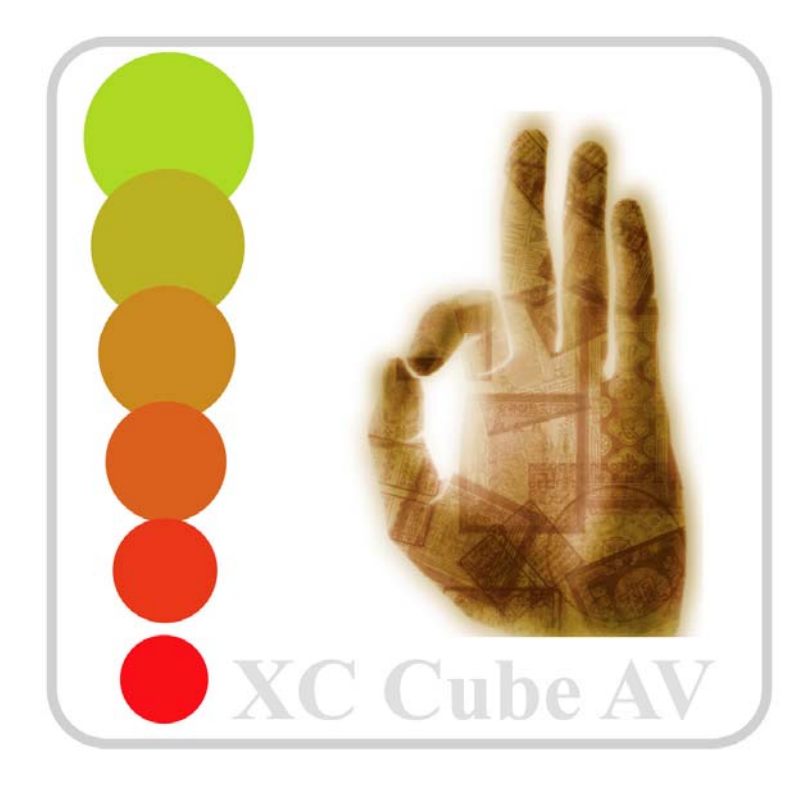

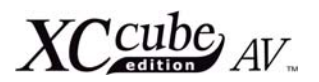

1. 开启电源!

轻松做完几个安装步骤后, 您是否已经对组装计算机略有心得了呢?接下来终于要正式开机, 确认 刚刚的安装是否完成了。喝杯饮料、稍事休息后,咱们按下电源开关,开机吧!!

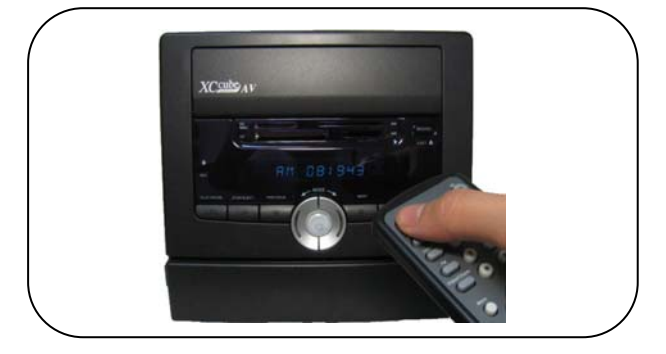

2. 设定 BIOS 选项 (Basic Input/Output System:基本输出入设定)

启动电源后,您会看到以下的画面。按一下 Delete 键即可进入 BIOS 设定画面。如果需要进入 POST 画面,请按一下 Tab 键。

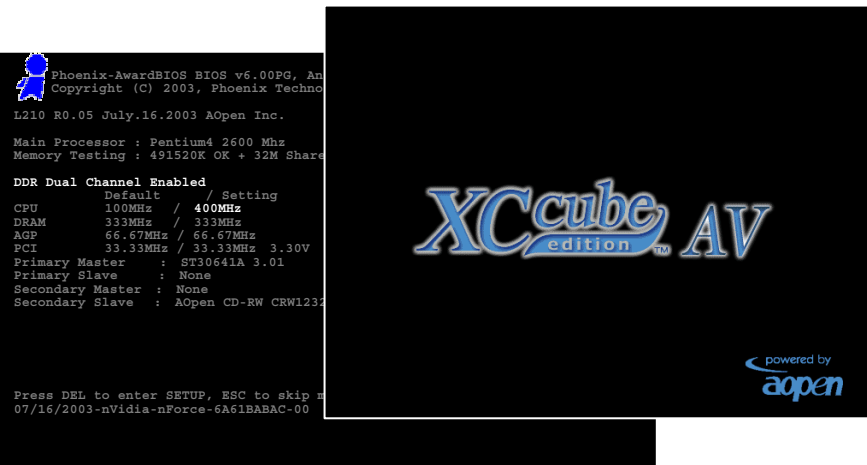

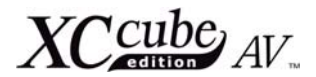

按下 Delete 键后,画面上将会出现下列画面:

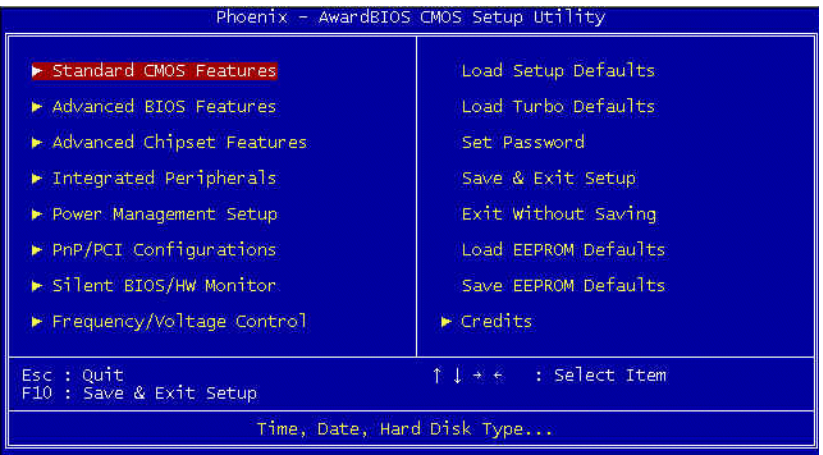

这时您可以用键盘上的「方向键」来控制光棒位置,请将光棒移到"Load Setup defaults"后, 按 下 Enter 键。

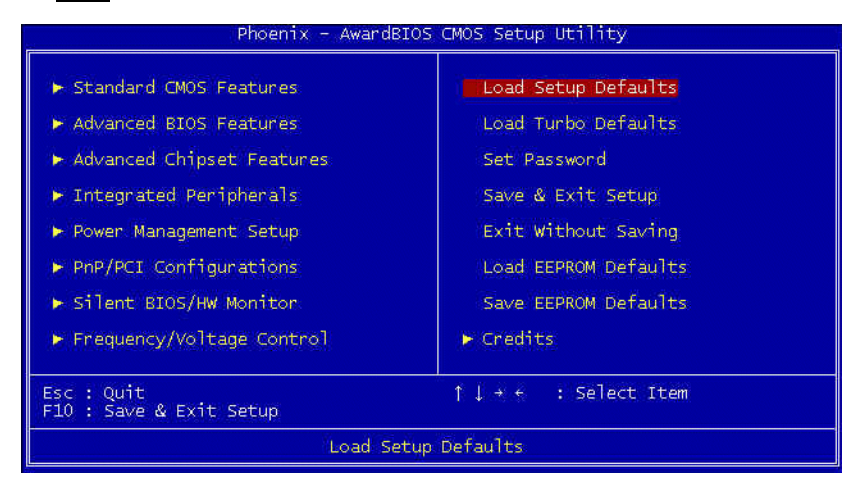

# $XCC_{A}^{cube}$

。<br>然后画面上会出现这个红色窗口,询问您是否要加载默认值。请在按"Y"键后,再按下 Enter 键。

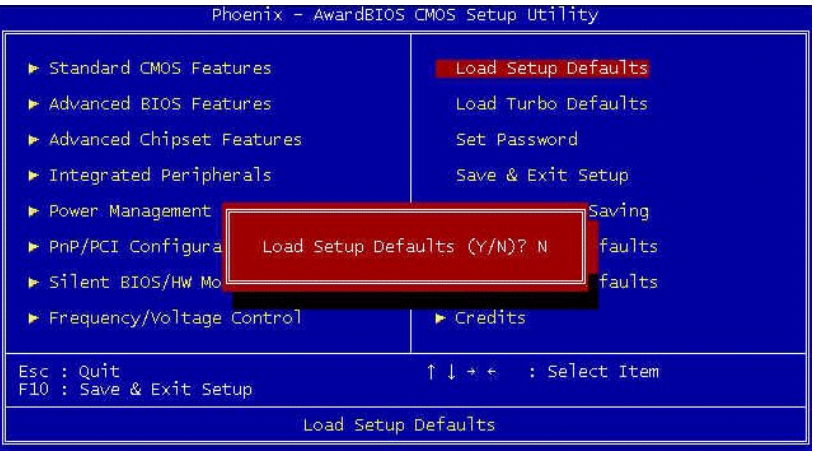

完成上述步骤后,请选择"Save & Exit Setup",再按下 Enter 键。

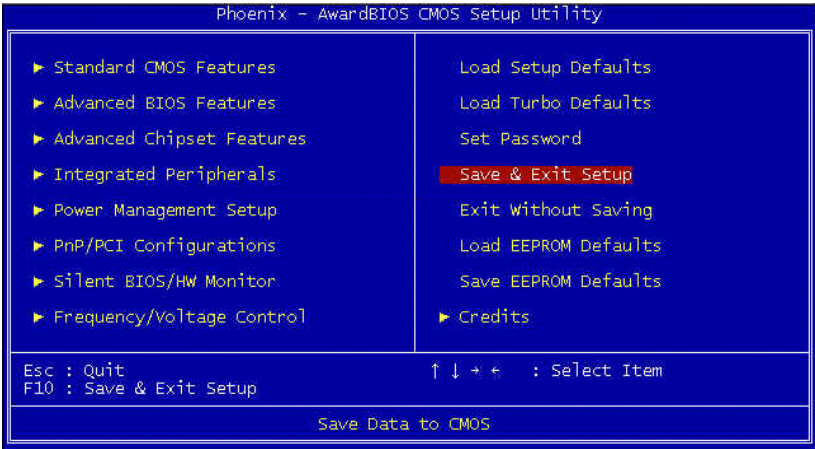

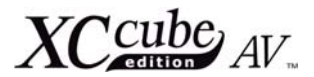

同样地,请输入"Y"之后,再次按下 Enter 键。

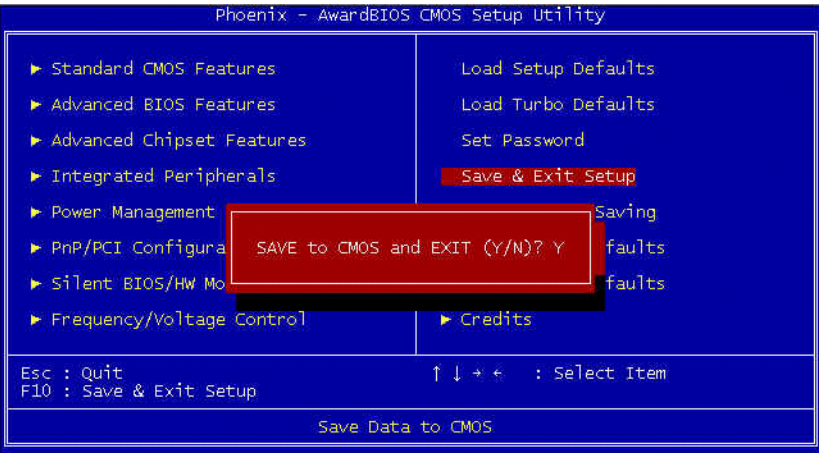

系统设定就此搞定了!

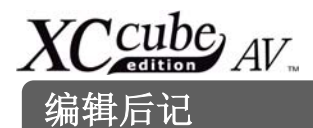

恭喜您终于能独立完成计算机组装了!接下来您可自行安装操作系统以及必备的各式软件,关于这 些更进阶的设定与应用方法,您可以到书店或网络上找到相关的教学文件或书籍。这本 DIY 自学手册主 要目的在于带领您循序渐进,亲自动手完成计算机的组装工作,相信您一定乐在其中吧。

亲自组装属于自己的计算机,这意义对初学者而言相当重大!搭配本手册的安装说明,您已经了解组装 计算机的步骤与计算机的核心零组件。虽然拥有自己的计算机,仅是通往信息世界的开始而已,但是有 好的开始,就已经成功了一半,在此祝福您一切顺心!

若您需要进一步了解 *AOpen XC Cube*,欢迎您莅临 *http://xc.aopen.com.tw*

 *P/N: 49.EA651.171 Doc.no: EA65II-OL-SC0406A*

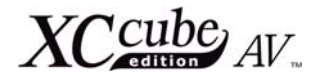

# 附 录 附 录

### 自动侦测 **CPU** 核心电压与工作频率

### 可调式 **CPU** 核心电压

本款主板能自动侦测 CPU VID 设定, 自动提供 CPU 正确的工作电压 (供压范围: 1.1V 至 1.85V), 为您 省下手动设定的繁琐手续。

#### **CPU** 频率设定

配合免跳线设计,您可以在 **BIOS** 中直接调整 **CPU** 的工作频率。

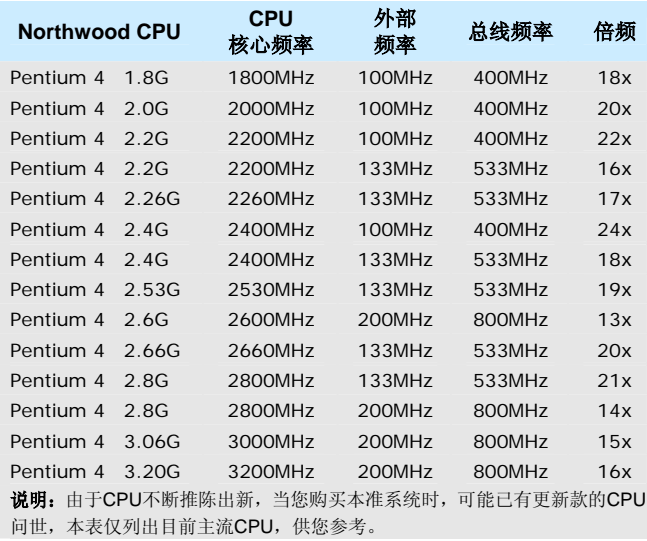

请注意:由于主板将自行 侦测 *Northwood* 核心 *CPU* 的倍频设定,您将无法在 *BIOS* 中手动调整更动。

### 内存插槽

UX4SG-1394 能支持 128 位双通道功能(Dual Channel),您可安装 DDR400、DDR333 或 DDR266 内 存模块(仅支持 non-ECC DDR 模块),最大容量共可支持至 2GB。若您误用了其它格式的内存模块,可 能会造成硬件损毁,请特别注意。*此外, 当您安装 FSB800 CPU 以及 DDR333 模块时, 内存将会以* **DDR320** *的速度来运行,此为正常状态,请放心使用。***以下列出 CPU** 频率与内存模块的对应表, 供您 参考。

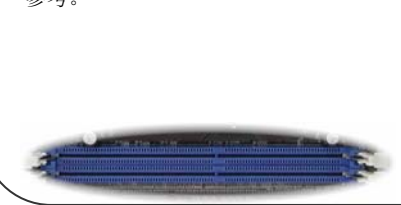

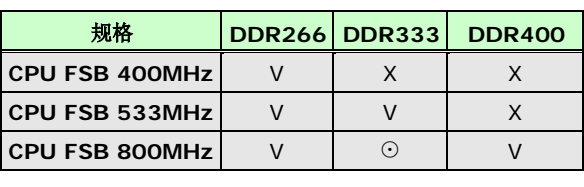

### 用 **JP14** 开关来清除 **CMOS** 资料

您可以藉由清除 CMOS 数据来还原系统默认值。欲清除 CMOS 数据,请依照下列步骤进行:

- 1. 关闭系统电源,并将主机电源线取下。
- 2. 取下 **ATX** 电源接头的电源线。
- 3. 移动 Jumper 至 **JP14** 的 2-3 针脚,使其短路数秒钟。
- 4. 将 Jumper 装回原始位置。
- 5. 将电源线接上 **ATX** 电源接头。

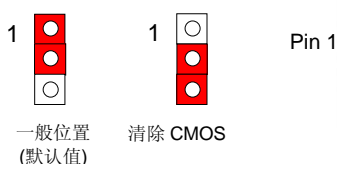

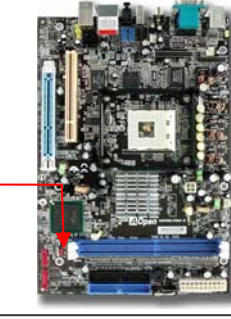

### **JP28** 键盘**/**鼠标唤醒开关

您可以用 JP28 来开启或是关闭本主板提供的键盘/鼠标唤醒功能。当功能开启时,可直接由键盘按键/鼠 标来唤醒待命中的计算机系统。本功能默认值为"关闭"(Pin1-2),您可自行更改为"开启"(Pin 2-3)。

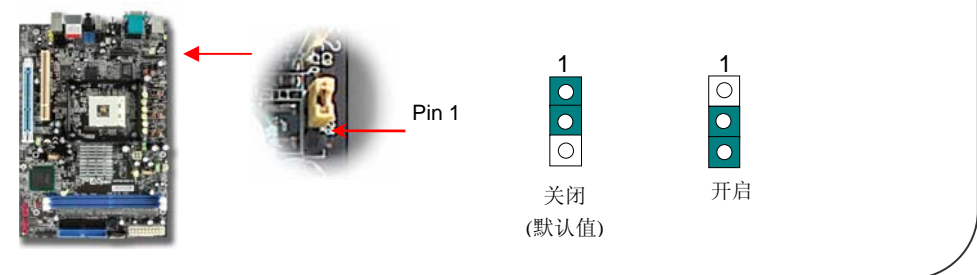

 $XCC_{A}^{cube}$ 

### **CPU** 与系统散热风扇接头

请将 CPU 散热风扇电源线连接于 **CPU** 散热风扇电源接头,假使您另备有系统风扇,请将其连接于第一 或第二系统风扇电源接头。

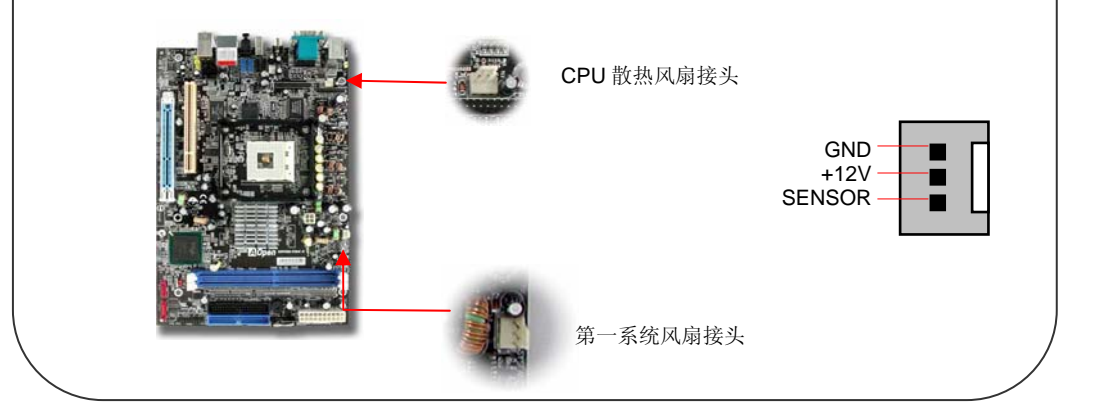

### 安装 **Serial ATA** 磁盘驱动器

请您以 Serial ATA 专用数据线(7 Pin)来安装, 安装时请将数据线两端分别插入主板与硬盘上的 Serial ATA 接头,也请您务必记得插上电源插头,由于 Serial ATA 为点对点式传输,因此无须另外设定主/副装置, 在安装完成开机后,计算机会自行将装于第一 Serial ATA 接头上的硬盘设定为主装置。

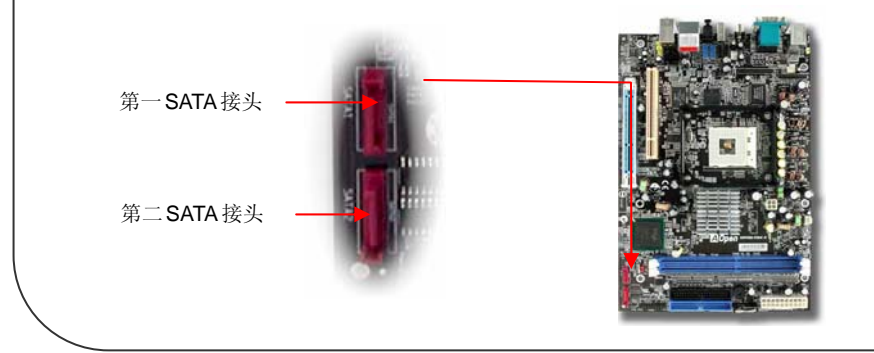